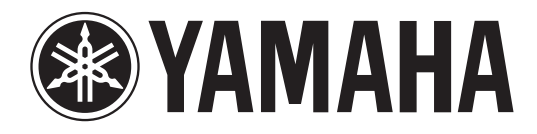

# DIGITAL MIXING CONSOLE

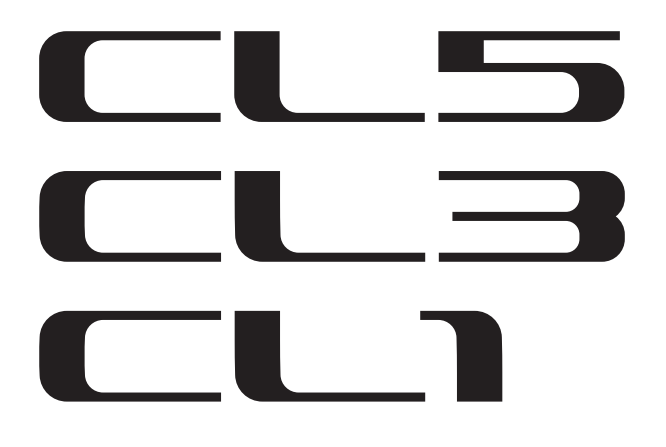

# **Bedienungsanleitung**

**Diese Anleitung für späteres Nachschlagen aufbewahren.**

# **Inhalt**

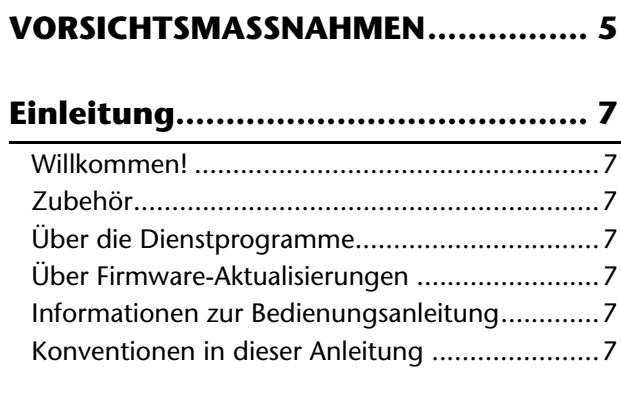

# **[Ein Überblick über die CL-Reihe ...... 8](#page-7-0)**

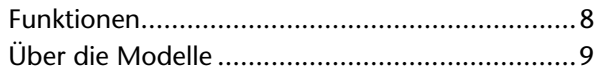

# **[Bedienelemente und Funktionen](#page-9-0) .... 10**

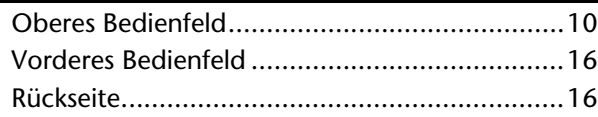

# **[Touchscreen................................... 18](#page-17-0)**

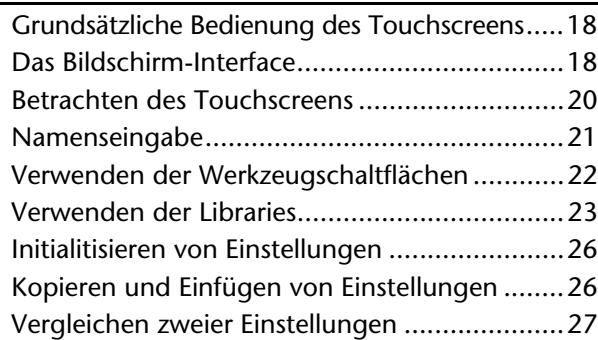

# **Grundsätzliche Bedienung**

# **[der CL-Reihe................................... 28](#page-27-0)**

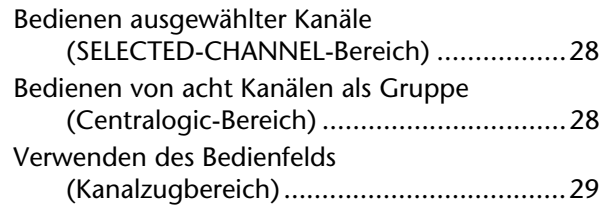

# **[Anschlüsse und Verbindungen ...... 31](#page-30-0)**

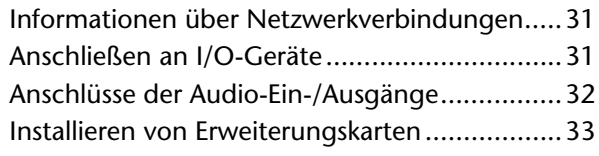

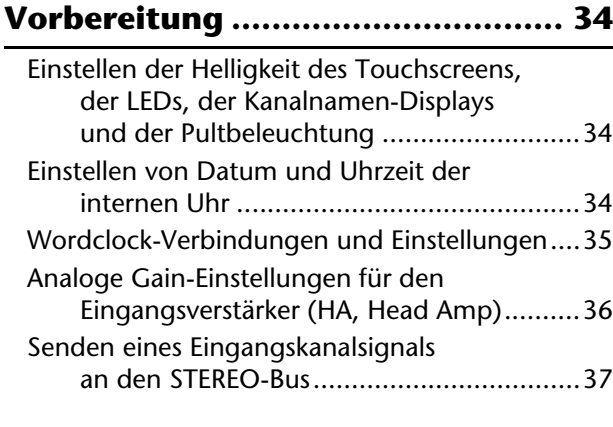

# **[Quick Guide ................................... 39](#page-38-0)**

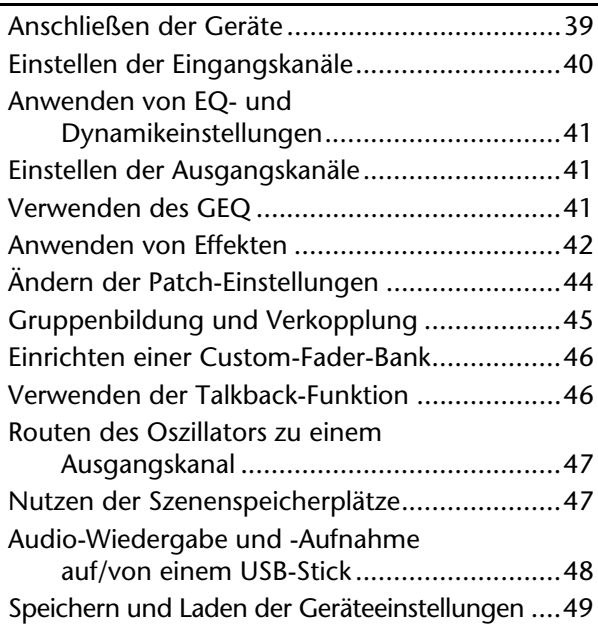

# **[Sonstige Funktionen...................... 50](#page-49-0)**

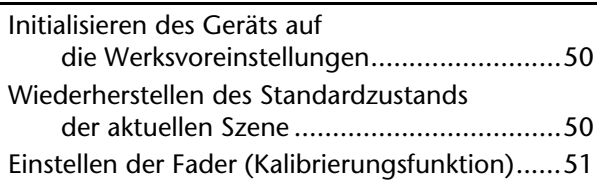

# **[Problembehandlung...................... 52](#page-51-0)**

```
Montieren der Meter Bridge MBCL 
(Zubehör) ...................................... 54
```
# **[Technische Daten........................... 55](#page-54-0)**

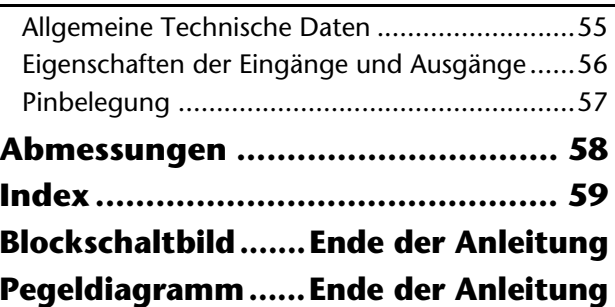

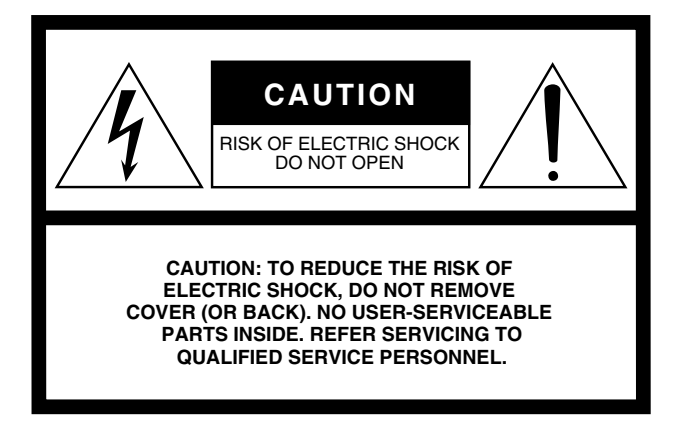

The above warning is located on the rear of the unit.

# **• Explanation of Graphical Symbols**

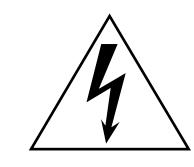

The lightning flash with arrowhead symbol within an equilateral triangle is intended to alert the user to the presence of uninsulated "dangerous voltage" within the product's enclosure that may be of sufficient magnitude to constitute a risk of electric shock to persons.

The exclamation point within an equilateral triangle is intended to alert the user to the presence of important operating and maintenance (servicing) instructions in the literature accompanying the product.

# **IMPORTANT SAFETY INSTRUCTIONS**

- **1 Read these instructions.**
- **2 Keep these instructions.**
- **3 Heed all warnings.**
- **4 Follow all instructions.**
- **5 Do not use this apparatus near water.**
- **6 Clean only with dry cloth.**
- **7 Do not block any ventilation openings. Install in accordance with the manufacturer's instructions.**
- **8 Do not install near any heat sources such as radiators, heat registers, stoves, or other apparatus (including amplifiers) that produce heat.**
- **9 Do not defeat the safety purpose of the polarized or grounding-type plug. A polarized plug has two blades with one wider than the other. A grounding type plug has two blades and a third grounding prong. The wide blade or the third prong are provided for your safety. If the provided plug does not fit into your outlet, consult an electrician for replacement of the obsolete outlet.**

### **WARNING**

TO REDUCE THE RISK OF FIRE OR ELECTRIC SHOCK, DO NOT EXPOSE THIS APPARATUS TO RAIN OR MOISTURE.

- **10 Protect the power cord from being walked on or pinched particularly at plugs, convenience receptacles, and the point where they exit from the apparatus.**
- **11 Only use attachments/accessories specified by the manufacturer.**
- **12 Use only with the cart, stand, tripod, bracket, or table specified by the manufacturer, or sold with the apparatus. When a cart is used, use caution when moving the cart/ apparatus combination to avoid injury from tip-over.**

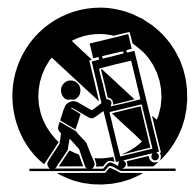

- **13 Unplug this apparatus during lightning storms or when unused for long periods of time.**
- **14 Refer all servicing to qualified service personnel. Servicing is required when the apparatus has been damaged in any way, such as powersupply cord or plug is damaged, liquid has been spilled or objects have fallen into the apparatus, the apparatus has been exposed to rain or moisture, does not operate normally, or has been dropped.**

# **FCC INFORMATION (U.S.A.)**

- **1. IMPORTANT NOTICE: DO NOT MODIFY THIS UNIT!** This product, when installed as indicated in the instructions contained in this manual, meets FCC requirements. Modifications not expressly approved by Yamaha may void your authority, granted by the FCC, to use the product.
- **2. IMPORTANT:** When connecting this product to accessories and/ or another product use only high quality shielded cables. Cable/s supplied with this product MUST be used. Follow all installation instructions. Failure to follow instructions could void your FCC authorization to use this product in the USA.
- **3. NOTE:** This product has been tested and found to comply with the requirements listed in FCC Regulations, Part 15 for Class "B" digital devices. Compliance with these requirements provides a reasonable level of assurance that your use of this product in a residential environment will not result in harmful interference with other electronic devices. This equipment generates/uses radio frequencies and, if not installed and used according to the instructions found in the users manual, may cause interference harmful to the operation of other electronic devices. Compliance with FCC regulations does

\* This applies only to products distributed by YAMAHA CORPORATION OF AMERICA. (class B)

### **ADVARSEL!**

Lithiumbatteri—Eksplosionsfare ved fejlagtig håndtering. Udskiftning må kun ske med batteri af samme fabrikat og type. Levér det brugte batteri tilbage til leverandoren.

### **VARNING**

Explosionsfara vid felaktigt batteribyte. Använd samma batterityp eller en ekvivalent typ som rekommenderas av apparattillverkaren. Kassera använt batteri enligt fabrikantens instruktion.

### **VAROITUS**

Paristo voi räjähtää, jos se on virheellisesti asennettu. Vaihda paristo ainoastaan laitevalmistajan suosittelemaan tyyppiin. Hävitä käytetty paristo valmistajan ohjeiden mukaisesti.

(lithium caution)

## **NEDERLAND / THE NETHERLANDS**

• Dit apparaat bevat een lithium batterij voor geheugen back-up.

- This apparatus contains a lithium battery for memory back-up.
- Raadpleeg uw leverancier over de verwijdering van de batterij op het moment dat u het apparaat ann het einde van de levensduur of gelieve dan contact op te nemen met de vertegenwoordiging van Yamaha in uw land.
- For the removal of the battery at the moment of the disposal at the end of life please consult your retailer or Yamaha representative office in your country.
- Gooi de batterij niet weg, maar lever hem in als KCA.
- Do not throw away the battery. Instead, hand it in as small chemical waste.

(lithium disposal)

This product contains a battery that contains perchlorate material. Perchlorate Material—special handling may apply, See [www.dtsc.ca.gov/hazardouswaste/perchlorate.](http://www.dtsc.ca.gov/hazardouswaste/perchlorate)

\* This applies only to products distributed by YAMAHA CORPORATION OF AMERICA.

(Perchlorate)

This product contains a high intensity lamp that contains a small amount of mercury. Disposal of this material may be regulated due to environmental considerations. For disposal information in the United States, refer to the Electronic Industries Alliance web site: [www.eiae.org](http://www.eiae.org)

not guarantee that interference will not occur in all installations. If this product is found to be the source of interference, which can be determined by turning the unit "OFF" and "ON", please try to eliminate the problem by using one of the following measures:

Relocate either this product or the device that is being affected by the interference.

Utilize power outlets that are on different branch (circuit breaker or fuse) circuits or install AC line filter/s.

In the case of radio or TV interference, relocate/reorient the antenna. If the antenna lead-in is 300 ohm ribbon lead, change the lead-in to co-axial type cable.

If these corrective measures do not produce satisfactory results, please contact the local retailer authorized to distribute this type of product. If you can not locate the appropriate retailer, please contact Yamaha Corporation of America, Electronic Service Division, 6600 Orangethorpe Ave, Buena Park, CA90620

The above statements apply ONLY to those products distributed by Yamaha Corporation of America or its subsidiaries.

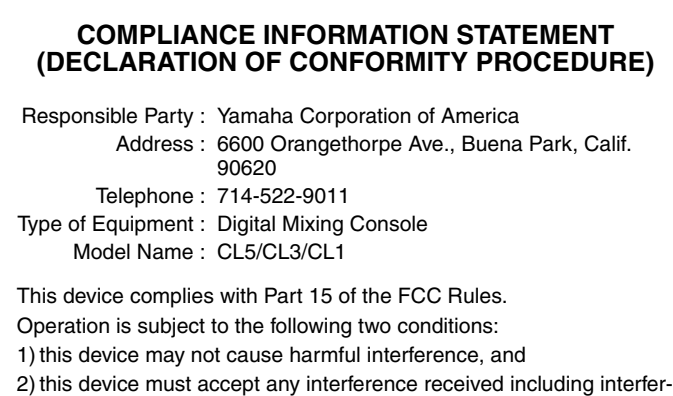

ence that may cause undesired operation.

See user manual instructions if interference to radio reception is suspected.

This applies only to products distributed by YAMAHA CORPORATION OF AMERICA

(FCC DoC)

# **IMPORTANT NOTICE FOR THE UNITED KINGDOM Connecting the Plug and Cord**

**WARNING:** THIS APPARATUS MUST BE EARTHED IMPORTANT. The wires in this mains lead are coloured in accordance with the following code:

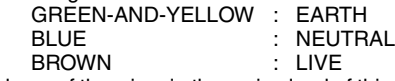

As the colours of the wires in the mains lead of this apparatus may not correspond with the coloured markings identifying the terminals in your plug proceed as follows:

The wire which is coloured GREEN-and-YELLOW must be connected to the terminal in the plug which is marked by the letter E or by the safety earth symbol  $\circledast$  or colored GREEN or GREEN-and-YELLOW. The wire which is coloured BLUE must be connected to the terminal

which is marked with the letter N or coloured BLACK.

The wire which is coloured BROWN must be connected to the terminal which is marked with the letter L or coloured RED.

(3 wires)

This applies only to products distributed by (mercury) YAMAHA CORPORATION OF AMERICA.

# **VORSICHTSMASSNAHMEN**

# <span id="page-4-0"></span>*BITTE SORGFÄLTIG DURCHLESEN, EHE SIE FORTFAHREN*

\* Bitte heben Sie dieses Handbuch sorgfältig auf, damit Sie später einmal nachschlagen können.

# *WARNUNG*

**Beachten Sie stets die nachfolgend beschriebenen Vorsichtsmaßnahmen, um mögliche schwere Verletzungen oder sogar tödliche Unfälle infolge eines elektrischen Schlags, von Kurzschlüssen, Feuer oder anderen Gefahren zu vermeiden. Zu diesen Vorsichtsmaßnahmen gehören die folgenden Punkte, die jedoch keine abschließende Aufzählung darstellen:**

# **Netzanschluss/Netzkabel**

- Verlegen Sie das Netzkabel niemals in der Nähe von Wärmequellen, etwa Heizkörpern oder Heizstrahlern, biegen Sie es nicht übermäßig und beschädigen Sie es nicht auf sonstige Weise, stellen Sie keine schweren Gegenstände darauf und verlegen Sie es nicht an einer Stelle, wo jemand darauf treten, darüber stolpern oder etwas darüber rollen könnte.
- Schließen Sie das Gerät nur an die auf ihm angegebene Spannung an. Die erforderliche Spannung ist auf dem Typenschild des Geräts aufgedruckt.
- Verwenden Sie ausschließlich das mitgelieferte Netzkabel bzw. den Netzstecker. Wenn Sie das Gerät in einer anderen Region als der, in der Sie es gekauft haben, verwenden möchten, kann es sein, dass das mitgelieferte Netzkabel nicht kompatibel ist. Wenden Sie sich bitte an Ihren Yamaha-Händler.
- Überprüfen Sie regelmäßig den Zustand des Netzsteckers, und entfernen Sie Schmutz oder Staub, der sich eventuell darauf angesammelt hat.
- Achten Sie darauf, eine geeignete Steckdose mit Sicherheitserdung zu verwenden. Durch falsche Erdung können elektrische Schläge verursacht werden.

# **Öffnen verboten!**

• Dieses Gerät enthält keine vom Anwender zu wartenden Teile. Versuchen Sie nicht, das Gerät zu öffnen oder die inneren Komponenten zu entfernen oder auf irgendeine Weise zu ändern. Sollte einmal eine Fehlfunktion auftreten, so nehmen Sie es sofort außer Betrieb und lassen Sie es von einem qualifizierten Yamaha-Kundendiensttechniker prüfen.

# **Vorsicht mit Wasser**

- Achten Sie darauf, dass das Gerät nicht durch Regen nass wird, verwenden Sie es nicht in der Nähe von Wasser oder unter feuchten oder nassen Umgebungsbedingungen und stellen Sie auch keine Behälter (wie z. B. Vasen, Flaschen oder Gläser) mit Flüssigkeiten darauf, die herausschwappen und in Öffnungen hineinfließen könnten. Wenn eine Flüssigkeit wie z. B. Wasser in das Gerät gelangt, schalten Sie sofort die Stromversorgung aus und ziehen Sie das Netzkabel aus der Steckdose. Lassen Sie das Gerät anschließend von einem qualifizierten Yamaha-Kundendiensttechniker überprüfen.
- Schließen Sie den Netzstecker niemals mit nassen Händen an oder ziehen Sie ihn heraus.

# **Brandschutz**

• Stellen Sie keine brennenden Gegenstände (z. B. Kerzen) auf dem Gerät ab. Ein brennender Gegenstand könnte umfallen und einen Brand verursachen.

# **Falls Sie etwas Ungewöhnliches am Instrument bemerken**

- Wenn eines der folgenden Probleme auftritt, schalten Sie unverzüglich den Netzschalter aus und ziehen Sie den Netzstecker aus der Steckdose. Lassen Sie das Gerät anschließend von einem qualifizierten Yamaha-Kundendiensttechniker übernrüfen.
	- Netzkabel oder Netzstecker sind zerfasert oder beschädigt.
	- Das Instrument sondert ungewöhnliche Gerüche oder Rauch ab.
	- Ein Gegenstand ist in das Instrument gefallen.
	- Während der Verwendung des Geräts kommt es zu einem plötzlichen Tonausfall.

# *VORSICHT*

**Beachten Sie stets die nachstehend aufgelisteten grundsätzlichen Vorsichtsmaßnahmen, um mögliche Verletzungen bei Ihnen oder anderen Personen oder aber Schäden am Instrument oder an anderen Gegenständen zu vermeiden. Zu diesen Vorsichtsmaßnahmen gehören die folgenden Punkte, die jedoch keine abschließende Aufzählung darstellen:**

## **Netzanschluss/Netzkabel**

- Fassen Sie den Netzstecker nur am Stecker selbst und niemals am Kabel an, wenn Sie ihn vom Instrument oder von der Steckdose abziehen. Wenn Sie am Kabel ziehen, kann dieses beschädigt werden.
- Ziehen Sie bei Nichtbenutzung des Instruments über einen längeren Zeitraum oder während eines Gewitters den Netzstecker aus der Steckdose.

# **Aufstellort**

- Achten Sie auf einen sicheren Stand des Geräts, um ein unabsichtliches Umstürzen zu vermeiden.
- Blockieren Sie nicht die Lüftungsöffnungen. Dieses Gerät besitzt Lüftungsöffnungen an der Rückseite, die eine Überhitzung des Geräteinneren vermeiden sollen. Legen Sie das Gerät insbesondere nicht auf die Seite oder auf den Kopf. Unzureichende Belüftung kann zu Überhitzung führen und u. U. das Gerät beschädigen oder sogar einen Brand auslösen.
- Platzieren Sie das Gerät nicht an einem Ort, an dem es in Kontakt mit korrosiven Gasen oder salzhaltiger Luft gelangen könnte. Dadurch kann es zu Fehlfunktionen kommen.
- Entfernen Sie alle angeschlossenen Kabel, bevor Sie das Gerät bewegen.
- Vergewissern Sie sich beim Aufstellen des Geräts, dass die von Ihnen verwendete Netzsteckdose leicht erreichbar ist. Sollten Probleme auftreten oder es zu einer Fehlfunktion kommen, schalten Sie das Gerät sofort aus, und ziehen Sie den Stecker aus der Steckdose. Auch dann, wenn das Produkt ausgeschaltet ist, fließt eine geringe Menge Strom. Falls Sie das Produkt für längere Zeit nicht nutzen möchten, sollten Sie unbedingt das Netzkabel aus der Netzsteckdose ziehen.
- Wenn Sie das Gerät transportieren oder bewegen, sollten daran immer zwei oder mehr Personen beteiligt sein. Durch den Versuch, das Gerät allein hochzuheben, können Sie Ihrem Rücken Schaden zufügen, sich anderweitig verletzen oder das Gerät selbst beschädigen.

### **Verbindungen**

• Bevor Sie das Gerät an andere elektronische Komponenten anschließen, schalten Sie alle Geräte aus. Stellen Sie zunächst alle Lautstärkeregler an den Geräten auf Minimum, bevor Sie die Geräte ein- oder ausschalten.

### **Wartung**

Ziehen Sie den Netzstecker aus der Steckdose, wenn Sie das Gerät reinigen.

### **Vorsicht bei der Handhabung**

- Stecken Sie nicht Ihre Finger oder Hände in Schlitze oder Öffnungen am Gerät (Lüftungsöffnungen).
- Vermeiden Sie es, fremde Gegenstände (Papier, Plastik, Metall usw.) in die Geräteöffnungen (Lüftungsöffnungen) gelangen zu lassen. Falls dies passiert, schalten Sie das Gerät sofort aus und ziehen Sie den Netzstecker aus der Steckdose. Lassen Sie das Gerät anschließend von einem qualifizierten Yamaha-Kundendiensttechniker überprüfen.
- Stützen Sie sich nicht mit dem Körpergewicht auf dem Gerät ab, und stellen Sie keine schweren Gegenstände darauf ab. Üben Sie keine übermäßige Gewalt auf Tasten, Schalter oder Stecker aus.
- Benutzen Sie die Kopfhörer nicht über eine längere Zeit mit zu hohen oder unangenehmen Lautstärken, da hierdurch bleibende Hörschäden auftreten können. Falls Sie Gehörverlust bemerken oder ein Klingeln im Ohr feststellen, lassen Sie sich von Ihrem Arzt beraten.

# *ACHTUNG*

**Um die Möglichkeit einer Fehlfunktion oder Beschädigung des Gerätes, Beschädigung von Daten oder anderem Eigentum auszuschließen, befolgen Sie die nachstehenden Hinweise.**

## **Handhabung und Pflege**

- Verwenden Sie das Instrument nicht in der Nähe eines Fernsehers, Radios, Mobiltelefons, einer Stereoanlage oder anderer elektrischer Geräte. Andernfalls erzeugt das Instrument, der Fernseher oder das Radio gegenseitige Störungen.
- Setzen Sie das Instrument weder übermäßigem Staub oder Vibrationen noch extremer Kälte oder Hitze aus (beispielsweise direktem Sonnenlicht, in der Nähe einer Heizung oder tagsüber in einem Fahrzeug), um eine mögliche Gehäuseverformung, eine Beschädigung der eingebauten Komponenten oder Fehlfunktionen beim Betrieb zu vermeiden.

(Nachgeprüfter Betriebstemperaturbereich: 5 °C–40 °C, oder 41 °F–104 °F.)

- Stellen Sie keine Gegenstände aus Vinyl, Kunststoff oder Gummi auf dem Instrument ab, da sich anderenfalls Bedienfeld oder Tastatur verfärben könnten.
- Es kann Kondensation auftreten, falls sich die Umgebungstemperatur des Geräts drastisch ändert (wenn das Gerät zum Beispiel an einen anderen Ort bewegt wird oder unter Einfluss einer wirksamen Klima- oder Heizanlage steht). Die Verwendung des Geräts bei auftretender Kondensation kann Ausfall verursachen. Schalten Sie das Gerät mehrere Stunden lang nicht ein, bis die Kondensation verschwunden ist. Nur dann ist es sicher, das Gerät zu starten.

### **Sichern von Daten**

• Zum Schutz vor Datenverlusten durch Beschädigungen der Medien empfehlen wir Ihnen, Ihre wichtigen Daten auf zwei USB-Geräten / externen Medien zu speichern.

# **Informationen**

### **Hinweise zum Urheberrecht**

 \* Das Kopieren von kommerziell erhältlichen Musikdaten (einschließlich, jedoch ohne darauf beschränkt zu sein, MIDI- und/oder Audio-Daten) ist mit Ausnahme für den privaten Gebrauch strengstens untersagt.

### **Informationen über die Funktionen/Daten, die in diesem Instrument enthalten sind**

Die Audiokodierungstechnik MPEG Layer-3 wird vom Fraunhofer-Institut und Thomson lizenziert.

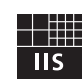

Die Bereitstellung dieses Produkts überträgt keine Lizenz für und impliziert kein Recht auf den Vertrieb von mit diesem Produkt erstellten Inhalten in kommerziellen Übertragungssystemen (terrestrisch, über Satellit, Kabel und/oder andere Vertriebswege), Streaming-Anwendungen (über Internet, Intranets und/oder andere Netzwerke), anderen Inhaltsvertriebssystemen (Bezahl-Audio- oder Audio-on-demand-Anwendungen und Ähnliches) oder auf physischen Medien (Compact Discs, Digital Versatile Discs, Halbleiter-Chips, Festplatten, Speicherkarten und Ähnliches). Für eine Nutzung dieser Art ist eine separate Lizenz erforderlich. Näheres finden Sie unter<http://mp3licensing.com/>

# **Speicherschutzbatterie**

• Dieses Gerät enthält eine integrierte Backup-Batterie, welche die Daten der internen Uhr über den Zeitpunkt des Ausschaltens hinaus erhält. Diese Backup-Batterie ist irgendwann erschöpft, wodurch die Daten der internen Uhr zurückgesetzt werden. Ersetzen Sie die Backup-Batterie, bevor sie vollständig erschöpft ist.

Wenn die Backup-Batterie schwach wird, zeigt der Touchscreen beim Hochfahren des Systems "Low Battery" an.

Lassen Sie in diesem Fall die Backup-Batterie von qualifiziertem Yamaha-Fachpersonal ersetzen.

Die durchschnittliche Lebensdauer der Backup-Batterie beträgt je nach Betriebsbedingungen etwa fünf Jahre.

### **Über diese Bedienungsanleitung**

- \* Die Abbildungen und Display-Darstellungen in diesem Handbuch dienen nur zur Veranschaulichung und können von der Darstellung an Ihrem Instrument abweichen.
- \* Windows ist in den USA und anderen Ländern ein eingetragenes Warenzeichen der Microsoft® Corporation.
- \* Apple, Mac und Macintosh sind in den USA und anderen Ländern als Warenzeichen von Apple Inc. eingetragen.
- \* Die in diesem Handbuch erwähnten Firmen- und Produktnamen sind Warenzeichen bzw. eingetragene Warenzeichen der betreffenden Firmen.

Yamaha haftet nicht für Schäden, die auf eine nicht ordnungsgemäße Bedienung oder Änderungen am Instrument zurückzuführen sind, oder für den Verlust oder die Zerstörung von Daten.

Schalten Sie das Gerät immer aus, wenn Sie es nicht verwenden.

# **Verbraucherinformation zur Sammlung und Entsorgung alter Elektrogeräte**

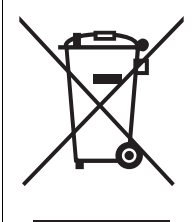

Befindet sich dieses Symbol auf den Produkten, der Verpackung und/oder beiliegenden Unterlagen, so sollten benutzte elektrische Geräte nicht mit dem normalen Haushaltsabfall entsorgt werden.

In Übereinstimmung mit Ihren nationalen Bestimmungen und den Richtlinien 2002/96/EC bringen Sie alte Geräte bitte zur fachgerechten Entsorgung, Wiederaufbereitung und Wiederverwendung zu den entsprechenden Sammelstellen.

Durch die fachgerechte Entsorgung der Elektrogeräte helfen Sie, wertvolle Ressourcen zu schützen, und verhindern mögliche negative Auswirkungen auf die menschliche Gesundheit und die Umwelt, die andernfalls durch unsachgerechte Müllentsorgung auftreten könnten.

Für weitere Informationen zum Sammeln und Wiederaufbereiten alter Elektrogeräte kontaktieren Sie bitte Ihre örtliche Stadt- oder Gemeindeverwaltung, Ihren Abfallentsorgungsdienst oder die Verkaufsstelle der Artikel.

### **[Information für geschäftliche Anwender in der Europäischen Union]**

Wenn Sie Elektrogeräte ausrangieren möchten, kontaktieren Sie bitte Ihren Händler oder Zulieferer für weitere Informationen.

### **[Entsorgungsinformation für Länder außerhalb der Europäischen Union]**

Dieses Symbol gilt nur innerhalb der Europäischen Union. Wenn Sie solche Artikel ausrangieren möchten, kontaktieren Sie bitte Ihre örtlichen Behörden oder Ihren Händler und fragen Sie nach der sachgerechten Entsorgungsmethode.

(weee\_eu)

# <span id="page-6-0"></span>**Einleitung**

# <span id="page-6-1"></span>**Willkommen!**

Vielen Dank für Ihre Entscheidung für ein Digitalmischpult CL5/CL3/CL1 aus der CL-Reihe von Yamaha. Um alle Vorzüge der überlegenen Funktionalität und Leistung Ihres Pultes der CL-Serie auszuschöpfen und den jahrelangen, problemlosen Gebrauch zu ermöglichen, lesen Sie bitte diese Bedienungsanleitung sorgfältig, bevor Sie Ihr Pult bedienen. Bewahren Sie die Bedienungsanleitung nach der Lektüre an einem sicheren Ort auf.

# <span id="page-6-2"></span>**Zubehör**

- **•** Netzkabel
- **•** Bedienungsanleitung (dieses Handbuch)
- **•** Lizenz-Code für die Dante Virtual Soundcard

# <span id="page-6-3"></span>**Über die Dienstprogramme**

Die Produkte der CL-Reihe lassen sich mit einer Vielzahl von Dienstprogrammen einsetzen.

# **• CL Editor**

Mit dieser Software-Anwendung können Sie das Gerät von einem angeschlossenen Computer aus einrichten und bedienen. Sie können die Anwendung auch nutzen, um Pulteinstellungen zu sichern, oder um Mischpultparameter ohne angeschlossenes Gerät einzustellen.

# **• Console File Converter**

Diese Software-Anwendung ermöglicht die Konvertierung von Einstelldateien für die Yamaha-Mischpulte PM5D, M7CL oder LS9 in Einstelldateien von Geräten der CL-Reihe oder umgekehrt.

# **• CL StageMix**

Diese Software-Anwendung ermöglicht Ihnen die Fernbedienung des Geräts von einem iPad aus in einem WiFi-Netzwerk.

Informationen über diese Software-Anwendungen sind erhältlich auf der Pro-Audio-Website von Yamaha:

<http://www.yamahaproaudio.com/>

Informationen zum Herunterladen, Installieren und Einrichten der Software-Anwendungen finden Sie ebenfalls auf der oben aufgeführten Website. Beachten Sie außerdem die Installationsanleitung, die jeder heruntergeladenen Anwendung beiliegt.

# <span id="page-6-4"></span>**Über Firmware-Aktualisierungen**

Bei diesem Produkt können Sie die Firmware des Geräts aktualisieren, um den Betrieb zu verbessern, Funktionen hinzuzufügen und mögliche Fehlfunktionen zu korrigieren. Für das Gerät stehen die folgenden beiden Arten von Firmware zur Verfügung.

- **•** Firmware des Mischpults
- **•** Firmware des Dante-Moduls

Sie müssen jeden Firmware-Typ separat aktualisieren.

Näheres zum Aktualisieren der Firmware finden Sie auf der folgenden Website:

<http://www.yamahaproaudio.com/>

Informationen zur Aktualisierung und zum Einrichten des Geräts erhalten Sie in der Anleitung zur Firmware-Aktualisierung auf der Website.

# <span id="page-6-5"></span>**Informationen zur Bedienungsanleitung**

# **Bedienungsanleitung (dieses Handbuch)**

Dieses Handbuch erläutert hauptsächlich die Bedienelemente und deren Funktionen auf dem Bedienfeld sowie die grundsätzliche Bedienung der Geräte der CL-Reihe.

# **Referenzhandbuch (PDF-Format; herunterladbar von der Website)**

Dieses Handbuch beschreibt Funktionen, Effektparameter und MIDI-Funktionalität im Detail.

# **Verwenden des PDF-Handbuchs**

Das Referenzhandbuch ist eine elektronische Datei im PDF-Format. Sie können dieses Handbuch auf dem Computer lesen. Verwenden Sie Adobe® Reader®, um dieses Handbuch auf dem Bildschirm zu lesen, schnell nach Begriffen zu suchen, einzelne Seiten auszudrucken oder auf Links zu klicken, um Abschnitte anzuzeigen, die von besonderem Interesse sind. Die Möglichkeiten, Links zu wichtigen Abschnitten im Dokument direkt verfolgen oder nach Wörtern suchen zu können, sind hilfreiche Eigenschaften dieses elektronischen Dateiformats. Wir möchten Sie ermutigen, diese Vorzüge zu nutzen.

Die neueste Version der Anwendung Adobe Reader können Sie von der unten aufgeführten Website herunterladen.

<http://www.adobe.com/>

# **Hilfedatei (XML-Datei; herunterladbar von der Website)**

Sie können diese Hilfedatei auf dem Bildschirm des Geräts betrachten. Installieren Sie die Datei auf dem Gerät, und drücken Sie dann die Hilfetaste im Display, um die zugehörigen Abschnitte zu betrachten.

Sie können das Referenzhandbuch und die Hilfedatei von der folgenden Website herunterladen.

<http://www.yamahaproaudio.com/>

# <span id="page-6-6"></span>**Konventionen in dieser Anleitung**

In diesem Handbuch werden die Schaltelemente als "Tasten" bezeichnet. Drehbare Knöpfe auf dem Bedienfeld heißen "Drehregler". Einige Drehregler drehen von einem Minimal- bis zu einem Maximalwert, während andere endlos drehbar sind. Virtuelle Schaltelemente, die auf dem Bildschirm angezeigt werden, heißen "Schaltflächen", und virtuelle Drehregler heißen ebenfalls "Drehregler".

Bedienelemente auf dem Bedienfeld stehen in eckigen Klammern [ ], z. B. [CUE]-Taste, um sie von den virtuellen Schaltflächen und Drehreglern zu unterscheiden, die auf dem Bildschirm (Touchscreen) dargestellt werden. Bei einigen Bedienelementen steht vor den eckigen Klammern der zugehörige Bereich auf dem Bedienfeld, z. B. SCENE-MEMORY-Taste [STORE].

# <span id="page-7-0"></span>**Ein Überblick über die CL-Reihe**

# <span id="page-7-1"></span>**Funktionen**

Die Digitalmischpulte der CL-Reihe erzeugen hochwertige, edle Live-Sound-Umgebungen.

Diese Pulte setzen die digitale Evolution einer ganzen Reihe weiterentwickelter Konzepte fort, einschließlich der proprietären exklusiven Bedienungsschnittstelle "Centralogic<sup>™"</sup> von Yamaha, welche die Bedienung von Mischpulten einfach und intuitiv gestaltet. Mit dem integrierten Effektprozessor und dem I/O-Gerät begegnen Sie extremen Situationen auf der höchsten Qualitätsstufe, während gleichzeitig die notwendige Flexibilität bei der Systemkonfiguration erhalten bleibt, das Ihren Anforderungen entspricht.

# **Bedienungsfreundlich für Neueinsteiger, erfahrenen Anwendern vertraut**

Alle Kanäle, die zu den Fadern am Bedienfeld geführt werden, sind in einer "Fader Bank" organisiert, mit der Sie eine Gruppe von Kanälen einfach auswählen und zwischen Gruppen umschalten können. Die Fader Bank enthält Kanalbanken mit Ein- und Ausgangskanälen sowie eigene Fader-Banken. Mit den eigenen Fader-Banken können Sie beliebige Kombinationen von Kanälen auswählen, unabhängig von deren Typ. Jeder Kanalzug bietet eine einfache visuelle Erkennung. Der Kanalname erscheint in einem Display, und eine Anzeige zeigt die Kanalfarbe an. Sie können die Helligkeit der einzelnen Anzeigen in einem weiten Bereich einstellen, um diese an gedämpft beleuchtete Umgebungen anzupassen. Sie können die Bedienungselemente des SELECTED-CHANNEL-Bereichs links vom Display verwenden, um die wichtigsten Parameter (Eingangsverstärkung, EQ, Dynamik-Threshold, Bus-Send-Pegel usw.) eines bestimmten Kanals zu steuern. Dieser Bereich kann genauso bedient werden wie ein Kanalmodul eines analogen Mischpults.

In der Mitte des oberen Bedienfelds befindet sich der Centralogic-Bereich, mit dem Sie acht Kanäle gleichzeitig bedienen können. Sie können die Fader, Vorhören Ein/Aus und weitere Einstellungen der acht Kanäle oder DCA-Gruppen steuern, die diesem Bereich durch Tastendruck zugewiesen wurden.

Das Display ist ein Touchscreen – ein berührungsempfindlicher Bildschirm. Sie können Funktionen ein- und ausschalten oder Objekte auswählen, indem Sie einfach auf die dargestellten Schaltflächen oder Drehregler auf dem Bildschirm drücken. Einstellungen der Mischparameter, einschließlich der Einstellungen der Verstärkung und der Phantomspannung der Eingangskanäle, können als "Szenen" gespeichert und geladen werden. Alle Fader auf dem Bedienfeld sind motorisiert. Beim Aufruf einer Szene werden die aufgezeichneten Fader-Positionen sofort eingestellt.

# **Flexible Systemkonfiguration mit Dante**

Das Ethernet-kompatible Dante-Audionetzwerkprotokoll erleichtert den Anschluss der Pulte der CL-Serie an externe Geräte, wie z. B. das I/O-Gerät Rio3224-D. Ein angeschlossenes I/O-Gerät, dem eine eindeutige Geräte-ID zugewiesen wurde, wird automatisch erkannt und erleichtert Patching-Funktionen.

Durch Verwendung eines I/O-Geräts können Sie ein redundantes Netzwerk konfigurieren, das gegen unvorhersehbare Einflüsse schützt, die in großen Dante-Netzwerken auftreten können. Wenn mehrere CL-Einheiten das gleiche I/O-Gerät miteinander teilen, erhält die Gain-Compensation-Funktion die Audio-Streams im Netzwerk auf konstantem Pegel, damit Sie die Vorzüge einer großen Tonanlage genießen können.

Die Treiber-Software der Dante Virtual Soundcard erlaubt die Durchführung mehrkanaliger Aufnahmen mittels einer auf einem Computer installierten DAW-Software. Es ist daher kein zusätzliches Audio-Interface erforderlich.

# <span id="page-7-3"></span>**Ultrarealistische digitale Wiedergabe analogen Sounds mit PREMIUM RACK**

Die CL-Reihe unterstützt PREMIUM RACK, das die VCM-Technologie einsetzt. Diese Technologie enthält Modelle analoger Schaltkreise auf Bauteilebene, um erstaunliche Analogsounds wiederzugeben. PREMIUM RACK erzeugt fantastische Sounds durch Modeling und getreue Wiedergabe der Klangeigenschaften analoger Schaltkreise, fein abgestimmt auf den Klang des Vorbilds. Das PREMIUM RACK des CL enthält sechs Typen, einschließlich eines Kompressors Portico 5033 EQ/Portico 5043 von Rupert Neve Designs, eines U76-Kompressors, eines Opt-2A Leveling Amplifiers usw.

# **Klangliche Flexibilität durch vielseitiges Effekt- und GEQ-Rack**

Parallel zum PREMIUM RACK wurden qualitativ hochwertige Multieffektprozessoren in Ihrem Pult der CL-Reihe integriert, von denen bis zu acht Stück gleichzeitig verwendet werden können. Effekte wie Hall, Delay, Multiband-Kompressor und verschiedene Modulationseffekte können über interne Busse geführt oder in einen beliebigen Kanal eingefügt werden. Zusätzlich zu den Effekten besitzt die CL-Reihe ein GEQ-Rack. Ein grafischer 31-Band-EQ und ein Flex15GEQ sind enthalten und lassen sich in jeden Ausgangs-Bus einschleifen. Bei einem Flex15GEQ können Sie 15 beliebige der insgesamt 31 Bänder steuern. Da jeweils zwei GEQ-Einheiten in einem virtuellen Rack montiert werden können, lassen sich insgesamt 32 GEQ-Einheiten gleichzeitig verwenden. Um Effekte oder den grafischen EQ zu verwenden, "montieren" Sie diese in den virtuellen Racks, die auf dem Touchscreen dargestellt werden. Die aktuell installierten Module lassen sich auf Anhieb sehen, und Sie können auf intuitive Weise die Module umschalten und die Ein-/Ausgangszuordnungen ändern.

# **Tools mit vollem Support**

Die CL-Reihe lässt sich mit einer Vielzahl von Dienstprogrammen einsetzen. Mit CL Editor, installierbar auf Windows-Computern oder Macs, können Sie die Parametereinstellungen des Geräts bearbeiten. Das Programm lässt sich jedoch auch eigenständig betreiben und Sie können Parameter offline (ohne Verbindung zum Pult) einstellen.

<span id="page-7-2"></span>CL StageMix, eine Anwendung für iPads, bietet die Möglichkeit der Fernbedienung eines Pults der CL-Reihe innerhalb der Reichweite eines Wireless-Netzwerks auf einer intuitiv bedienbaren grafischen Oberfläche. Die Software ist speziell dafür vorgesehen, dass der Toningenieur den EQ einstellen kann, während er die Mischung von den Positionen der Musiker aus abhört, oder um Mischpultparameter von verschiedenen Hörpositionen des Veranstaltungsorts aus einzustellen. Console File Converter ist eine Anwendung, die

PM5D/M7CL/LS9-Einstellungsdateien in das Dateiformat der CL-Reihe (und umgekehrt) konvertieren kann. Sie können die Daten anderer Modelle mit der CL-Reihe verwenden.

# **Erweiterung durch I/O- und Processing-Karten**

Im rückwärtigen Bedienfeld sind drei Steckplätze vorhanden, in denen die separat erhältlichen Mini-YGDAI-Cards installiert werden können. Durch Einbau von AD-Karten, DA-Karten oder digitalen I/O-Karten in diesen Steckplätzen können Sie Ein- und Ausgänge hinzufügen. Sie können auch die Processing- oder Effektmöglichkeiten erweitern, indem Sie eine DSP-Karte installieren.

# **Kaskadenverbindungen auf digitaler Ebene**

Ein zweites Pult der CL-Serie oder ein anderes Digitalmischpult von Yamaha wie M7CL, PM5D oder LS9 kann über an einer in einem der Slots installierten digitalen I/O-Karte kaskadiert werden.

Sie können jegliche der Busse MIX, MATRIX, STEREO (L/R), MONO und CUE (L/R) kaskadieren.

# **Aufnahmefunktion hilfreich für Soundcheck und/oder Aufnahme von Mischungen**

Die CL-Reihe bietet eine Aufnahmefunktion im USB-Speicher, mit der Sie die Ausgabe der Busse STEREO oder MIX auf einem USB-Stick (USB-Flash-Speichergerät) aufnehmen können.

Sie können auch Audiodateien von einem USB-Stick abspielen, indem Sie die Dateien Eingangskanälen oder Monitorausgängen zuweisen. Für die Aufnahme wird das MP3-Format (MPEG-1 Audio Layer-3) unterstützt. Für die Wiedergabe werden die Formate MP3, WMA (Windows Media Audio) und MPEG-4 AAC (Advanced Audio Coding) unterstützt. Diese Funktion kann nützlich sein, wenn Sie bestimmte Mischausgänge der Busse aufnehmen möchten, oder wenn Sie für den Soundcheck Musik an die Lautsprecher ausgeben möchten.

# **Sicherheitsfunktionen auf Anwenderoder Systemebene**

Die Funktionalität lässt sich für andere Anwender außer dem Administrator in drei Sicherheitsstufen einschränken: Administrator, Gast und Benutzer. Für Benutzer und Administrator können Passwörter angegeben werden, damit wichtige Einstellungen nicht versehentlich geändert werden können.

Die für einzelne Benutzer relevanten Informationen (User-Level, Systemeinstellungen, benutzerdefinierte Tastenbefehle und Drehreglereinstellungen) können im Pult oder auf einem USB-Stick als "User Authentication Key" (Benutzerauthentifizierungsschlüssel) gespeichert werden. Durch Laden Ihres eigenen Benutzerauthentifizierungsschlüssels können Sie die ideale Bedienungsumgebung für sich einstellen.

# **Hilfedatei herunterladbar in das Gerät**

Von der Website können Sie eine Hilfedatei herunterladen, welche die auf dem Bildschirm angezeigten Parameter und Meldungen erklärt. Sobald Sie die Hilfedatei heruntergeladen haben, ist sie im Gerät gespeichert, so dass Sie die Hilfefunktion jederzeit nutzen können.

# <span id="page-8-0"></span>**Über die Modelle**

In der CL-Reihe sind drei Modelle erhältlich: CL5, CL3 und CL1. Jedes Modell besitzt eine unterschiedliche Anzahl monauraler Eingangskanäle und Kanalzüge auf dem Bedienfeld. Das CL5 besitzt zusätzlich einen Output-Meter-Bereich. Beim CL3 und CL1 können Sie eine optionale Meterbridge MBCL installieren. Die übrigen Funktionen sind bei allen drei Modellen gleich. Die Unterschiede der Modelle sind in der folgenden Tabelle aufgeführt.

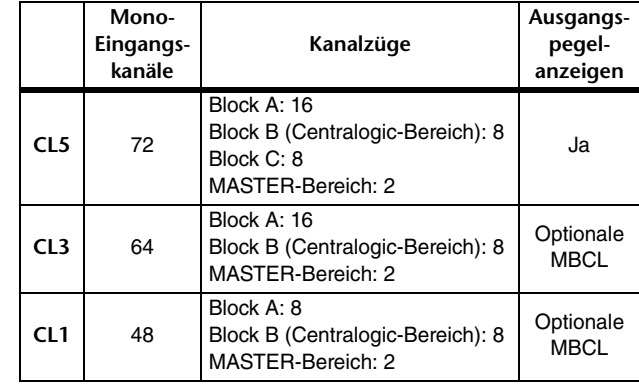

### **HINWEIS**

In dieser Anleitung beziehen sich die meisten Erläuterungen auf das CL5.

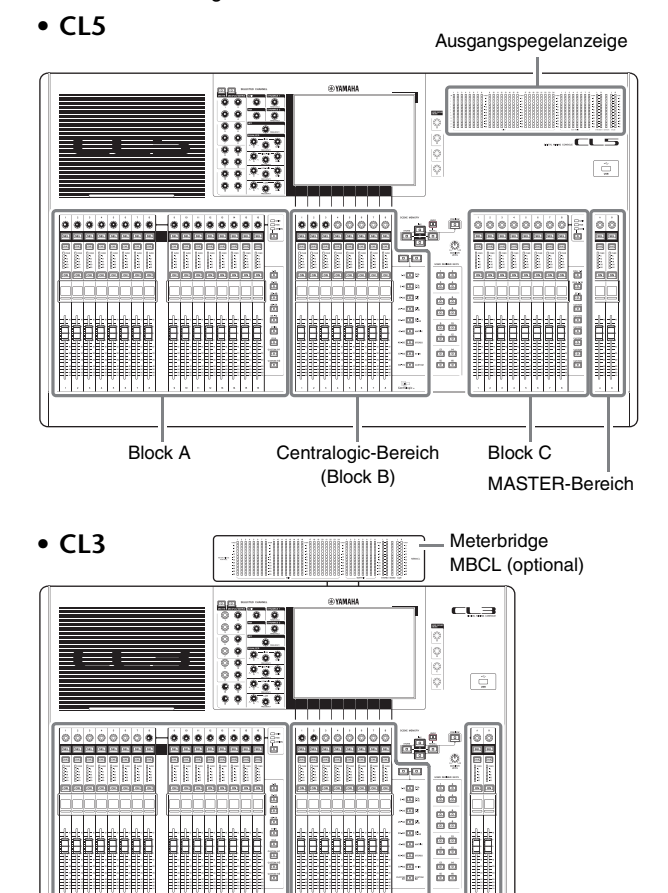

Block A Centralogic-Bereich

(Block B)

MASTER-Bereich

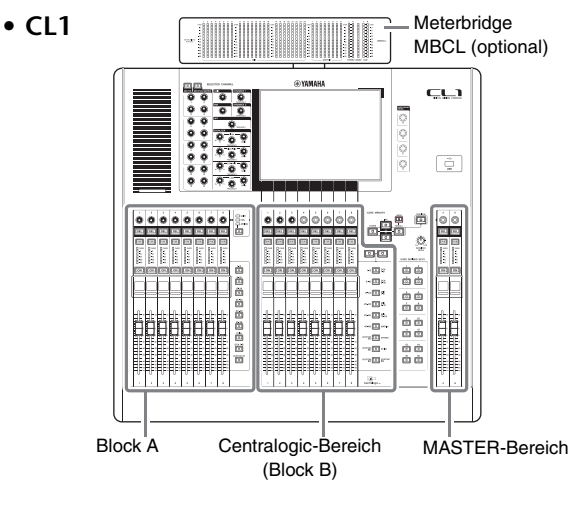

# <span id="page-9-0"></span>**Bedienelemente und Funktionen**

# <span id="page-9-1"></span>**Oberes Bedienfeld**

Das Bedienfeld der CL-Reihe ist in folgende Bereiche unterteilt.

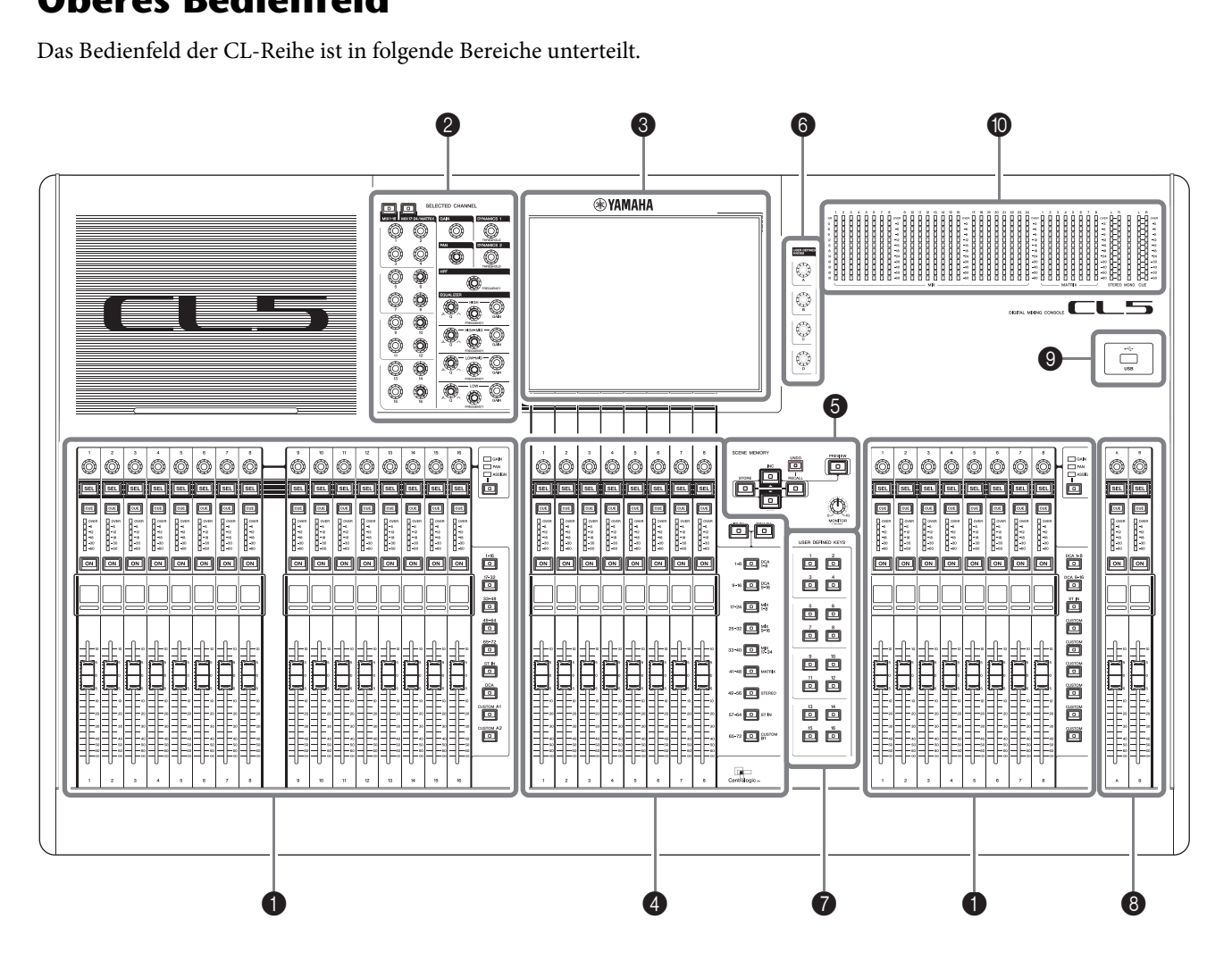

- 1 **[Kanalzug-Bereich](#page-10-0)** ➔ **Seite 11**
- 2 **[SELECTED-CHANNEL-Bereich](#page-11-0)** ➔ **Seite 12**
- 3 **[Display-Bereich](#page-12-0)** ➔ **Seite 13**
- 4 **[Centralogic-Bereich](#page-12-1)** ➔ **Seite 13**
- 5 **[SCENE-MEMORY/MONITOR-Bereich](#page-13-0)** ➔ **Seite 14**
- 6 **[USER-DEFINED-KNOBS-Bereich](#page-13-1)** ➔ **Seite 14**
- 7 **[USER-DEFINED-KEYS-Bereich](#page-13-2)** ➔ **Seite 14**
- **<sup><b>**</sup> **[Master-Bereich](#page-14-0) → Seite 15**
- 9 **[USB-Buchse](#page-14-1)** ➔ **Seite 15**
- 0 **[Pegelanzeigenbereich \(nur beim CL5\)](#page-14-2)** ➔ **Seite 15**

### **HINWEIS**

Diese Abbildung zeigt das obere Bedienfeld des CL5. CL3 und CL1 besitzen keinen Pegelanzeigebereich, Sie können jedoch eine zusätzliche Meterbridge MBCL installieren.

### <span id="page-10-2"></span><span id="page-10-0"></span>**Kanalzug-Bereich**  $\overline{a}$

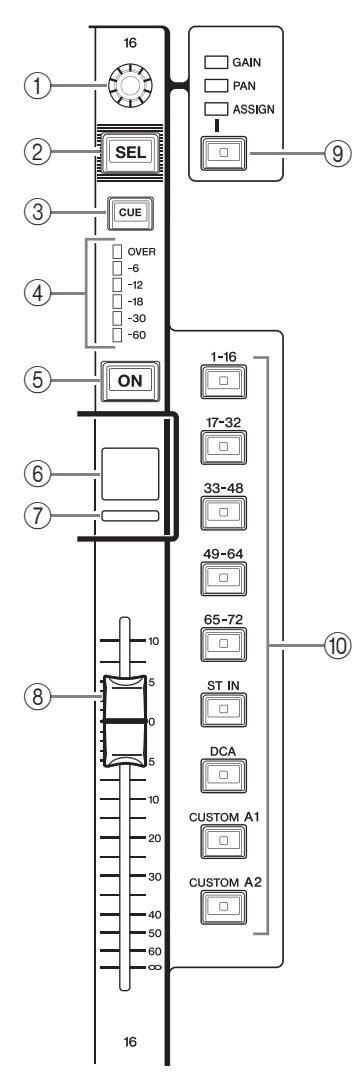

# 1**Drehregler GAIN/PAN/ASSIGN**

Stellt die Eingangsverstärkung oder die Panoramaposition des Kanals ein. Sie können diesem Drehregler auch einen Parameter zuweisen. Sie können die Funktion des Drehreglers mit der Taste (9) [GAIN/PAN/ASSIGN] umschalten.

Ein Gain-Parameterwert im Display oder Kanalnamen-Display zeigt den Grad der Verstärkung eines aktuell zugeführten Signals an. Beachten Sie die Umwandlungstabelle für Informationen über die Beziehung zur Eingangsempfindlichkeit.

### <span id="page-10-1"></span>**Umwandlungstabelle für die Eingangsempfindlichkeit**

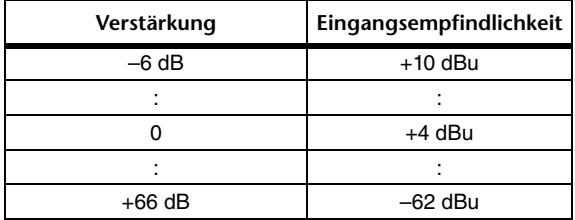

# 2**[SEL]-Taste**

Wählt einen Kanal, der im Kanalzugbereich und auf dem Touchscreen geregelt werden soll. Wenn ein Kanal gewählt ist, leuchtet die LED der Taste.

Wenn Sie einen ST-IN-Kanal in Block A des Kanalzugbereichs regeln, wird der L-Kanal zu einem ungerade nummerierten Kanal geführt, und der R-Kanal zum benachbarten gerade nummerierten Kanal.

Wenn Sie einen Kanal in der CUSTOM-Bank oder in Block C des Kanalzugbereichs regeln, und wenn Sie L/R-Kanäle zugewiesen haben, wechselt mit jedem Druck auf die [SEL]-Taste das zu steuernde Objekt zwischen den L- und R-Kanal.

## **HINWEIS**

Wenn Sie nur entweder den L- oder R-Kanal zugewiesen haben, wählt diese Taste einfach den Kanal aus.

### 3**[CUE]-Taste**

Wählt den zu hörenden Cue-Kanal aus (Cue Monitoring). Wenn Cue eingeschaltet ist, leuchtet die LED der Taste.

# 4**Meter-LEDs**

Zeigen den Kanalpegel an.

## 5**[ON]-Taste**

Schaltet den Kanal ein und aus. Wenn der Kanal eingeschaltet ist, leuchtet die LED der Taste. Im Modus SENDS ON FADER dient dieser als Ein-/Ausschalter für die von jedem Kanal an den aktuell ausgewählten MIX/MATRIX-Bus gesendeten Signale.

## 6**Kanalnamen-Display**

Zeigt den Kanalnamen, Drehreglerwert, Fader-Wert usw. an. Sie können dieses Display so einstellen, dass es nur den Kanalnamen anzeigt. Nutzen Sie die Registerkarte PREFERENCE im USER-SETUP-Bildschirm, um die angezeigte Information auszuwählen.

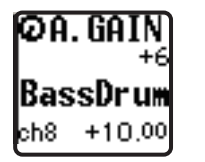

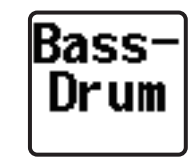

# 7**Kanalfarbanzeige**

Leuchtet in derjenigen Farbe, die im PATCH/NAME-Bildschirm angegeben wurde. Sie können aus acht Kanalfarben auswählen.

# 8**Fader (Schieberegler)**

Stellt den Ein-/Ausgangspegel des Kanals ein. Im Modus SENDS ON FADER stellt dieser Fader den Send-Pegel des von jedem Kanal an den aktuell ausgewählten MIX/MATRIX-Bus gesendeten Signals ein.

# 9**[GAIN/PAN/ASSIGN]-Taste**

Schaltet die Drehreglerfunktion für jeden Block im Kanalzug um. Die LED der gewählten Funktion leuchtet. Verwenden Sie die Registerkarte USER DEFINED KNOBS im USER-SETUP-Bildschirm, um den Parameter auszuwählen, der geregelt wird, wenn die ASSIGN-Funktion gewählt ist.

### 0**Bank-Select-Tasten**

Diese Tasten schalten die Kanal-Fader um, die im Kanalzugbereich geregelt werden. Mit den [CUSTOM]-Tasten können Sie Ihre eigene Fader-Bank auswählen. Näheres zu den eigenen Fader-Banken erfahren Sie auf [Seite 46.](#page-45-2)

<span id="page-11-1"></span><span id="page-11-0"></span>**SELECTED-CHANNEL-Bereich**<br>In diesem Bereich können die Mischpara<br>gewählten Eingangskanals eingestellt wer In diesem Bereich können die Mischparameter des aktuell gewählten Eingangskanals eingestellt werden.

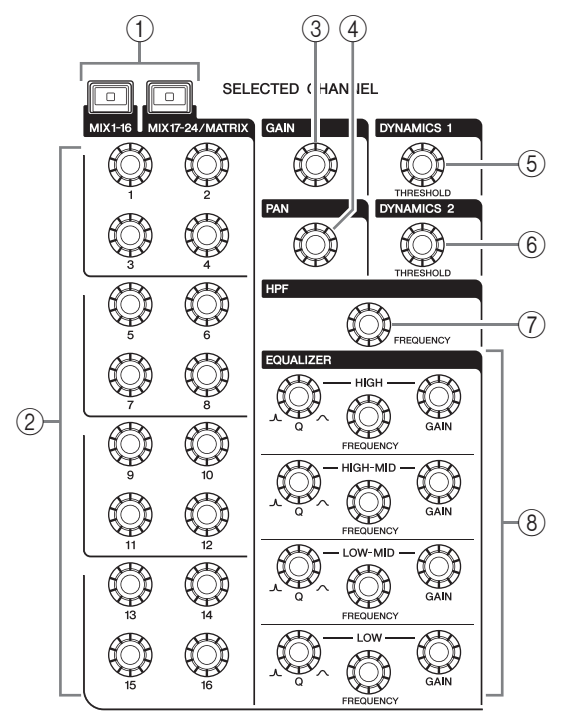

# 1**[MIX1–16]-Taste/[MIX17–24/MATRIX]-Taste**

Wählen einen MIX- oder MATRIX-Bus, der durch den Drehregler direkt unterhalb der Tasten geregelt wird.

# 2**Drehregler [1]–[16]**

Stellen den Send-Pegel von den aktuell ausgewählten Kanälen an den aktuell ausgewählten MIX- oder MATRIX-Bus ein.

Drücken Sie im SENDS-ON-FADER-Modus auf einen Drehregler, um den entsprechenden Ziel-Bus auszuwählen.

### **HINWEIS**

Wenn SIGNAL TYPE beim Ziel-Bus auf STEREO gestellt ist, verwenden Sie die Drehregler links (ungerade nummerierte Kanäle) zur Einstellung von PAN und die Drehregler rechts (gerade nummerierte Kanäle) zur Einstellung des Send-Pegels.

### 3**[GAIN]-Drehregler**

Stellt die analoge Eingangsverstärkung für einen Eingangskanal ein.

Wenn andererseits auf der PREFERENCE-Registerkarte im USER-SETUP-Bildschirm GAIN KNOB FUNCTION auf DIGITAL GAIN eingestellt ist, stellt der Regler die digitale Eingangsverstärkung ein.

Dieser Regler hat keine Auswirkungen auf andere Kanalarten.

### **HINWEIS**

**•** Das PAD wird intern ein- oder ausgeschaltet, wenn die analoge Eingangsverstärkung zwischen +17 dB und +18 dB eingestellt wird. Beachten Sie, dass bei Verwendung von Phantomspannung Störgeräusche erzeugt werden können, wenn zwischen den

Ausgangswiderständen der Leiter Heiß und Kalt eines an der INPUT-Buchse angeschlossenen externen Geräts ein Unterschied besteht.

**•** Der Gain-Parameterwert zeigt den Grad der Verstärkung des aktuell zugeführten Eingangssignals an. Beachten Sie die Umwandlungstabelle ([Seite 11\)](#page-10-1) für Informationen über die Beziehung zu herkömmlichen Werten für die Eingangsempfindlichkeit.

## 4**[PAN]-Drehregler**

Wenn ein Monokanal ausgewählt ist, stellt dieser Drehregler die Panoramaposition des Signals ein, das an den STEREO-Bus gesendet wird.

Wenn ein Stereokanal ausgewählt ist, stellt dieser Drehregler PAN oder Links/Rechts-Balance ein, je nachdem, was gewählt ist.

# 5**[DYNAMICS 1]-Drehregler**

### 6**[DYNAMICS 2]-Drehregler**

Stellen den THRESHOLD-Parameter von Gate-, Kompressor- oder ähnlichen Effekten ein. Der Drehregler [DYNAMICS 2] hat keine Auswirkung, wenn ein MIX-, MATRIX-, STEREO- oder MONO-Kanal ausgewählt ist.

## 7**[HPF]-Drehregler**

Stellt die HPF-Grenzfrequenz eines Eingangskanals ein. Hat keine Auswirkungen auf andere Kanalarten.

## 8**EQ-Drehregler [Q], [FREQUENCY], [GAIN]**

Diese Drehregler stellen für jedes der vier EQ-Bänder die Güte (Q), Arbeitsfrequenz (Frequency) und Anhebung/Absenkung (Gain) ein.

Drücken Sie gleichzeitig die EQ-Drehregler [Q] und [GAIN], um die GAIN-Einstellung jedes Bandes auf den voreingestellten Wert zurückzusetzen (0,0 dB).

# <span id="page-12-3"></span><span id="page-12-0"></span>**Display-Bereich**

Dies ist ein berührungsempfindlicher Bildschirm (Touchscreen), den Sie durch Berühren der Display-Fläche bedienen können. Sie können das Display mit dem Finger berühren, um Menüs auszuwählen oder Parameter einzustellen. Bitte bedenken Sie, dass Sie das Gerät nicht bedienen können, wenn Sie mehrere Stellen gleichzeitig berühren.

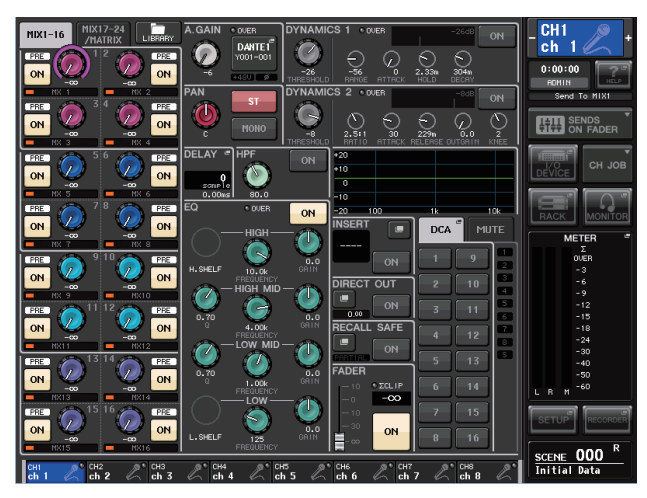

### **HINWEIS**

Wenn der Touchscreen verschmutzt sein sollte, wischen Sie ihn mit einem weichen, trockenen Tuch sauber.

### **ACHTUNG**

Benutzen Sie niemals spitze oder scharfe Gegenstände wie z. B. Ihre Fingernägel zur Bedienung des Touchscreens. Dadurch kann der Bildschirm verkratzen und unbedienbar werden.

# <span id="page-12-2"></span><span id="page-12-1"></span>**Centralogic-Bereich**

In diesem Bereich können Sie bis zu acht Kanalmodule bedienen, die mit den Bank-Select-Tasten aus den Kanalgruppen, DCA-Gruppen oder eigenen Gruppen 2ausgewählt wurden.

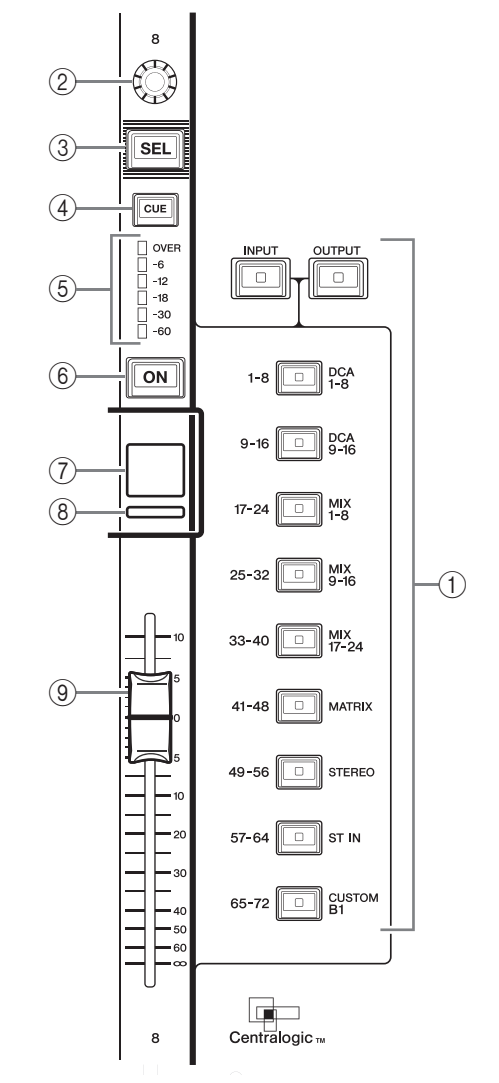

### 1**Bank-Select-Tasten**

Wählen Sie die im Centralogic-Bereich zu bedienende Bank. Drücken Sie die [INPUT]-Taste, und drücken Sie dann eine der darunter befindlichen Bank-Select-Tasten, um die Kanalbank (beschriftet links von der Taste) dem Centralogic-Bereich zuzuweisen. Drücken Sie die [OUTPUT]-Taste, und drücken Sie dann eine der darunter befindlichen Bank-Select-Tasten, um die Kanalbank (beschriftet rechts von der Taste) dem Centralogic-Bereich zuzuweisen.

### 2**Multifunktions-Drehregler**

Steuert den aktuell im Touchscreen gewählten Drehregler. Die Reglerfunktion kann je nach angezeigtem Bildschirm variieren.

- 3**[SEL]-Taste**
- 4**[CUE]-Taste**

### 5**Meter-LEDs**

Entsprechen denen im Kanalzugbereich.

## 6**[ON]-Taste**

Schaltet den Kanal ein und aus. Wenn der Kanal eingeschaltet ist, leuchtet die LED der Taste. Im Modus SENDS ON FADER dient dieser als Ein-/Ausschalter für die von jedem Kanal an den aktuell ausgewählten MIX/MATRIX-Bus gesendeten Signale. Wenn der grafische EQ verwendet wird, stellt diese Taste den Gain auf 0 dB ein.

## 7**Kanalnamen-Display**

### 8**Kanalfarbanzeige**

Entsprechen denen im Kanalzugbereich. Wenn der grafische EQ verwendet wird, stellt diese Anzeige die Parameterwerte für Arbeitsfrequenz und Pegel dar.

### 9**Fader**

Stellt den Ein-/Ausgangspegel des Kanals ein. Sie können auch interne Einstellungen vornehmen, so dass dieser Fader zur Anhebung/Absenkung der einzelnen GEQ-Bänder verwendet werden kann.

# <span id="page-13-3"></span><span id="page-13-0"></span>**SCENE-MEMORY/MONITOR-Bereich** 3

In diesem Bereich können Sie Funktionen für die Szenenspeicherung und das Abhören ausführen. Funktionen für die<br>bhören ausführen.<br>Co

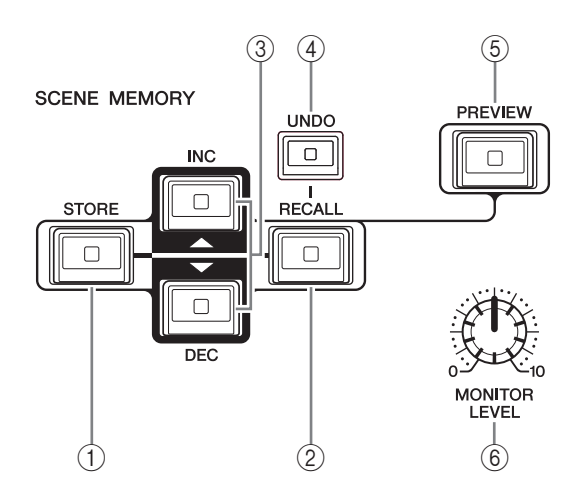

# 1**SCENE-MEMORY-Taste [STORE]**

Speichert die aktuellen Einstellungen der Mischparameter auf einem einzelnen Szenenspeicherplatz.

- 2**SCENE-MEMORY-Taste [RECALL]** Ruft eine Szene (gespeicherte Einstellungen) aus dem Szenenspeicher ab.
- 3**SCENE-MEMORY-Tasten [INC]/[DEC]** Wählen die Nummer einer Szene aus, die Sie speichern oder abrufen möchten. Die Nummer der aktuell ausgewählten Szene erscheint im Funktionszugriffsbereich rechts vom Touchscreen. Durch gleichzeitiges Drücken der Tasten [INC]/[DEC] kehren Sie zur aktuellen Szenennummer zurück.

### 4**[UNDO]-Taste**

Bricht den Abruf der Szene ab und stellt den Zustand vor dem Abruf wieder her. Die Tasten-LED leuchtet, so lange Sie den Szenenabruf noch abbrechen können.

## 5**[PREVIEW]-Taste**

Diese Taste wählt den PREVIEW-Modus aus, in dem Sie die Einstellungen einer gespeicherten Szene im Display und auf dem Bedienfeld anzeigen lassen können, ohne die Signalverarbeitung der aktuellen Szene tatsächlich zu beeinflussen.

## 6**Drehregler [MONITOR LEVEL]**

Stellt den Ausgangspegel des Monitor-Signals ein. Wenn die Funktion PHONES LEVEL LINK (Kopfhörerpegel verknüpfen) im MONITOR-Bildschirm eingeschaltet ist, stellt dieser Drehregler auch den Signalpegel an der PHONES-Ausgangsbuchse an der Vorderseite eingestellt.

# <span id="page-13-5"></span><span id="page-13-1"></span>**USER-DEFINED-KNOBS-Bereich**

### **USER-DEFINED-Drehregler [A]–[D]**

Steuern die Parameter, die ihnen vom Anwender zugewiesen wurden (digitales Gain der Eingangskanäle, Hochpassfilterfrequenz, usw.).

Sie können beliebige Parameter festlegen. Verwenden Sie das USER-SETUP-Einblendfenster im SETUP-Bildschirm, um die Parameter zuzuweisen.

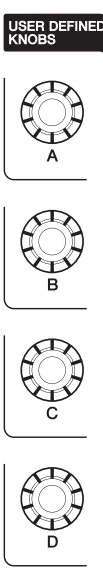

# <span id="page-13-4"></span><span id="page-13-2"></span>**USER-DEFINED-KEYS-Bereich**

### **USER-DEFINED-Tasten [1]–[16]**

Führen Funktionen aus, wie sie vom Anwender festgelegt wurden (Szenenwechsel, Ein-/Ausschalten von Talkback oder des internen Oszillators usw.). Verwenden Sie das USER-SETUP-Einblendfenster zum Zuweisen der Funktionen.

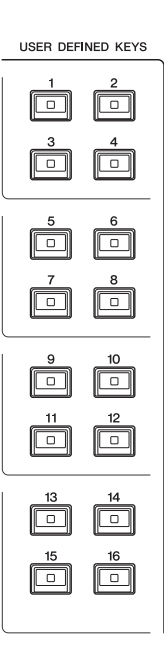

# <span id="page-14-3"></span><span id="page-14-0"></span>**Master-Bereich**

Dieser Bereich entspricht dem Kanalzugbereich; hier können Sie die wichtigsten Parameter für die zugewiesenen Kanäle einstellen. Im Standardzustand des Geräts sind 1die STEREO/MONO-Kanäle zugeordnet.

## 1**GAIN/PAN/ASSIGN-Drehregler**

Stellt die Eingangsverstärkung oder die Panoramaposition des Kanals ein. Sie können diesem Drehregler auch andere Parameter zuweisen.

Beim CL5 schalten Sie die Funktion des Drehreglers mit der [GAIN/PAN/ASSIGN]-Taste links vom Master-Bereich um. Beim CL3 und CL1 schalten Sie die Funktion des Drehreglers mit der [GAIN/PAN/ASSIGN]- Taste oben rechts von Block A im Kanalzugbereich um.

# 2**[SEL]-Taste**

Wählt den Kanal aus, den Sie bedienen möchten. Wenn Sie diese Taste drücken, leuchtet die LED des Kanals, und Sie können den Kanal im SELECTED-CHANNEL-Bereich und auf dem Touchscreen bedienen.

Wenn der STEREO-Bus zugewiesen wurde, wechselt mit jedem Druck auf die [SEL]-Taste das bediente Objekt zwischen den Kanälen L und R hin und her.

# 3**[CUE]-Taste**

Wählt den zu hörenden Cue-Kanal aus (Cue Monitoring). Wenn Cue eingeschaltet ist, leuchtet die LED der Taste.

# 4**[ON]-Taste**

Schaltet den Kanal ein und aus. Wenn der Kanal eingeschaltet ist, leuchtet die LED der Taste. Wenn MONITOR zugewiesen wurde, schaltet diese Taste den Monitorausgang ein und aus.

# 5**Kanalnamen-Display**

### 6**Kanalfarbanzeige**

Entsprechen denen im Kanalzugbereich.

### 7**Fader**

Stellt den Ausgangspegel des Kanals ein. Wenn MONITOR zugewiesen wurde, stellt dieser Fader den Monitorausgangspegel ein.

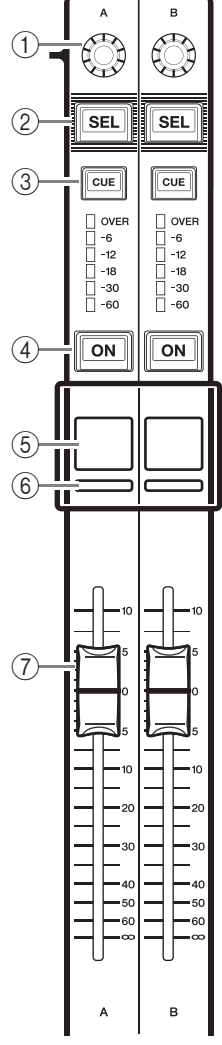

# <span id="page-14-5"></span><span id="page-14-1"></span>**USB-Buchse**

Sie können einen USB-Stick an der USB-Buchse anschließen, um Audiodateien aufzunehmen oder wiederzugeben, und um interne Daten zu speichern oder zu laden.

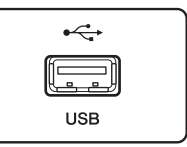

Die auf dem Bildschirm des Geräts angezeigte Hilfedatei wird von einem angeschlossenen USB-Stick geladen. Die Daten des "User Authentication Key", welche die Benutzerebene bestimmen und so den Funktionsumfang einschränken, können ebenfalls auf dem USB-Stick abgelegt werden.

### **HINWEIS**

Die korrekte Funktion ist nur mit USB-Flash-Speichergeräten ("USB-Sticks") gewährleistet.

# ■ **Formate und Kapazitäten von USB-Sticks**

Der Betrieb mit USB-Sticks mit einer Kapazität von bis zu 32 GB wurde überprüft. (Dies garantiert jedoch nicht den Betrieb mit allen USB-Flash-Speichermedien.) Es werden die Formate FAT16 und FAT32 unterstützt.

## ■ **Vermeidung versehentlichen Löschens**

Einige USB-Sticks haben eine Schreibschutzeinstellung, die verhindert, dass Daten versehentlich gelöscht werden können. Wenn Ihr USB-Stick wichtige Daten enthält, sollten Sie von dessen Schreibschutzfunktion Gebrauch machen, um versehentliches Löschen zu verhindern.

Andererseits müssen Sie selbstverständlich sicherstellen, dass der Schreibschutz des USB-Sticks ausgeschaltet ist, bevor Sie Daten darauf speichern können.

### **ACHTUNG**

Im Funktionszugriffsbereich erscheint eine Zugriffsanzeige (ACCESS), während auf Daten zugegriffen wird (Speichern, Laden oder Löschen). Währenddessen dürfen Sie den USB-Stick nicht aus der USB-Buchse ziehen oder das CL-Pult ausschalten. Dadurch kann Ihr USB-Stick oder die Daten des CL-Pults oder die anderer Medien beschädigt werden.

# <span id="page-14-4"></span><span id="page-14-2"></span>**Pegelanzeigenbereich (nur beim CL5)**

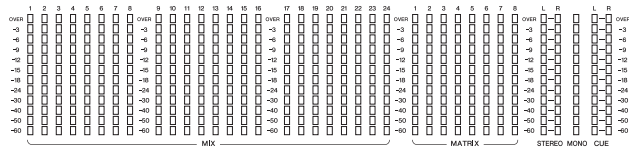

Zeigt die Pegel der MIX/MATRIX-, STEREO/MONO- und CUE-Kanäle an. Die Ableseposition kann gewählt werden zwischen PRE EQ (direkt vor dem EQ), PRE FADER (direkt vor dem Fader) und POST ON (direkt nach der [ON]-Taste). Diese Funktion lässt sich am CL3 oder CL1 nutzen, wenn Sie eine optionale Meterbridge MBCL installieren.

# <span id="page-15-3"></span><span id="page-15-0"></span>**Vorderes Bedienfeld**

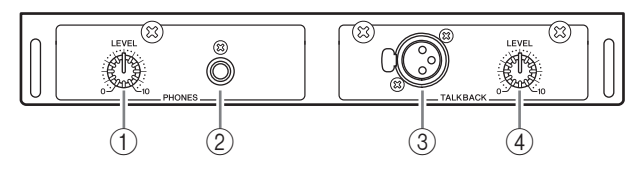

- 1**Drehregler PHONES LEVEL** Stellt den Signalpegel ein, der an der PHONES-Ausgangsbuchse anliegt.
- 2**PHONES-Ausgangsbuchse (Kopfhörerausgang)** Hier können Sie das MONITOR-OUToder das CUE-Signal hören.

# <span id="page-15-2"></span><span id="page-15-1"></span>**Rückseite**

### 3**TALKBACK-Buchse**

Eine symmetrische XLR-3-31-Buchse, an der ein Talkback-Mikrofon angeschlossen werden kann. Sie können Einstellungen auf dem Bildschirm vornehmen, so dass eine Phantomspannung von +48 V an dieser Buchse anliegt. Die Buchse ist dafür vorgesehen, dass Anweisungen des Toningenieurs an den gewünschten Ausgangskanal gesendet werden können.

## 4**Drehregler TALKBACK LEVEL**

Stellt den Eingangspegel des Mikrofons ein, das an der TALKBACK-Buchse angeschlossen ist.

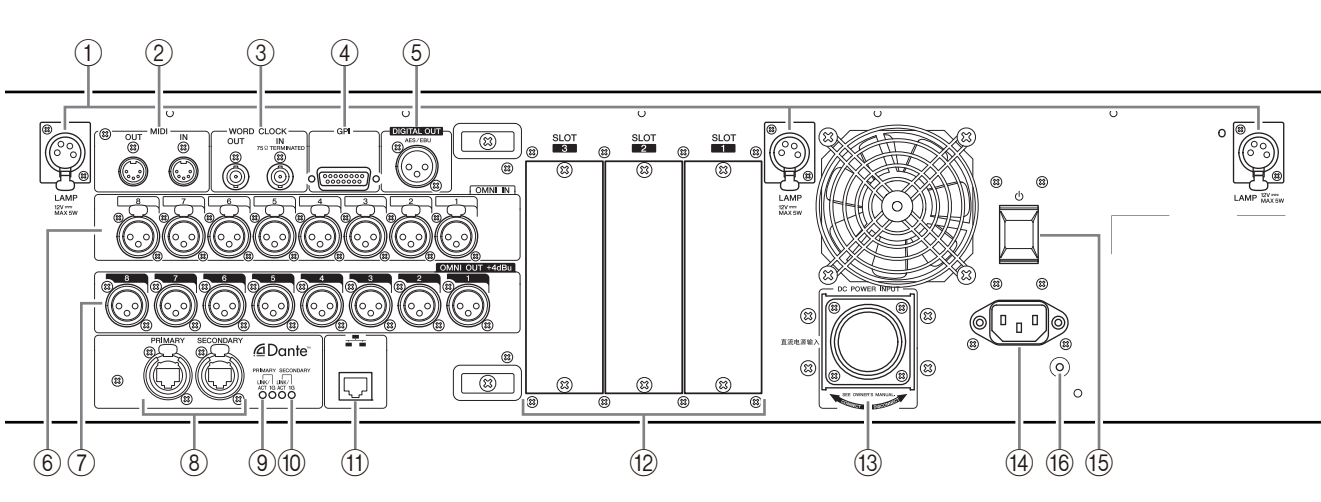

### 1**LAMP-Anschlüsse**

Vierpolige, weibliche XLR-Ausgangsbuchsen für die Stromversorgung optionaler Schwanenhalslampen (wie der LA1L von Yamaha). (Das CL3 hat zwei dieser Buchsen an verschiedenen Stellen. Das CL1 hat eine dieser Buchsen.)

## 2**MIDI-IN/OUT-Buchsen**

Hier werden MIDI-Meldungen zu und von externen MIDI-Geräten übertragen. Die Buchse MIDI IN empfängt Meldungen von externen Geräten, und die Buchse MIDI OUT sendet MIDI-Meldungen vom CL-Pult.

Diese werden hauptsächlich verwendet, um Parameteränderungen oder Szenen-/Library-Auswahlvorgängen am CL auf externen Geräten aufzuzeichnen, oder um Parameter des CL von einem externen Gerät aus zu steuern.

## 3**Anschlüsse WORD CLOCK IN/OUT**

BNC-Anschlüsse für die Übertragung und den Empfang von Wordclock-Signalen zu bzw. von einem externen Gerät. Die Buchse WORD CLOCK IN besitzt eine interne 75-Ohm-Terminierung.

## 4**GPI-Anschluss**

Dies ist eine 15-polige, weibliche D-Sub-Buchse, über die eine Kommunikation (5 Ein-/5 Ausgänge) mit einem mit GPI ausgestatteten externen Gerät ermöglicht.

# 5**DIGITAL-OUT-Buchse**

Eine AES/EBU-Buchse (XLR-Buchse des Typs 3-32 männlich), die das digitale Audiosignal eines beliebigen Kanals im AES/EBU-Format ausgibt. Hier wird meist das Signal der STEREO/MONO-Kanäle ausgegeben.

### 6**OMNI-IN-Buchsen**

Symmetrische XLR-Eingangsbuchsen des Typs 3-31 (weiblich) für die Zuführung analoger Audiosignale von Geräten mit Leitungspegelausgängen oder von Mikrofonen. Der Nenneingangspegel beträgt –62 dBu  $bis +10 dBu.$ 

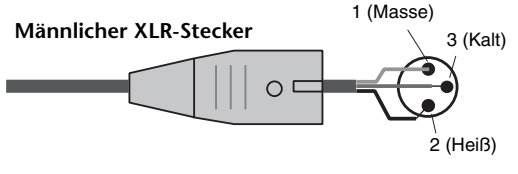

### 7**OMNI-OUT-Buchsen**

XLR-Ausgangsbuchsen des Typs 3-32 (männlich), die analoge Audiosignale ausgeben. Diese Buchsen werden hauptsächlich zur Ausgabe von Signalen der MIX- oder MATRIX-Kanäle verwendet. Der Nennpegel beträgt +4 dBu.

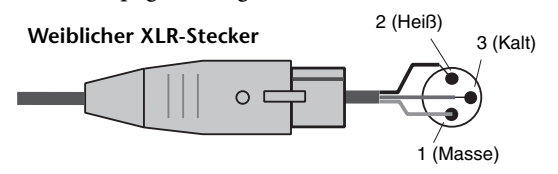

### **HINWEIS**

Obwohl die OMNI-OUT-Buchsen einen nominellen Ein-/Ausgangspegel von +4 dBu haben (maximal +24 dBu), kann dies mit einem internen Schalter auf –2 dBu (maximal +18 dBu) geändert werden, falls notwendig. (Diese Einstellung erfolgt gegen Berechnung.) Näheres erfahren Sie bei Ihrem Yamaha-Händler.

### 8 **Dante-Anschlüsse PRIMARY und SECONDARY**

Diese werden für den Anschluss anderer, Dante-kompatibler Geräte im Netzwerk verwendet, z. B. einem I/O-Gerät Rio3224-D.

Verwenden Sie Ethernet-Kabel mit EtherCon-CAT5ekompatiblen RJ-45-Steckern von Neutrik.

### **HINWEIS**

Zum Schutz gegen elektromagnetische Störungen sollten Sie ein STP-Kabel (Shielded Twisted Pair; abgeschirmt) verwenden. Achten Sie darauf, dass die Metallteile der Stecker elektrisch mit der Abschirmung des STP-Kabels verbunden sind mittels leitfähigem Klebeband oder anderen Methoden.

### 9 **LINK/ACT-Anzeigen**

Diese Anzeigen stellen den Kommunikationsstatus der PRIMARY- und SECONDARY-Anschlüsse dar. Sie blinken schnell, wenn die Ethernetkabel richtig angeschlossen sind.

### 0**1G-Anzeigen**

Diese Anzeigen leuchten, wenn das Dante-Netzwerk als Gigabit Ethernet funktioniert.

### A**NETWORK-Anschluss**

Hier kann das CL-Pult über ein Ethernet-Kabel (CAT5e oder höher empfohlen) mit einem Computer verbunden werden. Dieser Anschluss wird hauptsächlich zur Steuerung von Mischparametern oder zur Bearbeitung gespeicherter Szenen und Libraries über das spezielle Programm "CL Editor" oder "StageMix" (iPad-App) verwendet.

### **HINWEIS**

Zum Schutz gegen elektromagnetische Störungen sollten Sie ein STP-Kabel (Shielded Twisted Pair; abgeschirmt) verwenden. Achten Sie darauf, dass die Metallteile der Stecker elektrisch mit der Abschirmung des STP-Kabels verbunden sind mittels leitfähigem Klebeband oder anderen Methoden.

### B**SLOT 1–3**

In diesen Steckplätzen können separat erhältliche DSP-Karten oder Mini-YGDAI-I/O-Karten installiert werden, um die Anzahl der Ein- und Ausgänge zu erweitern.

### **(3) Anschluss DC POWER INPUT**

Hier können Sie das gesondert erhältliche Netzteil PW800W als externes Backup-Netzteil anschließen. Wenn das PW800W angeschlossen ist, wird die Stromversorgung des CL vom PW800W aus fortgesetzt, falls das integrierte Netzteil aufgrund von aufgetretenen Problemen abschaltet bzw. ausfällt.

## **Vorsicht**

Achten Sie vor dem Anschließen des PW800W unbedingt darauf, sowohl das CL-Pult als auch das PW800W auszuschalten. Verwenden Sie dann das Stromversorgungskabel (PSL360), um die Verbindung herzustellen. Die Nichtbeachtung dieses Vorsichtshinweises führt zu Ausfall oder einem elektrischen Schlag.

### **HINWEIS**

- **•** Wenn ein PW800W angeschlossen ist, arbeitet das CL-Pult korrekt, wenn sowohl das interne Netzteil als auch das PW800W eingeschaltet sind, oder wenn nur eines der beiden eingeschaltet ist.
- **•** Wenn beide Netzteile eingeschaltet sind, und bei einem der beiden wird eine Abnormalität festgestellt, schaltet das CL-Pult automatisch auf das andere Netzteil um. In diesem Fall erscheint auf dem Touchscreen eine Meldung, die Sie darüber informiert.

### $\overline{04}$  **AC-IN-Anschluss**

Schließen Sie hier das mitgelieferte Netzkabel an. Schließen Sie zuerst das Netzkabel am CL-Pult an, und stecken Sie dann den Netzstecker in eine Netzsteckdose.

Das mitgelieferte Netzkabel besitzt eine speziellen Verriegelungsmechanismus (V-LOCK), der verhindert, dass das Netzkabel versehentlich herausgezogen wird.

Schließen Sie das Netzkabel an, indem Sie den Kabelstecker vollständig hineinschieben, bis er einrastet.

## **Vorsicht**

Schalten Sie das Gerät bitte aus, bevor Sie das Netzkabel anschließen oder abziehen.

Um das Netzkabel herausziehen zu können, drücken Sie die Entriegelungstaste am Stecker.

![](_page_16_Picture_32.jpeg)

# E **(Netzschalter)**

Dieser Schalter schaltet das Gerät ein oder aus. Wenn der Netzschalter auf = gestellt wird, ist das Gerät eingeschaltet. Wenn der Netzschalter auf  $\blacksquare$  gestellt wird, ist das Gerät ausgeschaltet.

### **Vorsicht**

- **•** Durch Ein-/Ausschalten in schneller Folge kann es zu Fehlfunktionen kommen. Nachdem Sie das Gerät ausgeschaltet haben, warten Sie bitte mindestens 6 Sekunden, bevor Sie es wieder einschalten.
- **•** Auch dann, wenn der Netzschalter ausgeschaltet ist, fließt noch eine geringe Menge Strom durch das Gerät. Wird das CL-Pult voraussichtlich längere Zeit nicht benutzt, sollten Sie unbedingt den Netzadapter aus der Netzsteckdose ziehen.

### F**Erdungsschraube**

Das mitgelieferte Netzkabel ist 3-adrig ausgeführt. Wenn die verwendete Netzsteckdose korrekt geerdet ist (Schutzleiter), ist das CL-Pult daher ebenfalls geerdet. Durch eine ordnungsgemäße Erdung dieser Schraube werden Brumm- und Störgeräusche wirkungsvoll unterbunden.

# <span id="page-17-7"></span><span id="page-17-0"></span>**Touchscreen**

# <span id="page-17-1"></span>**Grundsätzliche Bedienung des Touchscreens**

Dieser Abschnitt beschreibt die grundlegenden Bedienungsschritte, die Sie am Touchscreen des CL vornehmen können. Grundsätzlich werden Sie das CL durch geeignete Kombination der hier beschriebenen Vorgänge bedienen.

# **Berühren des Touchscreens**

Diese Bedienungsweise werden Sie hauptsächlich zum Umschalten zwischen Bildschirmen und Seiten, zur Auswahl des zu ändernden Parameters und zum Ein-/Ausschalten von Schaltflächen verwenden. Bei bestimmten Schaltflächen können Sie eine Nummer angeben, je nach dem Bereich, in dem sich die berührte Schaltfläche befindet.

# **Mehrfachauswahl (Angabe eines Bereichs)**

Während Sie mit Ihrem Finger auf den Touch Screen drücken, fahren Sie nach links oder rechts, um einen Bereich innerhalb einer Zeichenkette anzugeben. Diese Technik werden Sie hauptsächlich bei der Namenseingabe für Szenen oder Libraries anwenden.

![](_page_17_Picture_8.jpeg)

Von den Schaltflächen für die Kanalauswahl können Sie mehrere auswählen, indem Sie mit gedrücktem Finger über den Touchscreen fahren.

![](_page_17_Picture_10.jpeg)

### **HINWEIS**

Dadurch können Sie sehr einfach mehrere Schaltflächen auswählen, die Sie gemeinsam ein- oder ausschalten möchten.

# **Spezielle Bedienungsweisen der Tasten**

Normalerweise drücken Sie eine Taste auf dem Bedienfeld einmal, aber in bestimmten Fällen können Sie mit einem Doppelklick auf einer Taste Sonderfunktionen aufrufen.

# **Bedienung der Drehregler**

Normalerweise werden die Drehregler nach links oder nach rechts gedreht, um den Wert des entsprechenden Parameters zu ändern. Durch Drücken auf einen Drehregler können Sie einen bestimmten Bildschirm aufrufen.

Bei bestimmten Parametern können Sie den Wert in feineren Schritten (genauer) einstellen, indem Sie den Drehregler während des Drehens drücken.

# <span id="page-17-4"></span>**Bedienung der Multifunktionsdrehregler**

Die Multifunktionsdrehregler 1–8 werden verwendet, um die im Touchscreen ausgewählten Drehregler zu bedienen.

Es erscheint eine dicke Umrandung um den ausgewählten Drehregler, wenn er per Multifunktionsdrehregler bedienbar ist. (Normalerweise entspricht ein Regler dieses Typs dem Multifunktionsdrehregler, der sich direkt darunter befindet, so dass Sie acht Parameter gleichzeitig bedienen können.)

Wenn Sie Multifunktionsdrehregler drehen, während der darüber liegende Drehregler ausgewählt ist, ändert sich der Wert des zugehörigen Parameters.

Im Bildschirm SCENE LIST können Sie mehrere Einträge auswählen, indem Sie einen Multifunktionsdrehregler drehen und dabei gedrückt halten.

# <span id="page-17-2"></span>**Das Bildschirm-Interface**

Der folgende Abschnitt beschreibt die verschiedenen Komponenten der Benutzerschnittstelle auf dem Touchscreen, und wie diese bedient werden.

# <span id="page-17-5"></span>**Registerkarten**

Mit Registerkarten können Sie zwischen mehreren Seiten umschalten. Auf jeder Registerkarte wird deren Seitenname angezeigt.

# <span id="page-17-6"></span>**Schaltflächen**

Mit den im Display dargestellten Tasten, genannt Schaltflächen, kann man Funktionen ausführen, Parameter ein- oder ausschalten oder eine von mehreren Optionen auswählen. Schaltflächen, die eine Ein-/Ausschaltfunktion haben, erscheinen im eingeschalteten Zustand in festgelegten Farben, im ausgeschalteten Zustand sind sie dunkel.

![](_page_17_Figure_29.jpeg)

Wenn Sie eine Schaltfläche drücken, die mit zwei überlagerten ■-Symbolen oder dem Zeichen ▼ beschriftet ist, öffnet sich ein neues Fenster, in dem Sie genauere Einstellungen vornehmen können.

![](_page_17_Picture_31.jpeg)

# <span id="page-17-3"></span>**Fader und Drehregler**

Die Fader und Drehregler auf dem Bildschirm bewegen sich entsprechend den Fadern und Drehreglern auf dem Bedienfeld. Der aktuelle Wert erscheint direkt unter dem Fader oder Drehregler.

Wenn Sie einmal auf einen Drehregler drücken, der mit den Multifunktionsdrehreglern eingestellt werden kann, erscheint eine dicke Umrandung um diesen Drehregler. Dieser Rahmen zeigt an, dass der Drehregler zur Bedienung ausgewählt ist.

### **HINWEIS**

Bei einigen Drehreglern öffnet sich ein Fenster für weitere Einstellungen, wenn Sie den Regler ein weiteres Mal drücken, während er durch die dicke Umrandung markiert ist.

# <span id="page-18-2"></span>**Listenfenster**

In Fenstern wie dem folgenden können Sie Einträge aus einer Liste auswählen, z. B. aus einer Liste anwenderdefinierbarer Tasten (USER DEFINED).

![](_page_18_Picture_207.jpeg)

Die hervorgehobene Zeile in der Mitte zeigt den Eintrag an, der momentan zur Bedienung ausgewählt ist. Drücken Sie auf den Pfeil $\blacklozenge/\blacklozenge$ unterhalb der Liste, um in der Liste auf- oder abwärts zu scrollen ("Screen Rolling").

### **HINWEIS**

- **•** Sie können auch mit einem Multifunktionsdrehregler auf- und abwärts scrollen.
- **•** Wenn auf dem Bildschirm mehr als eine Liste vorhanden ist, gilt Ihre Bedienung für die weiß umrandete Liste. Sie können auf den Multifunktionsdrehregler drücken, um die jeweils nächste Spalte zu bedienen.

# <span id="page-18-3"></span>**Tastaturfenster**

Im Tastaturfenster können Sie einer Szene oder einer Library einen Namen geben oder einen Kommentar hinzufügen, oder einen Kanal benennen. Drücken Sie auf die Tasten-Schaltflächen im Fenster, um das gewünschte Zeichen einzugeben.

![](_page_18_Figure_10.jpeg)

# <span id="page-18-1"></span>**Einblendfenster**

Wenn Sie eine Schaltfläche oder ein Feld eines bestimmten Parameters auf einem Bildschirm drücken, erscheint ein Fenster mit detaillierten Parametern oder einer Liste. Dieser Fenstertyp wird hier "Einblendfenster" genannt.

![](_page_18_Picture_13.jpeg)

Mit den Registerkarten können Sie wie erforderlich zwischen den Einblendfenstern umschalten.

Bei einigen Einblendfenstern werden oben im Fenster mehrere Schaltflächen dargestellt, dies sind die "Werkzeugschaltflächen". Mit diesen Werkzeugschaltflächen können Sie Libraries abrufen oder Kopier- und Einfügevorgänge ausführen.

Drücken Sie auf das "X"-Symbol, um das Einblendfenster zu schließen und zur vorherigen Anzeige zurückzukehren.

# <span id="page-18-0"></span>**Dialogfelder**

In Dialogfeldern wie dem folgenden können Sie die soeben ausgelösten Vorgänge bestätigen.

![](_page_18_Picture_19.jpeg)

Drücken Sie auf die OK-Schaltfläche, um den Vorgang auszuführen. Wenn Sie auf die CANCEL-Schaltfläche drücken, wird der Vorgang abgebrochen.

# <span id="page-19-0"></span>**Betrachten des Touchscreens**

Der Touch Screen der Geräte der CL-Reihe stellt die folgenden Informationen dar, und kann in folgende übergeordnete Bereiche eingeteilt werden.

### **Hauptbereich Funktionszugriffsbereich**  $\frac{\text{CH1}}{\text{ch}}$ Ø  $0:00:00$ C  $\overline{Q}$ **HILL** SENDS  $\sqrt{2}$ ON **DCA**  $\ddot{\mathbf{C}}$  $\overline{\mathbf{C}}$  $\mathbf \Phi$  $\mathbf 4$  $8$   $16$  $\frac{1}{\text{cm}^2}$ SCENE <mark>000</mark><br>Initial Data  $\mathbb{Z}^{\cdot}$ <sub>ch</sub> 8 2

# <span id="page-19-1"></span>**Funktionszugriffsbereich**

1**Ausgewählter Kanal** Dieses Feld zeigt Nummer, Namen, Symbol und Kanalfarbe des momentan zur Bedienung ausgewählten Kanals an. Drücken Sie auf die linke Hälfte des gewählten Kanals, um den

vorhergehenden, und auf die

Hier wird die aktuelle Uhrzeit

Kanal auszuwählen.

2**Zeit**

angezeigt. 3**Statusanzeige**

zu bedienen).

![](_page_19_Picture_6.jpeg)

Die folgende Tabelle zeigt die Anzeigen und deren jeweiligen Status an.

ist (d. h. der authentifiziert und berechtigt ist, das System

![](_page_19_Picture_512.jpeg)

\* Der zu hörende Signaltyp (IN/OUT/DCA/KEYIN/EFFECT) wird im oberen Teil der CUE-Anzeige angezeigt.

### **ACHTUNG**

Im Funktionszugriffsbereich erscheint eine Zugriffsanzeige (ACCESS), während auf Daten zugegriffen wird (Speichern, Laden oder Löschen). Währenddessen dürfen Sie den USB-Stick nicht aus der USB-Buchse ziehen oder das CL-Pult ausschalten. Dadurch kann Ihr USB-Stick oder die Daten des CL-Pults oder die anderer Medien beschädigt werden.

# 4**HELP**

<span id="page-19-2"></span>Durch Drücken dieser Taste wird die Online-Hilfe im Hauptbereich aufgerufen. Um die Online-Hilfe betrachten zu können, müssen Sie zunächst die Hilfedatei vom USB-Stick laden. Sobald die Hilfedatei geladen wurde, verbleibt sie im internen Speicher.

## 5**SENDS ON FADER**

Drücken Sie diese Schaltfläche, um in den SENDS-ON-FADER-Modus zu schalten, in welchem Sie die Fader auf dem Bedienfeld zur Einstellung des MIX/MATRIX-Send-Pegels benutzen können. Dabei wird auch der Funktionszugriffsbereich im Touchscreen auf einen Bildschirm umgeschaltet, auf dem Sie den als Send-Ziel gewünschten MIX/MATRIX-Bus auswählen können.

### 6**I/O DEVICE**

Durch Drücken dieser Taste erscheint im Hauptbereich der I/O-DEVICE-Bildschirm, in dem Sie grundlegende Einstellungen für I/O-Geräte und externe Eingangsverstärker vornehmen können.

## 7**CH JOB (Channel Job)**

Wenn Sie diese Taste drücken, erscheint das CH-JOB-Menü, in dem Sie Kanäle gruppieren und koppeln und die zu bedienende Funktion auswählen können.

### 8**RACK**

Durch Drücken dieser Taste erscheint im Hauptbereich der VIRTUAL-RACK-Bildschirm, in dem Sie die GEQund Effekteinstellungen ändern können.

### 9**MONITOR**

Durch Drücken dieser Schaltfläche erscheint im Hauptbereich der MONITOR-Bildschirm, in dem Sie die Monitor- oder Oszillatoreinstellungen ändern können.

### 0**METER**

Dies sind Pegelanzeigen, die den Pegel des STEREO-Busses (L/R), des MONO-Busses (M) und des Cue-Signals (CUE) darstellen. Durch Drücken auf dieses Feld erscheint im Hauptbereich der METER-Bildschirm. Wenn Sie auf den Bereich der CUE-Pegelanzeigen drücken, während Cue Monitoring eingeschaltet ist, wird Cue Monitor ausgeschaltet.

# A**SETUP**

Durch Drücken dieser Schaltfläche erscheint im Hauptbereich der SETUP-Bildschirm, in dem Sie grundlegende Einstellungen des Systems und anwenderspezifische Einstellungen vornehmen können.

### B**RECORDER**

Durch Drücken dieser Schaltfläche erscheint im Hauptbereich der Aufnahmebildschirm, in dem Sie die Recorder-Funktion (USB/Nuendo Live) für die Audioaufnahme und -wiedergabe bedienen und einrichten können.

### **(13) SCENE**

In diesem Bereich werden Nummer und Name der zuletzt gespeicherten oder abgerufenen Szene angezeigt. Eine Anzeige "R" (Read Only, Nur-Lesen) wird bei Szenen angezeigt, die sich nicht speichern lassen, und bei schreibgeschützten Szenen erscheint ein Schlosssymbol. Wenn Sie die Parameter gegenüber dem zuletzt gespeicherten oder abgerufenen Status verändern, erscheint unten rechts die Anzeige "E" (Edit, Bearbeiten). Durch Drücken dieser Schaltfläche erscheint im Hauptbereich der SCENE-LIST-Bildschirm, in dem Sie Szenen speichern oder abrufen können. Dieses Feld erscheint im PREVIEW-Modus rot.

Wenn Sie eine der Schaltflächen  $(6, 8, 9, 9, 10, 11, 12, 13)$ drücken, um den entsprechenden Bildschirm aufzurufen, wird die Schaltfläche hervorgehoben. Wenn Sie in diesem Zustand die Schaltfläche erneut drücken, kehren Sie entweder zum zuletzt abgerufenen SELECTED-CHANNEL-VIEW-Bildschirm oder zum OVERVIEW-Bildschirm zurück.

# <span id="page-20-1"></span>**Hauptbereich**

Der Inhalt des Hauptbereichs ändert sich je nach der momentan ausgewählten Funktion. Mischvorgänge betreffen hauptsächlich die beiden folgenden Bildschirmtypen.

## ■ **SELECTED-CHANNEL-VIEW-Bildschirm**

Dieser Bildschirm zeigt alle Mischparameter des aktuell ausgewählten Eingangskanals an. Für Zugriff auf diese Anzeige drücken Sie auf einen der Drehregler im SELECTED-CHANNEL-Bereich.

![](_page_20_Picture_5.jpeg)

## ■ **OVERVIEW-Bildschirm**

Auf diesem Bildschirm werden die wichtigsten Parameter der (bis zu) acht Kanäle angezeigt, die momentan dem Centralogic-Bereich zugewiesen sind. Für Zugriff auf diesen Bildschirm drücken Sie eine der BANK-SELECT-Tasten im Centralogic-Bereich oder auf einen der Multifunktionsdrehregler.

![](_page_20_Picture_8.jpeg)

### **HINWEIS**

Wenn im Bereich der Pegelanzeigen der HELP- METER- oder SCENE-Bildschirm angezeigt wird, erscheint der OVERVIEW-Bildschirm auch dann nicht, wenn Sie eine der Tasten im BANK-SELECT- oder im Centralogic-Bereich drücken. Zur Rückkehr zum OVERVIEW-Bildschirm drücken Sie diejenige anwenderdefinierte Taste, welcher die OVERVIEW-Funktion zugewiesen ist. Alternativ können Sie nochmals auf das aktivierte Feld HELP, METER oder SCENE drücken.

# <span id="page-20-0"></span>**Namenseingabe**

Bei der CL-Reihe können Sie jedem Eingangskanal, Ausgangskanal und jeder DCA-Gruppe einen Namen zuweisen, und Sie können auch Szenen und Library-Dateien beim Speichern benennen.

Für die Eingabe eines Namens verwenden Sie das im Hauptbereich angezeigte Tastaturfenster.

# **1. Rufen Sie den Bildschirm auf, um einen Namen zu vergeben.**

Der folgende Screenshot zeigt, wie einem Kanal ein Name zugeordnet wird.

![](_page_20_Picture_271.jpeg)

In dem Feld befinden sich die eingegebenen Zeichen sowie ein Cursor, der die aktuelle Position anzeigt.

## **2. Geben Sie mithilfe des Tastaturfensters auf dem Touch Screen die gewünschten Zeichen ein.**

Wenn Sie im Tastaturfenster eine Tasten-Schaltfläche drücken, erscheint das zugehörige Zeichen im Feld, und der Cursor springt nach rechts.

**3. Geben Sie nachfolgende Zeichen auf die gleiche Weise ein.**

Bei der Eingabe von Zeichen können Sie auch die folgenden Schaltflächen im Tastaturfenster benutzen.

**• COPY-Schaltfläche** Kopiert die ausgewählte (hervorgehobene)

Zeichenkette im Textfeld.

**• CUT-Schaltfläche**

Löscht und kopiert die ausgewählte (hervorgehobene) Zeichenkette im Textfeld.

**• PASTE-Schaltfläche**

Fügt die mit COPY oder CUT kopierte Zeichenkette an der Cursorposition ein (oder überschreibt die momentan ausgewählte Zeichenkette).

**• CLEAR-Schaltfläche**

Löscht alle Zeichen, die im Texteingabefeld eingegeben wurden.

**• INS-Schaltfläche**

Fügt ein Leerzeichen an der Cursorposition ein.

## **• DEL-Schaltfläche**

Löscht das Zeichen rechts vom Cursor (oder die im Texteingabefeld ausgewählte Zeichenkette).

### **• BS-Schaltfläche**

Löscht das Zeichen links vom Cursor (oder die im Texteingabefeld ausgewählte Zeichenkette).

### **• TAB-Taste**

Wählt den nächstmöglichen Eintrag aus. Im SCENE-STORE-Fenster können Sie mit dieser Schaltfläche z. B. zwischen zwei Texteingabefeldern umschalten, und im PATCH/NAME-Fenster können Sie hiermit Kanäle umschalten.

### **• SHIFT-LOCK-Schaltfläche**

Schaltet zwischen Groß- und Kleinbuchstaben um. Sie können Großbuchstaben und Symbole eingeben, wenn diese Schaltfläche eingeschaltet ist, und Kleinbuchstaben und Zahlen, wenn diese Schaltfläche ausgeschaltet ist.

### **• ENTER-Schaltfläche**

Weist den eingegebenen Namen endgültig zu.

## **4. Nachdem Sie den Namen eingegeben haben, drücken Sie die Schaltfläche STORE oder ENTER.**

Der eingegebene Name wird gespeichert.

### **HINWEIS**

- **•** Die gleiche Bedienungsweise gilt sinngemäß auch für Bildschirme für die Namenseingabe für Kanäle oder andere Library-Einträge. Wenn Sie einen Kanalnamen eingeben, wird Ihre Eingabe direkt angezeigt, ohne dass ENTER gedrückt werden muss.
- **•** Drücken Sie auf das Texteingabefeld, um die Eingabeposition zu verschieben. Wenn Sie eine eingegebene Zeichenkette im Textfeld markieren und ein Zeichen eingeben, ersetzt das neu eingegebene Zeichen die markierte Zeichenkette.

# <span id="page-21-1"></span><span id="page-21-0"></span>**Verwenden der Werkzeugschaltflächen**

Einige Einblendfenster enthalten in der Titelleiste mehrere Werkzeugschaltflächen für zusätzliche Funktionen. Mit diesen Schaltflächen erreichen Sie zugehörige Libraries oder kopieren Parameter von einem auf einen anderen Kanal. In diesem Abschnitt wird die Verwendung der Werkzeugschaltflächen beschrieben.

# **Die Werkzeugschaltflächen**

In den Einblendfenstern HPF/EQ, DYNAMICS 1/2, GEQ und EFFECT gibt es die folgenden Werkzeugschaltflächen. 1

![](_page_21_Picture_292.jpeg)

## 1**LIBRARY-Schalftläche**

Diese Schaltfläche öffnet die Library des zugehörigen Einblendfensters (EQ-, DYNAMICS-, GEQ-, EFFECT-, oder Premium Rack-Libraries).

## 2**DEFAULT-Schaltfläche**

Diese Schaltfläche schaltet den momentan ausgewählten Kanal (EQ/Dynamik) oder das Rack (Effekt/Premium-Rack) auf dessen Grundzustand zurück.

### **HINWEIS**

Der GEQ besitzt diese Schaltfläche nicht. Um den GEQ zu initialisieren, verwenden Sie die FLAT-Schaltfläche im GEQ-Bearbeitungsfenster.

## 3**COPY-Schaltfläche**

Diese Schaltfläche kopiert die Einstellungen des momentan ausgewählten Kanals (EQ/Dynamik) oder des Racks (GEQ/Effekt/Premium Rack). Der kopierte Inhalt wird in einem Pufferspeicher gehalten (ein temporärer Speicherbereich).

# 4**PASTE-Schaltfläche**

Diese Schaltfläche fügt die Einstellungen aus dem Pufferspeicher in den momentan ausgewählten Kanal (EQ/Dynamik) oder in das Rack (GEQ/Effekt/ Premium Rack) ein.

# 5**COMPARE-Schaltfläche**

Diese Schaltfläche vertauscht und vergleicht die Einstellungen im Pufferspeicher mit denen des momentan ausgewählten Kanals (EQ/Dynamik) oder des Racks (GEQ/Effekt/Premium Rack).

Bei einigen Fenstern werden außerdem die folgenden Werkzeugschaltflächen angezeigt.

# <span id="page-22-1"></span><span id="page-22-0"></span>**Verwenden der Libraries**

In diesem Kapitel werden die wichtigsten Bedienvorgänge für Libraries beschrieben. Mithilfe von Libraries können Sie Einstellungen für den momentan ausgewählten Kanal (EQ/Dynamik) oder ein Rack (GEQ/Effekt/Premium Rack) speichern und wieder abrufen.

Die folgenden Libraries sind vorhanden:

- **•** Eingangskanal-Library
- **•** Ausgangskanal-Library
- **•** Input-EQ-Library
- **•** Output-EQ-Library
- **•** Dynamik-Library
- **•** GEQ-Library
- **•** Effekt-Library
- **•** Dante-Input-Patch-Library
- **•** Premium-Rack-Library

Die Bedienungsweise ist im Wesentlichen für jede Library gleich.

## **HINWEIS**

Bei der Premium-Rack-Library ist je eine Library für jeden Premium-Rack-Typ vorhanden.

# ■ Abrufen von Einstellungen aus einer Library

## **1. Öffnen Sie ein Einblendfenster, das Werkzeugschaltflächen bietet.**

Gehen Sie wie folgt vor, um jedes Einblendfenster zu öffnen. Um Einstellungen aus einer Kanal-Library abzurufen, rufen Sie zuerst den SELECTED-CHANNEL-VIEW-Bildschirm auf. Fahren Sie dann mit Schritt 3 fort.

### **[SELECTED-CHANNEL-VIEW-Bildschirm]**

Drücken Sie einen der Drehregler des SELECTED-CHANNEL-Bereichs, um den Bildschirm SELECTED CHANNEL VIEW aufzurufen.

![](_page_22_Picture_21.jpeg)

### **[HPF/EQ-Einblendfenster] [DYNAMICS-1/2-Einblendfenster]**

Drücken Sie in einem der Bildschirme SELECTED CHANNEL VIEW oder OVERVIEW auf das zugehörige Feld für EQ oder DYNAMICS 1/2.

![](_page_22_Picture_24.jpeg)

1 **EQ-Feld**

2 **DYNAMICS-1/2-Feld**

# **[GEQ/EFFECT/PREMIUM RACK-Einblendfenster]**

Drücken Sie im VIRTUAL-RACK-Fenster (welches auf Betätigung der RACK-Schaltfläche im Funktionszugriffsbereich erscheint) auf ein Rack, in dem bereits ein GEQ/Effekt/Premium Rack installiert wurde.

![](_page_22_Picture_29.jpeg)

1 **RACK-Schaltfläche**

2 **Racks**

# **2. Wählen Sie den Kanal (EQ/Dynamik) oder das Rack (GEQ/Effekt/Premium Rack), für das Sie Einstellungen abrufen möchten.**

Die Auswahlmethode für Kanäle oder Racks hängt von der Art des eingeblendeten Fensters ab.

# **[HPF/EQ-Einblendfenster (1ch)] [DYNAMICS-1/2-Einblendfenster (1ch)]** Verwenden Sie die [SEL]-Tasten auf dem Bedienfeld oder

die Kanalauswahltasten im Funktionszugriffsbereich, um einen Kanal auszuwählen.

![](_page_23_Picture_5.jpeg)

# **[HPF/EQ-Einblendfenster (8ch)] [DYNAMICS-1/2-Einblendfenster (8ch)]**

Neben den [SEL]-Tasten oder der Kanalauswahltaste im Funktionszugriffsbereich können Sie einen Kanal auch durch Drücken der Schaltflächen für Kanalnummern/ -namen im Einblendfenster auswählen.

![](_page_23_Picture_8.jpeg)

Wenn Sie die Schaltflächen für Kanalnummern/-namen im 8ch-Einblendfenster verwenden, können Sie durch Auswahl eines Bereiches mehrere Kanäle auswählen. In diesem Fall werden die gleichen Library-Daten für alle ausgewählten Kanäle abgerufen.

![](_page_23_Picture_10.jpeg)

# **[GEQ/EFFECT/PREMIUM RACK-Einblendfenster]**

Benutzen Sie die Registerkarten für die Rack-Auswahl unten im Einblendfenster zur Auswahl von Racks.

![](_page_23_Picture_13.jpeg)

### **HINWEIS**

Sie können keine Registerkarte für ein Rack auswählen, in dem kein GEQ, Effekt oder Premium Rack installiert wurde.

**3. Drücken Sie die LIBRARY-Werkzeugschaltfläche, um das zugehörige Library-Fenster zu öffnen.** Library-Fenster enthalten die folgenden Elemente.

![](_page_23_Figure_17.jpeg)

# 1**CURRENT TYPE**

# **(nur für die Ausgangskanal-Library)**

Dieses Feld zeigt den mittels der [SEL]-Taste ausgewählten Kanaltyp an.

# 2**Liste**

Diese Liste zeigt die in der Library enthaltenen Daten an. Die hervorgehobene Zeile ist für die Bedienung ausgewählt. Daten, die nur gelesen werden können, sind mit einem R-Symbol (für Read-only) gekennzeichnet.

### **HINWEIS**

Die rechte Seite der Liste zeigt Informationen (z. B. Art der Ausgangskanäle, verwendeter Dynamik- oder Effekttyp) über die entsprechenden Einstellungsdaten an. Die Dynamik-Library zeigt auch Symbole an, die anzeigen, ob die Daten für Dynamics 1 und/oder Dynamics 2 abgerufen werden können.

### 3**RECALL-Schaltfläche**

Diese Schaltfläche ruft die in der Liste ausgewählten Daten für den momentan ausgewählten Kanal (EQ/Dynamik) oder das Rack (GEQ/Effekt/Premium Rack) ab.

**4. Drehen Sie an einem der Multifunktionsdrehregler, um die markierte Zeile in der Liste nach oben oder nach unten zu verschieben und so den gewünschten Library-Eintrag auszuwählen.**

Je nach den ausgewählten Daten ist es eventuell nicht möglich, diese für den momentan ausgewählten Kanal oder das Rack abzurufen. Für die einzelnen Libraries gelten folgende Einschränkungen.

## **• Kanal-Library**

Wenn der mittels der [SEL]-Taste ausgewählte Kanaltyp von dem der Liste in der Ausgangskanal-Library abweicht, erscheint der Eintrag "CONFLICT" rechts von CURRENT TYPE. Sie können die Daten auch dann abrufen, wenn "CONFLICT" erscheint, obwohl die Datensätze verschiedene Parameter enthalten. Parameter, die in der Library nicht vorhanden sind, werden auf den Vorgabewert gesetzt.

### **• Dynamik-Library**

Die Dynamik-Library enthält drei Datentypen: Dynamics 1 und Dynamics 2 für Eingangskanäle, und Dynamics 1 für Ausgangskanäle. Sie können die Daten nicht abrufen, wenn ein ungeeigneter Dynamik-Datentyp in der Library ausgewählt wird.

## **• GEQ-Library**

Die GEQ-Library enthält zwei Datentypen: 31BandGEQ oder Flex15GEQ. Sie können die Library-Daten des 31BandGEQ nicht in die Flex15GEQ-Library laden, wenn die Daten Gain-Einstellungen für 16 oder mehr Bänder enthalten.

### **• Effekt-Library**

Einträge der Effekt-Library, welche die Effekttypen "HQ.Pitch" oder "Freeze" verwenden, können nur für Racks 1, 3, 5 oder 7 abgerufen werden. Sie lassen sich nicht abrufen, wenn ein anderes Rack ausgewählt ist.

Wenn Sie eine Library-Nummer auswählen, die sich nicht abrufen lässt, kann die RECALL-Schaltfläche nicht gedrückt werden.

### **5. Drücken Sie auf die RECALL-Schaltfläche.**

**6. Die ausgewählten Daten werden sofort in den Kanal (EQ/Dynamik) oder das Rack (GEQ/Effekt/Premium Rack) geladen, den/das Sie in Schritt 2 ausgewählt hatten.**

### **HINWEIS**

Wenn Sie Kanal-Library-Daten bei einem mit einem anderen verknüpften Kanal abrufen, wird die Verknüpfungseinstellung beim abgerufenen Kanal aufgehoben.

- Speichern von Einstellungen in einer Library
- **1. Öffnen Sie ein Einblendfenster, das Werkzeugschaltflächen bietet.**
- **2. Wählen Sie den Kanal (EQ/Dynamik) oder das Rack (GEQ/Effekt/Premium Rack), für den Sie Einstellungen speichern möchten.**

### **HINWEIS**

Sie können nur einen Kanal bzw. ein Rack als Datenquelle auswählen. Wenn im EQ- oder DYNAMICS-Einblendfenster mehrere Kanäle ausgewählt sind, können Sie den Speichervorgang nicht ausführen.

**3. Drücken Sie oben im Einblendfenster auf die LIBRARY-Schaltfläche, um auf die Library zuzugreifen.**

![](_page_24_Picture_22.jpeg)

### 1**STORE-Schaltfläche**

Die Einstellungen des momentan ausgewählten Kanals (EQ/Dynamik) oder des Racks (GEQ/Effekt/Premium Rack) werden auf der in der Liste ausgewählten Position gespeichert.

**4. Drehen Sie an einem der Multifunktionsdrehregler, um die Library-Nummer für den Speichervorgang auszuwählen.**

### **HINWEIS**

Sie können keine Informationen auf einer Library-Nummer speichern, die schreibgeschützt ist (mit dem R-Symbol markiert).

# **5. Drücken Sie auf die STORE-Schaltfläche.**

Es erscheint das LIBRARY-STORE-Einblendfenster, in dem Sie die neuen Einstellungen benennen können. Näheres zur Texteingabe finden Sie unter ["Namenseingabe" \(siehe Seite 21\).](#page-20-0)

## **6. Nachdem Sie die neue Einstellung benannt haben, drücken Sie auf die STORE-Schaltfläche im LIBRARY-STORE-Einblendfenster.**

Es erscheint ein Dialogfenster, in dem Sie den Speicherbefehl bestätigen müssen.

## **7. Drücken Sie auf OK, um den Speichervorgang auszuführen.**

Die aktuellen Einstellungen werden unter der in Schritt 4 ausgewählten Library-Nummer gespeichert. Wenn Sie den Speichervorgang abbrechen möchten, drücken Sie anstelle von OK auf die CANCEL-Schaltfläche.

### **HINWEIS**

- **•** Auch nachdem Sie die Einstellungen gespeichert haben, können Sie deren Namen ändern, indem Sie auf den Titel des Datensatzes drücken, so dass sich das Einblendfenster LIBRARY TITLE EDIT öffnet. Sie können jedoch nicht den Titel eines Library-Eintrags ändern, der schreibgeschützt ist (mit dem R-Symbol markiert).
- **•** Bedenken Sie, dass beim Speichern an einem Speicherort, der bereits Daten enthält, die bestehenden Daten überschrieben werden. (Schreibgeschützte Daten lassen sich nicht überschreiben.)
- **Einstellungen aus einer Library löschen**
- **1. Öffnen Sie ein Einblendfenster, das Werkzeugschaltflächen bietet.**
- **2. Drücken Sie oben im Einblendfenster auf die LIBRARY-Schaltfläche, um auf die Library zuzugreifen.**

![](_page_25_Picture_9.jpeg)

# 1**CLEAR-Schaltfläche**

Diese Schaltfläche löscht die Einstellungen, die in der Liste ausgewählt sind.

**3. Drehen Sie an einem der Multifunktionsdrehregler, um den zu löschenden Library-Eintrag auszuwählen.**

### **HINWEIS**

Schreibgeschützte Daten können nicht gelöscht werden (mit dem R-Symbol markiert).

## **4. Drücken Sie auf die CLEAR-Schaltfläche.**

Es erscheint ein Dialogfenster, in dem Sie den Löschbefehl bestätigen müssen.

## **5. Um den Löschvorgang auszuführen, drücken Sie auf OK.**

Die in Schritt 3 ausgewählten Daten werden gelöscht. Wenn Sie den Löschvorgang abbrechen möchten, drücken Sie anstelle von OK auf CANCEL.

# <span id="page-25-3"></span><span id="page-25-0"></span>**Initialitisieren von Einstellungen**

Dieser Abschnitt beschreibt, wie Sie die EQ/Dynamik-Einstellungen des momentan ausgewählten Kanals oder die Effekt-Einstellungen eines Racks in deren Grundzustand versetzen können. Ein GEQ wird mit der FLAT-Schaltfläche auf dem Touchscreen initialisiert.

- **1. Öffnen Sie ein Einblendfenster, das Werkzeugschaltflächen bietet.**
- **2. Wählen Sie den Kanal (EQ/Dynamik) oder das Rack (GEQ/Effekt/Premium Rack), dessen Einstellungen Sie initialisieren möchten.**
- **3. Drücken Sie die DEFAULT-Schaltfläche.** Es erscheint ein Dialogfeld, in dem Sie den Initialisierungsbefehl bestätigen müssen.
- **4. Drücken Sie auf die OK-Schaltfläche, um die Initialisierung auszuführen.**

Die Einstellungen für EQ/Dynamik des in Schritt 2 ausgewählten Kanals oder die Effekt-/Prozessoreinstellungen des in Schritt 2 ausgewählten Racks werden initialisiert. Wenn Sie die Initialisierung abbrechen möchten, drücken Sie anstelle von OK auf die CANCEL-Schaltfläche.

### **HINWEIS**

Bei EQ/Dynamik können Sie die Schaltflächen für Kanalnummern/-namen im 8ch- oder ALL-Einblendfenster verwenden, um einen Bereich mehrerer Kanäle auszuwählen und diese zu initialisieren.

# <span id="page-25-2"></span><span id="page-25-1"></span>**Kopieren und Einfügen von Einstellungen**

Dieser Abschnitt beschreibt, wie Sie EQ/Dynamik-Einstellungen des momentan ausgewählten Kanals oder die GEQ-/Effekt/Premium-Rack-Einstellungen des momentan ausgewählten Racks in einen Pufferspeicher kopieren und sodann in einem anderen Kanal oder Rack einfügen können.

Kopier- und Einfügevorgänge sind auf die folgenden Kombinationen beschränkt:

- **•** Zwischen EQs von Eingangskanälen
- **•** Zwischen EQs von Ausgangskanälen
- **•** Zwischen Dynamikprozessoren, wenn das Einfügeziel gleichen Typs ist wie die Kopierquelle (GATE, DUCKING, COMPRESSOR, EXPANDER, COMPANDER-H, COMPANDER-S oder DE-ESSER)
- **•** Zwischen Effekten/GEQs eines Racks
- **•** Zwischen gleichen Prozessoren in einem Premium Rack. **HINWEIS**

Nur 31BandGEQ-Einstellungen, die weniger als 15 Bänder verwenden, können auf einen Flex15GEQ kopiert werden.

- **1. Öffnen Sie ein Einblendfenster, das Werkzeugschaltflächen bietet.**
- **2. Wählen Sie den Kanal (EQ/Dynamik) oder das Rack (GEQ/Effekt/Premium Rack), dessen Einstellungen Sie kopieren möchten.**
- **3. Drücken Sie die COPY-Schaltfläche.** Die aktuellen Einstellungen werden im Pufferspeicher abgelegt.

### **HINWEIS**

- **•** Bedenken Sie, dass der Pufferspeicher überschrieben wird, wenn Sie vor dem Einfügen andere Daten kopieren.
- **•** Sie können nur einen Kanal oder ein Rack als Kopierquelle auswählen. Wenn im 8ch- oder ALL-Einblendfenster mehrere Kanäle ausgewählt sind, lässt sich die COPY-Schaltfläche nicht betätigen.

# **4. Wählen Sie den Kanal oder das Rack, an dem die Daten eingefügt werden sollen.**

### **HINWEIS**

Wenn Sie EQ-/Dynamikeinstellungen einfügen, können Sie das 8ch- oder ALL-Einblendfenster verwenden, um mehrere Kanäle als Einfügeziel auszuwählen. In diesem Fall wird der gleiche Inhalt auf allen ausgewählten Kanälen eingefügt.

### **5. Drücken Sie auf die PASTE-Schaltfläche.**

Die in Schritt 2 ausgewählten Einstellungen des Kanals (EQ/Dynamik) oder des Racks (GEQ/Effekt/Premium Rack) werden eingefügt.

### **HINWEIS**

- **•** Bedenken Sie, dass beim Einfügen die Daten an der Einfügeposition durch die neuen Daten ersetzt (gelöscht) werden.
- **•** Wenn nichts im Pufferspeicher gespeichert wurde, lässt sich die PASTE-Schaltfläche nicht betätigen.
- **•** Bei den beiden GEQ-Typen werden, wenn Sie die Werkzeugschaltflächen in einem Rack benutzen, in dem der Flex15GEQ ausgewählt ist, die Einstellungen für Rack A und B einzeln kopiert und eingefügt.
- **•** Sie können in den Racks 2, 4, 6 oder 8 keine Effekteinstellungen einfügen, welche die Effekttypen "HQ.Pitch" oder "Freeze" verwenden.

# <span id="page-26-1"></span><span id="page-26-0"></span>**Vergleichen zweier Einstellungen**

Mit der COMPARE-Schaltfläche werden die Einstellungen im Pufferspeicher mit denen des momentan ausgewählten Kanals (EQ/Dynamik) oder des Racks (GEQ/Effekt/Premium Rack) miteinander vertauscht und können so verglichen werden. Dies ist praktisch, wenn sie an einem bestimmten Punkt die Einstellungen erhalten und diese später mit den danach erfolgten Änderungen vergleichen möchten.

- **1. Öffnen Sie ein Einblendfenster, das Werkzeugschaltflächen bietet.**
- **2. Wählen Sie einen Kanal (EQ/Dynamik) oder ein Rack (GEQ/Effekt/Premium Rack) aus.**
- **3. Drücken Sie auf die COPY-Schaltfläche, um die aktuellen Einstellungen im Pufferspeicher abzulegen.**

Dies ist der erste Satz von Einstellungen.

### **HINWEIS**

Bedenken Sie, dass der Pufferspeicher überschrieben wird, wenn Sie vor dem Vergleichen andere Daten kopieren.

**4. Ändern Sie die Einstellungen des momentan ausgewählten Kanals (EQ/Dynamik) oder des Racks (GEQ/Effekte/Premium Rack).**

Dies ist der zweite Satz von Einstellungen.

### **HINWEIS**

Nachdem Sie den ersten Satz Einstellungen im Pufferspeicher abgelegt haben, können Sie auch, falls gewünscht, den Kanal oder das Rack initialisieren und den zweiten Satz Einstellungen aus dem Initialzustand heraus verändern.

**5. Um den ersten Satz Einstellungen mit dem aktuellen (zweiten) Satz zu vergleichen, drücken Sie auf die COMPARE-Schaltfläche.**

Dadurch kehren Sie wieder zum ersten Satz Einstellungen zurück. In diesem Zustand befindet sich der zweite Satz der Einstellungen im Pufferspeicher.

![](_page_26_Figure_28.jpeg)

**6. Sie können die COMPARE-Schaltfläche auch mehrfach drücken, um zwischen dem ersten und zweiten Satz der Einstellungen hin und her zu schalten.**

Mit jedem Druck auf die COMPARE-Schaltfläche werden die aktuellen Einstellungen mit denen des Pufferspeichers vertauscht. Anders als beim Einfügevorgang können Sie mit der Vergleichsfunktion immer wieder zur vorherigen Version zurückkehren, so lange der Pufferspeicher nicht überschrieben wird.

### **HINWEIS**

- **•** Die Einstellungen im Pufferspeicher können auch für Einfügevorgänge verwendet werden.
- **•** Bei den beiden GEQ-Typen werden, wenn Sie die Werkzeugschaltflächen in einem Rack benutzen, in dem der Flex15GEQ ausgewählt ist, die Einstellungen für Rack A und B einzeln mit den Daten im Pufferspeicher vertauscht.

# <span id="page-27-0"></span>**Grundsätzliche Bedienung der CL-Reihe**

In diesem Kapitel werden die wichtigsten Bedienvorgänge der Mischpulte der CL-Reihe vorgestellt.

Die Bedienung der CL-Reihe lässt sich in drei Kategorien einteilen:

- **Bedienung der ausgewählten Kanäle (SELECTED-CHANNEL-Bereich)**
- **Bedienung von acht Kanälen als Gruppe (Centralogic-Bereich)**
- **Verwenden der Fader auf dem Bedienfeld (Kanalzugbereich)**

Grundsätzlich werden Sie das CL beim Mischen durch geeignete Kombination dieser Vorgänge bedienen.

# <span id="page-27-1"></span>**Bedienen ausgewählter Kanäle (SELECTED-CHANNEL-Bereich)**

Der SELECTED-CHANNEL-Bereich links im Display entspricht dem Kanalzug eines herkömmlichen Analogmischpults und ermöglicht Ihnen, alle wichtigen Parameter des momentan ausgewählten Kanals manuell einzustellen. Die Bedienvorgänge in diesem Bereich gelten für den Kanal, der mithilfe seiner [SEL]-Taste zuletzt ausgewählt wurde. Die grundsätzliche Bedienung ist wie folgt:

# **1. Drücken Sie die Bank-Select-Taste einer Bank, die den Kanal enthält, den Sie bedienen möchten.**

Wählen Sie eine der Preset- oder Custom-Fader-Banken im Kanalzug- oder Centralogic-Bereich.

**2. Drücken Sie eine [SEL]-Taste, um den Kanal auszuwählen, den Sie steuern möchten.** Um einen MIX- oder MATRIX-Kanal auszuwählen, rufen Sie mit den Bank-Select-Tasten den gewünschten Kanal im Centralogic-Bereich auf und drücken Sie dann die [SEL]-Taste des gewünschten Kanals.

# **3. Drücken Sie einen beliebigen Regler im SELECTED-CHANNEL-Bereich.**

Daraufhin wird der Bildschirm SELECTED CHANNEL VIEW für den ausgewählten Kanal eingeblendet. Sie können die aktuell eingestellten Werte auf dem Bildschirm sehen.

Auch wenn ein anderer Bildschirm ausgewählt ist, gelten die Regler des SELECTED-CHANNEL-Bereichs immer für den momentan ausgewählten Kanal. In diesem Fall erscheint, wenn Sie einen Regler betätigen, auf dem Bildschirm ein Mini-Einblendfenster mit dem Wert des betreffenden Parameters.

**4. Verwenden Sie die Drehregler des SELECTED-CHANNEL-Bereichs und die Schaltfläche im SELECTED-CHANNEL-VIEW-Bildschirm, um die Parameter des ausgewählten Kanals zu bearbeiten.**

# <span id="page-27-2"></span>**Bedienen von acht Kanälen als Gruppe (Centralogic-Bereich)**

Im Centralogic-Bereich unterhalb des Touchscreen können Sie einen Satz von bis zu acht Eingangskanälen, Ausgangskanälen oder DCA-Gruppen auswählen und gleichzeitig bedienen. Verwenden Sie die Bank-Select-Tasten rechts des Centralogic-Bereichs, um die zu bedienenden Kanäle auszuwählen. Wenn Sie die Tasten drücken, werden die entsprechenden Kanäle oder DCA-Gruppen dem Centralogic-Bereich zugewiesen, und im Touch Screen erscheint der OVERVIEW-Bildschirm für diese Kanäle. Im OVERVIEW-Bildschirm werden die wichtigsten Parameter angezeigt, die Sie mit den Fadern und Tasten des Centralogic-Bereichs bedienen können. Die grundsätzliche Bedienung ist wie folgt:

# **1. Verwenden Sie eine Bank-Select-Taste, um den Kanal oder die DCA-Gruppe auszuwählen, den/die Sie steuern möchten.**

Drücken Sie die [INPUT]-Taste, um aus den Kanalgruppen auszuwählen, die links von den Bank-Select-Tasten aufgedruckt sind, und drücken Sie die [OUTPUT]-Taste, um aus den Kanalgruppen auszuwählen, die rechts von den Bank-Select-Tasten aufgedruckt sind.

Wenn Sie die Bank-Select-Taste drücken, wird im Touchscreen der OVERVIEW-Bildschirm angezeigt, und es sind die wichtigsten Parameter der acht ausgewählten Kanäle zu sehen.

# **HINWEIS**

Wenn der SELECTED-CHANNEL-VIEW-Bildschirm angezeigt wird, können Sie durch Drücken eines der Multifunktionsdrehregler 1–8 zum OVERVIEW-Bildschirm umschalten. Dies ist praktisch, wenn Sie kurz zum OVERVIEW-Bildschirm wechseln möchten, ohne die aktuelle Bedienungsauswahl der Kanäle oder DCA-Gruppen zu verändern.

**2. Verwenden Sie die Bedienelemente des Centralogic-Bereichs und die Felder im OVERVIEW-Bildschirm zur Bedienung der Kanäle.**

# **HINWEIS**

- **•** Die untere Zeile des OVERVIEW-Bildschirms zeigt die Kanäle oder DCA-Gruppen an, die mit den Fadern, den [ON]-Tasten und den [CUE]-Tasten des Centralogic-Bereichs bedient werden können.
- **•** Die obere Zeile des OVERVIEW-Bildschirms zeigt die Kanäle an, die mit den Multifunktionsdrehreglern 1–8 des Centralogic-Bereichs bedient werden können.

# **Bedienen eines anderen Sets von acht Kanälen im OVERVIEW-Bildschirm**

Sie können die durch die Fader, [ON]-Tasten, Pegelanzeigen, [CUE]-Tasten und [SEL]-Tasten im Centralogic-Bereich bedienten Kanäle oder DCA-Gruppen beibehalten, und auf eine andere Gruppe von acht Kanälen umschalten, die im OVERVIEW-Bildschirm bedient werden kann. In diesem Fall steuern die Multifunktionsdrehregler eine andere Acht-Kanal-Gruppe als der Centralogic-Bereich.

**1. Drücken Sie die Bank-Select-Tasten der Kanäle oder DCA-Gruppen, die Sie auf den Centralogic-Bereich festlegen möchten, und halten Sie diese mindestens zwei Sekunden lang gedrückt.**

Die LED der Bank-Select-Taste beginnt zu blinken. Das Blinken zeigt an, dass die entsprechenden Kanäle oder DCA-Gruppen für die Bedienung im Centralogic-Bereich reserviert bleiben.

# **2. Drücken Sie eine Bank-Select-Taste zur Auswahl der acht Kanäle (mit Ausnahme der DCA-Gruppen), die Sie im OVERVIEW-Bereich steuern möchten.**

Die LED der Bank-Select-Taste leuchtet. Das Leuchten zeigt an, dass die entsprechenden Kanäle im OVERVIEW-Bildschirm und durch die Multifunktionsdrehregler gesteuert werden können.

![](_page_28_Figure_5.jpeg)

**3. Um die für den Centralogic-Bereich reservierten Kanäle oder DCA-Gruppen wieder zu lösen, drücken Sie erneut die Bank-Select-Taste, die Sie in Schritt 1 gedrückt hatten, und halten Sie sie gedrückt, bis die LED der Bank-Select-Taste vom blinkenden in den leuchtenden Zustand übergeht.**

Wenn die LED der Bank-Select-Taste stetig leuchtet, sind deren Kanäle oder DCA-Gruppen sowohl dem Centralogic-Bereich als auch dem OVERVIEW-Bildschirm zugewiesen.

# <span id="page-28-0"></span>**Verwenden des Bedienfelds (Kanalzugbereich)**

Im Kanalzugbereich auf dem Bedienfeld können Sie die Parameter Pegel, Gain, Pan, CUE und andere für die zugewiesenen Kanäle einstellen. Die grundsätzliche Bedienung ist wie folgt:

**1. Verwenden Sie die Bank-Select-Tasten rechts des Kanalzugbereichs, um die zu bedienenden Kanäle oder DCA-Gruppen auszuwählen.**

Jede Bank-Select-Taste enthält eine "Bank", eine Gruppe mehrerer Kanäle.

Die "CUSTOM"-Bank-Select-Tasten ermöglichen die Zuweisung und den Abruf einer Bank mit Ihrer eigenen Zusammenstellung von Kanälen oder DCA-Gruppen. Diese Banken werden als "Custom-Fader-Banken" bzw. eigene Fader-Banken bezeichnet. Da die eigenen Fader-Banken auch die Auswahl einer Kombination verschiedener Kanaltypen erlauben, können Sie verschiedene Arten von Kanälen in einer Gruppe bedienen.

# **2. Verwenden Sie die Bedienelemente im Kanalzugbereich.**

Verwenden Sie den Drehregler des Kanals, um den Parameter einzustellen, der mit der [GAIN/PAN/ASSIGN]-Taste ausgewählt wurde.

Das Display jedes Kanals zeigt die aktuell zugewiesenen Kanalinformationen an. Für die Kanal-Display-Informationen rufen Sie SETUP→USER SETUP→ PREFERENCE auf, und stellen Sie dann NAME DISPLAY (Namenanzeige) auf NAME ONLY (nur Name) oder FULL FUNCTION (alle Funktionen).

# <span id="page-28-1"></span>**Einstellungen der Custom-Fader-Bank**

Folgen Sie den unten angegebenen Schritten, um die Custom-Fader-Bank auszuwählen, die im Kanalzugbereich bedient werden soll.

- **1. Drücken Sie im Funktionszugriffsbereich im Display auf die SETUP-Schaltfläche.**
- **2. Drücken Sie auf die USER-SETUP-Schaltfläche oben links im SETUP-Bildschirm.**
- **3. Drücken Sie auf die Registerkarte CUSTOM FADER im unteren Bereich des USER-SETUP-Bildschirms.**

Es erscheint der Bildschirm CUSTOM FADER BANK/ MASTER FADER.

![](_page_28_Picture_22.jpeg)

**4. Wählen Sie eine Custom-Fader-Bank als Ziel aus.** Die Kanalzüge sind in vier Blöcke eingeteilt; von links Block A, Block B (Centralogic-Bereich), Block C (nur beim CL5) und Master.

![](_page_29_Picture_400.jpeg)

**5. Drücken Sie die Nummer im FADER-Bereich, und drücken Sie die [SEL]-Taste des Kanals, den Sie diesem Fader zuweisen möchten.**

![](_page_29_Figure_4.jpeg)

Sie können einen Kanal auch im Display auswählen. Drücken Sie die Taste unterhalb der gewünschten Nummer, um den Bildschirm CH SELECT aufzurufen. Wählen Sie zuerst die Registerkarte einer Kanalgruppe, und wählen Sie dann die einzelnen Kanäle aus. Um zum vorhergehenden Bildschirm zurückzukehren, drücken Sie die CLOSE-Taste.

- **6. Wiederholen Sie Schritt 5 und wählen Sie alle Kanäle, die Sie der Custom-Fader-Bank zuweisen möchten.**
- **7. Wenn Sie dies abgeschlossen haben, drücken**  Sie auf das "X"-Symbol oben rechts im Fenster.

# <span id="page-29-1"></span>**Einstellen des Send-Pegels zu einem MIX- oder MATRIX-Bus (SENDS-ON-FADER-Modus)**

Mit jedem Fader auf dem Bedienfeld können Sie sowohl den Pegel des entsprechenden Kanals einstellen, als auch den Send-Pegel (Ausspielpegel) des Signals, das von jedem Kanal an den aktuell ausgewählten MIX-/MATRIX-Bus gesendet wird (SENDS-ON-FADER-Modus).

Mit den folgenden Schritten können Sie die Fader auf dem Bedienfeld nutzen, um die Pegel der Signale aller 1Eingangskanäle an einen bestimmten MIX-Bus einzustellen.

**1. Drücken Sie im Funktionszugriffsbereich im Display auf die Schaltfläche SENDS ON FADER.**

> Das CL schaltet in den SENDS-ON-FADER-Modus. Die zuletzt ausgewählte Gruppe von MIX-/ MATRIX-Bussen wird dem Centralogic-Bereich zugewiesen. Die Fader im Kanalzugbereich bewegen sich auf die Send-Pegelwerte des von jedem Kanal an den momentan ausgewählten MIX-/MATRIX-Bus gesendeten Signals.

Im SENDS-ON-FADER-Modus zeigt der Funktionszugriffsbereich

![](_page_29_Picture_401.jpeg)

im Display die Taste, mit der Sie zwischen den Modi MIX1–16 und MIX17–24/MATRIX umschalten können, sowie die Tasten, mit denen Sie die als Ziel gewünschten MIX-/MATRIX-Busse auswählen können.

## 1**ON-FADER-Umschalttaste**

Durch mehrfaches Drücken dieser Taste schalten Sie zwischen den Modi MIX1–16 und MIX17–24/MATRIX um.

2**Schaltflächen zur Auswahl von MIX-/MATRIX-Bussen**

Mit diesen Schaltflächen wählen Sie die als Ziel gewünschten MIX-/MATRIX-Busse aus. Zwei Busse, die als Stereopaar geschaltet sind, werden von jeweils einer Taste repräsentiert.

**2. Drücken Sie die Umschalttaste ON FADER mehrmals, um MIX1–16 oder MIX17–24/MATRIX auszuwählen.**

Auf diese Weise können Sie die Schaltflächen für die MIX-/MATRIX-Bus-Auswahl verwenden, um die als Ziel gewünschten MIX-/MATRIX-Busse auszuwählen.

**3. Mit den Schaltflächen für die MIX- oder MATRIX-Bus-Auswahl im Funktionszugriffsbereich wählen Sie den MIX-/MATRIX-Bus aus, der als Send-Ziel dienen soll.**

## **HINWEIS**

- **•** Alternativ können Sie einen SEND-LEVEL-Regler im SELECTED-CHANNEL-Bereich drücken, woraufhin ein Einblendfenster erscheint, in dem Sie einen MIX-/MATRIX-Bus auswählen können.
- <span id="page-29-0"></span>**•** Sie können einen MIX-/MATRIX-Bus auch mit den Bank-Select-Tasten und den [SEL]-Tasten im Centralogic-Bereich auswählen. Wenn Sie die MIX-Busse oder MATRIX-Busse durch Drücken der [SEL]-Tasten auswählen, ändert sich die Einstellung der Umschalttaste MIX/MTRX ON FADER automatisch.
- **•** Wenn Sie erneut die momentan ausgewählte Schaltfläche für die MIX-/MATRIX-Bus-Auswahl drücken, wird Cue-Monitoring für den entsprechenden MIX-/MATRIX-Kanal eingeschaltet. Diese Methode ist praktisch, wenn Sie das Signal abhören möchten, das an den ausgewählten MIX-/MATRIX-Bus gesendet wird.
- **4. Verwenden Sie die Fader im INPUT-Bereich auf dem Bedienfeld, um die Send-Pegel von den Eingangskanälen zum ausgewählten MIX-/MATRIX-Bus einzustellen.**

## **HINWEIS**

Sie können die SENDS-ON-FADER-Funktion einer anwenderdefinierbaren Taste (USER DEFINED) zuweisen. Dadurch können Sie schnell in den SENDS-ON-FADER-Modus für einen bestimmten MIX-/MATRIX-Bus und wieder zurück schalten.

- **5. Wiederholen Sie die Schritte 3–4, um auf dieselbe Weise den Send-Pegel weiterer MIX-/MATRIX-Busse einzustellen.**
- **6. Nachdem Sie die Einstellung der MIX-/MATRIX-Send-Pegel beendet haben, drücken Sie das "X"-Symbol im Funktionszugriffsbereich.**

Der Funktionszugriffsbereich kehrt in den vorherigen Zustand zurück, und das Gerät kehrt in den normalen Modus zurück.

# <span id="page-30-0"></span>**Anschlüsse und Verbindungen**

# <span id="page-30-7"></span><span id="page-30-1"></span>**Informationen über Netzwerkverbindungen**

# <span id="page-30-4"></span>**Informationen über Dante**

Dieses Produkt zeichnet sich durch die Technologie Dante aus, ein Protokoll für die Übertragung von Audiosignalen. Dante ist ein von Audinate entwickeltes Netzwerkprotokoll. Es ist dafür vorgesehen, über ein Gigabit-Ethernet-Netzwerk (GbE) mehrkanalige Audiosignale mit verschiedenen Sampling- und Bit-Raten sowie Steuersignale für miteinander verbundene Geräte zu übermitteln. Dante bietet außerdem die folgenden Vorzüge:

- **•** Es überträgt (theoretisch) bis zu 512 Eingänge und 512 Ausgänge, d. h. insgesamt 1024 Kanäle mit Audiosignalen über ein GbE-Netzwerk. (Die CL-Reihe unterstützt 64 Einund 64 Ausgänge mit einer Auflösung von 24-/32-Bit.)
- **•** Mit Dante ausgestattete Geräte konfigurieren automatisch ihre Netzwerkschnittstellen und finden sich gegenseitig im Netzwerk. Sie können Dante-Geräte und deren Audiokanäle mit verständlichen Namen versehen.
- **•** Dante verwendet sehr genaue Standards zur Netzwerk-Synchronisation, um eine sample-genaue Wiedergabe mit extrem geringer Latenz und geringem Jitter zu erzielen. Es stehen vier Latenzoptionen für die CL-Reihe zur Verfügung: 0,25 ms, 0,5 ms, 1,0 ms und 5,0 ms.
- **•** Dante unterstützt widerstandsfähige, redundante Verbindungen über primäre und sekundäre Netzwerke als Schutz gegen unerwartete Netzwerkprobleme.
- **•** Durch Anschließen eines Computers an einem Dante-Netzwerk über eine Ethernet-Verbindung können Sie Audiosignale direkt ohne Audio-Schnittstellengeräte (Interfaces) ein- und ausgeben.

Durch Nutzung dieser Vorzüge können Sie: komplizierte Vorgänge der Automation von Verbindungen und Setups von Dante-fähigen Geräten umgehen; I/O-Geräte von einem Mischpult aus steuern oder Mehrspuraufnahmen in einer DAW wie Nuendo vornehmen, die auf einem Computer im Netzwerk installiert ist.

Besuchen Sie die Website von Audinate für Näheres über Dante. <http://www.audinate.com/>

Zusätzliche Informationen über Dante finden Sie auch auf der Pro-Audio-Website von Yamaha:

<span id="page-30-5"></span><http://www.yamahaproaudio.com/>

# **Informationen über Dante Controller**

Dante Controller ist eine Software-Anwendung, welche die Konfiguration und das Audio-Routing von Dante-Netzwerken ermöglicht. Nutzen Sie diese Anwendung, wenn Sie vorhaben, mit Dante ausgestattete Geräte (wie eine Dante-MY16-AUD) anzuschließen oder einzurichten, die keine CL-native Unterstützung bieten, oder wenn Sie komplizierte Signalverteilungen in einem Dante-Netzwerk vornehmen möchten. Weitere Informationen finden Sie auf der folgenden Website.

<http://www.yamahaproaudio.com/>

Damit Dante Controller auf einem Computer ausgeführt werden kann, muss dieser einen GbE-kompatiblen Ethernet-Anschluss haben.

Näheres über Dante Controller finden Sie im Benutzerhandbuch zu Dante Controller.

# <span id="page-30-6"></span><span id="page-30-2"></span>**Anschließen an I/O-Geräte**

Dieser Abschnitt beschreibt, wie Sie ein Pult der CL-Serie mit I/O-Geräten (wie dem RIO3224-D) in einer Anschlusskette oder in einer Sternverbindung (im redundanten Netzwerk) verbinden. Bevor Sie Anschlüsse an I/O-Geräten vornehmen, führen Sie die unter "Einrichten des Dante-Netzwerks" [\(siehe Seite 39\)](#page-38-2) beschriebenen Schritte aus, und schalten Sie dann das CL-Pult aus.

# <span id="page-30-3"></span>**Daisy-Chain-Netzwerk**

Eine "Daisy Chain" ("Anschlusskette") ist ein Anschlussschema, bei dem mehrere Geräte in Reihenschaltung miteinander verbunden sind. Auf diese Weise ergibt sich eine einfache Vernetzung, bei der keine Netzwerk-Switches u. a. erforderlich sind. Diese Anschlussmethode ist geeignet für ein einfaches System mit wenigen Geräten.

Wenn jedoch viele Geräte angeschlossen werden, muss der Latenzwert erhöht werden. Außerdem ist in einem Daisy-Chain-Netzwerk bei gestörter oder defekter Verbindung der Signalfluss an diesem Punkt unterbrochen, und es wird kein Signal über diesen Punkt hinaus übertragen.

# ■ Anschließen von I/O-Geräten an Pulten der CL-Serie

Nehmen Sie die Verbindungen zwischen den Dante-Anschlüssen des CL-Pults und des I/O-Geräts vor, wie unten gezeigt, und stellen Sie die Dreh- und DIP-Schalter der I/O-Geräte ein.

![](_page_30_Figure_26.jpeg)

■ Dreh- und DIP-Schaltereinstellungen der I/O-Geräte

![](_page_30_Figure_28.jpeg)

# <span id="page-31-2"></span><span id="page-31-1"></span>**Stern-Netzwerk (redundantes Netzwerk)**

In einem sternförmig angeordneten Netzwerk ist jedes Gerät an einem zentralen Netzwerk-Hub angeschlossen. Durch Verwendung eines GbE-kompatiblen Netzwerk-Switch können Sie ein breitbandiges, komplexes Netzwerk konfigurieren. Wir empfehlen einen Netzwerk-Switch, der verschiedene Funktionen zur Steuerung und Überwachung des Netzwerks bietet (z. B. QoS, oder die Fähigkeit, bestimmten Datenströmen Vorrang zu geben, z. B. der Clock-Synchronisation oder der Audioübertragung bestimmter Datenverbindungen.)

In dieser Topologie ist es üblich, ein redundantes Netzwerk zu konfigurieren, so dass bei Auftreten unerwarteter Netzwerkprobleme die Kommunikation fortgesetzt werden kann, ohne die Audiosignale zu beeinträchtigen.

# **Informationen über redundante Netzwerke**

Ein redundantes Netzwerk besteht aus zwei Kreisen, einem Primärkreis und einem Sekundärkreis. Normalerweise läuft das Netz im Primärkreis. Wenn die primäre Verbindung unterbrochen wird, übernimmt der Sekundärkreis automatisch die Kommunikation. Die Verwendung eines redundanten Netzwerks mit Sterntopologie würde daher im Vergleich zu einem Daisy-Chain-Netzwerk die Widerstandsfähigkeit gegen unerwartete Netzwerkprobleme erhöhen.

## ■ Anschließen von I/O-Geräten an Pulten **der CL-Serie**

Nehmen Sie die Verbindungen zwischen den Dante-Anschlüssen des CL-Pults und des I/O-Geräts vor, wie unten gezeigt, und stellen Sie die Dreh- und DIP-Schalter der I/O-Geräte ein.

![](_page_31_Figure_8.jpeg)

■ **Dreh- und DIP-Schaltereinstellungen der I/O-Geräte**

![](_page_31_Figure_10.jpeg)

# <span id="page-31-0"></span>**Anschlüsse der Audio-Ein-/Ausgänge**

# **Verbindungen über die Analogeingänge**

![](_page_31_Figure_13.jpeg)

Die INPUT-Buchsen an den I/O-Geräten und die OMNI-IN-Buchsen werden hauptsächlich benutzt, um Mikrofone oder monophone Geräte mit Leitungspegelausgängen anzuschließen.

### **HINWEIS**

Im Standardzustand sind die OMNI-IN-Buchsen nicht zugeordnet. Um die hier anliegenden Signale als Eingangssignale zu nutzen, müssen Sie die Zuordnungen vornehmen.

# **Verbindungen über die Analogausgänge**

![](_page_32_Figure_2.jpeg)

Den OMNI-OUT-Buchsen der CL-Reihe und den OUTPUT-Buchsen an den Rio3224-D-Einheiten können Sie die Signale der Ausgangskanäle (MIX, MATRIX, STEREO (L/R), MONO (C)), die Monitor-Signale (MONITOR-OUT-Kanäle L/R/C) sowie die Direktausgangssignale der Eingangskanäle zuordnen. Informationen über diese Zuordnungen finden Sie auf Seite "Zuweisen der Pultausgänge zum I/O-Gerät" [\(siehe Seite 40\)](#page-39-1) im Abschnitt Quick Guide.

An der Vorderseite des CL befindet sich eine PHONES-Ausgangsbuchse, an der Sie über Kopfhörer stets das Signal abhören können, das als Monitor-Signalquelle ausgewählt ist. Wenn Sie die Kanäle MONITOR OUT L/R/C den gewünschten Ausgangsbuchsen zuweisen, können Sie dasselbe Signal auch über externe Lautsprecher abhören.

# **Verbindungen über die Digitaleingänge/-ausgänge**

Verwenden Sie die Buchse DIGITAL OUT, um die internen Signale des CL an externe digitale Audiogeräte zu senden. Im Standardzustand des CL ist das Ausgangssignal des STEREO-Kanals der Buchse DIGITAL OUT zugeordnet, die verwendet werden kann, um den Haupt-Mix auf einem CD-Recorder oder einem anderen Gerät aufzuzeichnen.

Sie können diese Buchse mit der AES/EBU-Buchse eines I/O-Geräts wie dem Rio3224-D verbinden. Auch durch den Einbau von als Zubehör erhältlichen Mini-YGDAI-I/O-Karten in den Slots 1–3 können Sie dem CL zusätzliche Eingangs-/ Ausgangsbuchsen hinzufügen oder Lautsprecherprozessoren/ PA-Controller anschließen.

Auf der offiziellen Pro-Audio-Website von Yamaha erhalten Sie die neuesten Informationen zu den erhältlichen I/O-Karten.

<http://www.yamahaproaudio.com/>

# <span id="page-32-1"></span><span id="page-32-0"></span>**Installieren von Erweiterungskarten**

Bevor Sie I/O-Karten in Slot 1–3 einsetzen, müssen Sie auf der Website von Yamaha prüfen, ob die Karte mit der CL-Reihe kompatibel ist, und wie viele Karten von Yamaha oder anderen Herstellern mit dieser Karte zusammen installiert werden können.

Website von Yamaha:<http://www.yamahaproaudio.com/>

Gehen Sie zur Installation einer optionalen Mini-YGDAI-Karte wie folgt vor.

- **1. Vergewissern Sie sich, dass das Gerät ausgeschaltet ist.**
- **2. Lösen Sie die Schrauben, mit denen die Slot-Abdeckung befestigt ist, und entfernen Sie die Slot-Abdeckung.**

Bewahren Sie die entfernte Slot-Abdeckung und die Schrauben an sicherer Stelle auf.

![](_page_32_Picture_17.jpeg)

**3. Richten Sie die Kanten der Karte an den Führungsschienen im Slot aus, und setzen Sie die Karte in den Slot ein.**

Drücken Sie die Karte ganz in den Slot hinein, so dass der Stecker am Ende der Karte sicher im Anschluss innerhalb des Slots steckt.

![](_page_32_Figure_20.jpeg)

# **4. Verwenden Sie zum Befestigen der Karte die beiliegenden Schrauben.**

Falls die Karte nicht richtig befestigt wird, können Fehlfunktionen auftreten.

**Vorsicht**

Bevor Sie eine als Zubehör erhältliche Mini-YGDAI-I/O-Karte im CL-Pult installieren, müssen Sie sowohl das CL-Pult als auch das Netzteil PW800W ausschalten. Nichtbeachtung dieser Anweisung führt zu Ausfall oder elektrischem Schlag.

# <span id="page-33-6"></span><span id="page-33-0"></span>**Vorbereitung**

In diesem Abschnitt erfahren Sie, wie Ihr CL-Mischpult vor der ersten Inbetriebnahme eingerichtet werden muss. Außerdem wird in diesem Abschnitt beschrieben, wie Sie zum Prüfen der Verbindungen das Signal eines Eingangskanals über den STEREO-Bus senden können.

# <span id="page-33-4"></span><span id="page-33-1"></span>**Einstellen der Helligkeit des Touchscreens, der LEDs, der Kanalnamen-Displays und der Pultbeleuchtung**

<span id="page-33-5"></span>Hier erfahren Sie, wie Sie die Helligkeit des Touchscreens, der LEDs auf dem Bedienfeld, der Kanalnamen-Displays und der an den rückseitigen LAMP-Anschlüssen angeschlossenen Pultbeleuchtung einstellen können.

- **1. Drücken Sie im Funktionszugriffsbereich auf die SETUP-Schaltfläche, um den SETUP-Bildschirm zu öffnen.**
- **2. Drücken Sie im BRIGHTNESS-Feld rechts in der unteren Zeile des SETUP-Bildschirms auf eine der Schaltflächen BANK A oder BANK B.** Sie können zwei verschiedene Helligkeitseinstellungen in Bank A und B speichern und bei Bedarf rasch zwischen ihnen wechseln.

![](_page_33_Picture_7.jpeg)

**3. Verwenden Sie die Multifunktionsdrehregler zur Einstellung der folgenden Parameter.**

# **CONTRAST-Feld**

**• NAME**

Stellt den Kontrast der Zeichen in den Kanalnamen-Displays auf dem Bedienfeld ein.

# **BRIGHTNESS-Feld**

**• NAME**

Stellt die Helligkeit der Kanalnamen-Displays auf dem Bedienfeld ein.

**• CH COLOR**

Stellt den Helligkeitsunterschied zwischen der farbigen Kanalanzeige und dem Kanalnamen-Display auf dem Bedienfeld ein.

**• SCREEN**

Stellt die Helligkeit des Touchscreens ein. Wenn Sie die Helligkeit auf einen niedrigeren Wert als 2 eingestellt haben, startet das CL beim nächsten Einschalten mit einer Helligkeitseinstellung von 2, so dass Sie die Bildschirmanzeige sehen können.

**• PANEL**

Stellt die Helligkeit der LEDs am Bedienfeld ein. Wenn am CL3/CL1 die optionale Meterbridge MBCL installiert ist, gilt diese Drehreglereinstellung auch für die LEDs der Meterbridge.

**• LAMP**

Reguliert die Helligkeit der an den rückseitigen LAMP-Buchsen angeschlossenen Pultbeleuchtung. **4. Wenn Sie möchten, können Sie zwischen Bank A und B umschalten und auf dieselbe Weise Einstellungen für die andere Bank vornehmen.**

Jetzt können Sie zwischen den Schaltflächen BANK A und BANK B wechseln, um die Helligkeit von Touchscreen, LCD, Kanalnamen-Displays und Pultbeleuchtung mit einem einzigen Bedienvorgang zu ändern. Außerdem können Sie diesen Parameter einer benutzerdefinierten Taste (USER DEFINED) zuweisen und dann mit jener Taste zwischen Bank A und B umschalten.

# <span id="page-33-3"></span><span id="page-33-2"></span>**Einstellen von Datum und Uhrzeit der internen Uhr**

In diesem Abschnitt wird erläutert, wie Sie Datum und Uhrzeit der im CL-Pult integrierten Uhr einstellen und das Anzeigeformat für Datum und Uhrzeit wählen können. Das hier angegebene Datum und die Uhrzeit wirken sich auf den beim Speichern einer Szene verwendeten Zeitstempel aus.

- **1. Drücken Sie im Funktionszugriffsbereich auf die SETUP-Schaltfläche, um den SETUP-Bildschirm zu öffnen.**
- **2. Drücken Sie die DATE/TIME-Schaltfläche in der unteren Zeile des SETUP-Bildschirms, um das Einblendfenster DATE / TIME zu öffnen.**

![](_page_33_Picture_29.jpeg)

Das Einblendfenster enthält folgende Einträge.

# **1) DATE**

In diesem Feld wird das Datum der integrierten Uhr eingestellt.

# **2) TIME**

In diesem Feld wird die Uhrzeit der integrierten Uhr eingestellt.

# **3) FORMAT**

Dieses Feld bestimmt, in welchem Format Uhrzeit und Datum der internen Uhr dargestellt werden.

**3. Drücken Sie mehrmals auf die MODE-Schaltflächen im Feld FORMAT, um das gewünschte Darstellungsformat für Datum und Uhrzeit auszuwählen.**

Es stehen folgende Darstellungsformate zur Verfügung.

**• Datum**

MM/DD/YYYY (Monat/Tag/Jahr) DD/MM/YYYY (Tag/Monat/Jahr) YYYY/MM/DD (Jahr/Monat/Tag)

**• Zeit**

24Hours (die Stunden werden im Bereich 0–23 angezeigt) 12Hours (die Stunden werden von 0 AM bis 11 AM und von 0 PM bis 11 PM angezeigt)

- **4. Geben Sie mit den Multifunktionsdrehreglern 1–6 am oberen Bedienfeld das aktuelle Datum und die momentane Uhrzeit ein.**
- **5. Wenn alles wunschgemäß eingestellt ist, drücken Sie auf die OK-Schaltfläche.**

Datum, Uhrzeit und Darstellungsformat werden wie eingestellt übernommen, und das Einblendfenster wird geschlossen. Wenn Sie anstelle der OK-Schaltfläche die CANCEL-Schaltfläche oder das "X"-Symbol drücken, werden Ihre Änderungen verworfen, und das Einblendfenster wird geschlossen.

# <span id="page-34-1"></span><span id="page-34-0"></span>**Wordclock-Verbindungen und Einstellungen**

Um digitale Audiosignaldaten zwischen dem CL-Pult und einem angeschlossenen externen Gerät zu übertragen, müssen die Wordclocks beider Geräte miteinander synchronisiert sein.

**1. Drücken Sie im Funktionszugriffsbereich auf die SETUP-Schaltfläche.**

![](_page_34_Picture_7.jpeg)

**2. Drücken Sie auf die Schaltfläche WORD CLOCK/SLOT SETUP im SYSTEM-SETUP-Feld in der Fenstermitte.**

![](_page_34_Figure_9.jpeg)

- **3. Wählen Sie im Feld WORD CLOCK SELECT die gewünschte Wordclock-Signalquelle aus.**
	- **Bei Nutzung der internen Wordclock** Drücken Sie eine der Tasten INT48k oder INT44.1k.
	- **Wenn ein Gerät im Dante-Netzwerk als Clock-Master fungiert** Drücken Sie eine der Tasten DANTE 48k oder DANTE 44.1k.
	- **Bei Nutzung der Wordclock-Daten eines digitalen Audiosignals als Wordclock-Quelle** Drücken Sie auf eine gültige Zwei-Kanal-Schaltfläche für den entsprechenden Slot.
	- **Bei Nutzung der Wordclock-Daten einer an der Buchse WORD CLOCK IN angeschlossenen Wordclock-Quelle** Drücken Sie auf die Schaltfläche WORD CLOCK IN. Wenn das CL-Pult mit der ausgewählten Wordclock korrekt funktioniert, wird das Symbol unmittelbar über der entsprechenden Schaltfläche hellblau eingefärbt.
		- **HINWEIS**

Die Wordclock-Daten des digitalen Audiosignals, das über eine digitale I/O-Karte in einem der Slots 1–3 empfangen wird, können in Einheiten von je zwei Kanälen ausgewählt werden.

**4. Um das Einblendfenster WORD CLOCK/SLOT SETUP zu schließen, drücken Sie auf das "X"-Symbol oben rechts.**

Daraufhin kehren Sie zum SETUP-Bildschirm zurück.

**5. Um den SETUP-Bildschirm zu schließen, drücken Sie die SETUP-Schaltfläche im Funktionszugriffsbereich.**

# <span id="page-35-2"></span><span id="page-35-1"></span><span id="page-35-0"></span>**Analoge Gain-Einstellungen für den Eingangsverstärker (HA, Head Amp)**

Dieser Abschnitt beschreibt, wie Sie die analoge Verstärkung (Gain) des HA (Eingangsverstärkers) der einzelnen Eingangskanäle einstellen können, an denen Mikrofone oder Instrumente usw. angeschlossen sind.

Sie können die Kanalparameter am CL-Pult auf zwei verschiedene Arten einstellen: Im SELECTED-CHANNEL-Bereich nehmen Sie Einstellungen für einen einzelnen Kanal vor; im Centralogic-Bereich können Sie Einstellungen für bis zu acht Kanäle vornehmen.

# **Im SELECTED-CHANNEL-Bereich (Einstellen eines einzelnen Kanals)**

- **1. Schließen Sie ein Mikrofon oder Instrument an der INPUT-Buchse an.**
- **2. Drücken Sie im Kanalzugbereich die [SEL]- Taste des zu bedienenden Kanals, dem die entsprechende INPUT-Buchse zugeordnet ist.**
- **3. Sprechen oder singen Sie in das Mikrofon bzw. spielen Sie auf dem Instrument, und drehen Sie dabei am [GAIN]-Drehregler im SELECTED-CHANNEL-Bereich, um die Verstärkung des derzeit ausgewählten Kanals einzustellen.**

Stellen Sie den Gain-Pegel so hoch wie möglich ein, ohne dass das OVER-Segment der Pegelanzeige des Kanalzugs beim lautesten Audio-Eingangssignal aufleuchtet.

Wenn Sie einen der Drehregler im SELECTED-CHANNEL-Bereich links von Touchscreen drücken, erscheint der SELECTED-CHANNEL-VIEW-Bildschirm im Touchscreen. Während Sie den [GAIN]-Drehregler im SELECTED-CHANNEL-Bereich betätigen, bewegt sich der virtuelle Drehregler im HA-Feld des Bildschirms SELECTED CHANNEL VIEW in Echtzeit mit.

![](_page_35_Picture_10.jpeg)

**4. Drücken Sie die [SEL]-Taste eines anderen Eingangskanals, und stellen Sie die Eingangsverstärkung auf dieselbe Weise ein.**

Wenn Sie eine andere [SEL]-Taste drücken, um den entsprechenden Kanal auszuwählen, wird der im SELECTED-CHANNEL-VIEW-Bildschirm angezeigte Kanal ebenfalls umgeschaltet.

# **Im Centralogic-Bereich (Einstellungen für acht Kanäle)**

Im Centralogic-Bereich des OVERVIEW-Bildschirms können Sie HA-Einstellungen für bis zu acht Kanäle vornehmen. Dieses Vorgehen ist praktisch, wenn Sie denselben Parameter für mehrere Kanäle simultan einstellen möchten.

- **1. Schließen Sie ein Mikrofon oder Instrument an der INPUT-Buchse an.**
- **2. Drücken Sie eine Bank-Select-Taste im Centralogic-Bereich, um die zu bedienenden Eingangskanäle dem Centralogic-Bereich zuzuweisen.**

dann die Taste [ST IN].

Wenn Sie eine Bank-Select-Taste drücken, erscheint der OVERVIEW-Bildschirm im Display, der die wichtigsten Parameter der bis zu acht ausgewählten Kanäle anzeigt.

Drücken Sie die [INPUT]-Taste, und drücken Sie dann die Tasten der Kanäle, die Sie bedienen möchten. Wenn Sie die STEREO-IN-Kanäle bedienen möchten, drücken Sie die [OUTPUT]-Taste, und drücken Sie

![](_page_35_Figure_17.jpeg)

**3. Drücken Sie auf einen Drehregler im HA/PHASE-Feld, um ihn auszuwählen.**

![](_page_35_Picture_19.jpeg)

Wenn Sie auf einen im OVERVIEW-Bildschirm angezeigten Drehregler drücken, wird ein dicker Rahmen um die horizontale Reihe der Drehregler desselben Typs eingeblendet. Dieser Rahmen zeigt an, dass Sie die entsprechenden Drehregler mit den Multifunktionsdrehreglern des Centralogic-Bereichs bedienen können.

**4. Sprechen oder singen Sie in das Mikrofon bzw. spielen Sie auf dem Instrument, und betätigen Sie dabei im Centralogic-Bereich die Multifunktionsregler 1–8, um die HA-Verstärkung aller Kanäle einzustellen.**

Stellen Sie den Gain-Pegel so hoch wie möglich ein, ohne dass das OVER-Segment der Pegelanzeige des Kanalzugs im Centralogic-Bereich beim höchsten Audio-Eingangspegel aufleuchtet.

Der Eingangspegel wird auch von der Pegelanzeige des entsprechenden INPUT-Bereichs oder ST-IN-Bereichs dargestellt.

**5. Verwenden Sie die Bank-Select-Tasten zum Umschalten der acht im Centralogic-Bereich gesteuerten Kanäle, und stellen Sie die Verstärkung für die anderen Eingangskanäle auf dieselbe Weise ein.**

# <span id="page-36-2"></span><span id="page-36-1"></span><span id="page-36-0"></span>**Senden eines Eingangskanalsignals an den STEREO-Bus**

In diesem Abschnitt wird erklärt, wie Sie den Pegel eines eingangsgepegelten Signals einstellen, das von einem Eingangskanal zum STEREO-Bus gesendet wird; wie Sie Pan/Balance einstellen; und wie Sie Signale über externe Lautsprecher abhören können, die am STEREO-Ausgangskanal angeschlossen sind. Mit folgendem Vorgang können Sie prüfen, ob die Verbindungen zwischen Mikrofon, Instrument, Mischpult und Hauptlautsprechern richtig hergestellt wurden.

Auch in diesem Fall können die Einstellungen entweder im SELECTED-CHANNEL-Bereich (für einen einzelnen Kanal) oder im Centralogic-Bereich (gemeinsam für bis zu acht Kanäle) vorgenommen werden.

# **Im SELECTED-CHANNEL-Bereich (Einstellen eines einzelnen Kanals)**

- **1. Drücken Sie die [SEL]-Taste des zu steuernden Eingangskanals.**
- **2. Drücken Sie einen beliebigen Drehregler im SELECTED-CHANNEL-Bereich.**

Daraufhin wird der Bildschirm SELECTED CHANNEL VIEW für den ausgewählten Kanal eingeblendet.

![](_page_36_Picture_8.jpeg)

**3. Vergewissern Sie sich im Feld TO ST PAN/ BALANCE des Bildschirms SELECTED CHANNEL VIEW, dass die ST-Schaltfläche aktiviert ist (weiße Zeichen auf rosa Hintergrund).**

Im Feld TO ST PAN/BALANCE können Sie das vom Eingangskanal an die STEREO/MONO-Busse gesendete Signal mit der ST/MONO-Schaltfläche ein- oder ausschalten. Der Drehregler in diesem Feld gibt den Pan/Balance-Wert des an den STEREO-Bus gesendeten Signals an.

Wenn die ST-Schaltfläche ausgeschaltet ist (schwarze Zeichen auf grauem Hintergrund), drücken Sie auf die Schaltfläche, um sie einzuschalten.

**4. Vergewissern Sie sich im Bedienfeld, dass die [ON]-Taste des entsprechenden Eingangskanals eingeschaltet ist.**

Wenn die [ON]-Taste ausgeschaltet ist (die LED leuchtet nicht), drücken Sie die Taste, um sie einzuschalten (die LED leuchtet).

**5. Vergewissern Sie sich im STEREO/MONO-MASTER-Bereich, dass die [ON]-Taste des STEREO-Kanals eingeschaltet ist, und erhöhen Sie den Fader des STEREO-Kanals auf 0 dB.**

# **6. Erhöhen Sie den Fader des aktuell ausgewählten Eingangskanals auf eine geeignete Lautstärke.**

In diesem Zustand sollten Sie jetzt über das Lautsprechersystem, das dem STEREO-Kanal zugeordnet ist, Tonsignale hören können. Wenn Sie nichts hören, prüfen Sie, ob die LR-Anzeigen im METER-Feld des Funktionszugriffsbereichs ausschlagen.

# **Wenn die LR-Anzeigen ausschlagen:**

Möglicherweise ist der STEREO-Kanal nicht den richtigen Ausgangsbuchsen zugeordnet, an denen das Lautsprechersystem angeschlossen ist. Prüfen Sie die Zuordnung der Ausgangs-Ports.

![](_page_36_Picture_19.jpeg)

# **Wenn die LR-Anzeigen nicht ausschlagen:**

Sorgen Sie dafür, dass die Signale richtig zu den zugewiesenen Eingangskanälen geroutet werden.

**7. Um Pan/Balance des vom Eingangskanal an den STEREO-Bus gesendeten Signals einzustellen, drehen Sie am [PAN]-Drehregler des SELECTED-CHANNEL-Bereichs.**

Während Sie den [PAN]-Drehregler betätigen, bewegt sich der virtuelle Drehregler im Feld TO ST PAN/BALANCE des Bildschirms SELECTED CHANNEL VIEW in Echtzeit mit.

# **8. Drücken Sie die [SEL]-Taste eines anderen Eingangskanals, und wiederholen Sie diesen Vorgang ab Schritt 2.**

Wenn Sie eine andere [SEL]-Taste drücken, um den entsprechenden Kanal auszuwählen, wird der im SELECTED-CHANNEL-VIEW-Bildschirm angezeigte Kanal ebenfalls umgeschaltet.

# **Im Centralogic-Bereich (Einstellungen für acht Kanäle)**

Hier erfahren Sie, wie Sie im Centralogic-Bereich und im OVERVIEW-Bildschirm den Pegel und Pan/Balance für bis zu acht zum STEREO-Bus gesendete Signale gleichzeitig einstellen können.

**1. Drücken Sie eine Bank-Select-Taste, so dass die zu bedienenden Eingangskanäle dem Centralogic-Bereich zugewiesen sind.**

Die ausgewählten acht Kanäle werden im OVERVIEW-Bildschirm angezeigt.

![](_page_37_Figure_5.jpeg)

TO-STEREO/MONO-Feld

**2. Vergewissern Sie sich im Feld TO STEREO/ MONO des Bildschirms, dass das ST-Symbol der einzelnen Kanäle eingeschaltet ist (weiße Zeichen auf rosa Hintergrund).**

Das ST/MONO-Symbol im OVERVIEW-Bildschirm zeigt den Ein/Aus-Zustand des Signals an, das vom Eingangskanal an die STEREO/MONO-Busse gesendet wird. Wenn das ST-Symbol ausgeschaltet ist (graue Zeichen auf schwarzem Hintergrund), drücken Sie auf das Feld TO ST PAN/BALANCE auf der Seite SELECTED CHANNEL VIEW, so dass ein Einblendfenster erscheint, und schalten Sie dann den Status ein.

- **3. Vergewissern Sie sich im Centralogic-Bereich, dass die [ON]-Taste des entsprechenden Eingangskanals eingeschaltet ist.**
- **4. Vergewissern Sie sich im STEREO/MONO-MASTER-Bereich, dass die [ON]-Taste des STEREO-Kanals eingeschaltet ist, und erhöhen Sie den Fader des STEREO-Kanals auf 0 dB.**
- **5. Erhöhen Sie im Centralogic-Bereich den Fader des entsprechenden Eingangskanals auf eine geeignete Lautstärke.**

In diesem Zustand sollten Sie jetzt über das Lautsprechersystem, das dem STEREO-Kanal zugeordnet ist, Tonsignale hören können.

**6. Um den Pan/Balance-Wert des von den einzelnen Eingangskanälen an den STEREO-Bus gesendeten Signals einzustellen, drücken Sie im Feld TO STEREO/MONO auf einen Regler, um diesen auszuwählen, und drehen Sie an den Multifunktionsdrehreglern im Centralogic-Bereich.**

Wenn Sie einen Multifunktionsdrehregler betätigen, bewegt sich der virtuelle Drehregler im Feld TO STEREO/MONO des OVERVIEW-Bildschirms automatisch mit.

**7. Verwenden Sie die Bank-Select-Tasten zum Umschalten der acht im Centralogic-Bereich gesteuerten Kanäle, und bedienen Sie die anderen Eingangskanäle auf dieselbe Weise.**

# <span id="page-38-0"></span>**Quick Guide**

Dieser Abschnitt beschreibt die allgemeinen Arbeitsund Bedienvorgänge beim Mischen. Das folgende Beispiel gilt für ein System, in dem ein CL5, ein I/O-Gerät, ein Verstärker und Lautsprecher miteinander verbunden sind. Wenn es mehrere Methoden zum Erreichen desselben Ziels gibt, stellt dieser Abschnitt die einfachste Methode dar. Einzelheiten über die Funktionen und ihre Parameter finden Sie im Referenzhandbuch.

# <span id="page-38-1"></span>**Anschließen der Geräte**

# <span id="page-38-2"></span>**Einrichten des Dante-Netzwerks**

**1. Drücken Sie auf die SETUP-Taste auf dem Touchscreen.**

![](_page_38_Picture_6.jpeg)

**2. Drücken Sie auf die DANTE-SETUP-Schaltfläche im SETUP-Bildschirm.**

![](_page_38_Picture_8.jpeg)

**3. Drücken Sie im unteren Bildschirmbereich des DANTE-SETUP-Bildschirms auf die Registerkarte SETUP.**

![](_page_38_Picture_10.jpeg)

**4. Stellen Sie CONSOLE ID auf #1, und SECONDARY PORT auf DAISY CHAIN.**

![](_page_38_Figure_12.jpeg)

### **HINWEIS**

Bevor Sie die Einstellungen ändern, müssen Sie zuerst alle I/O-Geräte voneinander trennen. Tun Sie dies nicht, so ist keine Kommunikation mit den I/O-Geräten mehr möglich.

Falls Sie Einstellungen geändert haben, drücken Sie die Taste APPLY; wenn der Bestätigungsbildschirm erscheint, klicken Sie auf die OK-Schaltfläche.

# **APPLY**

Die geänderte Taste schaltet von Rot wieder auf Weiß um; bitte warten Sie etwa 30 Sekunden, bis die Einstellungen angewendet wurden.

![](_page_38_Picture_18.jpeg)

**5. Stellen Sie BIT auf 24, und LATENCY auf 0.25.**

![](_page_38_Picture_20.jpeg)

# **Anschließen von I/O-Geräten**

- **1. Vergewissern Sie sich, dass alle anzuschließende Geräte ausgeschaltet sind. Verwenden Sie dann ein Ethernet-Kabel, um den Dante-PRIMARY-Anschluss am CL mit dem Dante-PRIMARY-Anschluss am I/O-Gerät miteinander zu verbinden.**
- **2. Geben Sie die ID des I/O-Geräts an.**

## **HINWEIS**

Wenn Sie ein I/O-Gerät verwenden werden, stellen Sie dessen ID-Nummer auf "1". Wenn Sie mehrere Geräte anschließen möchten, muss jedes der Geräte eine eindeutige ID-Nummer erhalten.

- **3. Schalten Sie das I/O-Gerät, das CL-Pult und dann den Verstärker ein, in dieser Reihenfolge.**
- **4. Drücken Sie auf dem Touchscreen die Taste SETUP, dann die Taste DANTE SETUP und schließlich auf die Registerkarte DEVICE MOUNT.**

# **DEVICE MOUNT**

**5. Prüfen Sie die I/O-Geräte.**

![](_page_38_Figure_30.jpeg)

### **HINWEIS**

Wenn Sie ein anderes I/O-Gerät als das Rio3224-D anschließen, müssen Sie es mounten. Näheres dazu finden Sie im Referenzhandbuch.

**6. Schließen Sie Mikrofone oder Instrumente am I/O-Gerät an.**

# **Einstellen der Wordclock**

**1. Drücken Sie auf die Schaltfläche SETUP auf dem Touchscreen, und wählen Sie dann die Registerkarte WORD CLOCK/SLOT SETUP aus.**

![](_page_38_Picture_36.jpeg)

- **2. Wählen Sie INT48k oder INT44.1k aus.**
- **INT INT**  $4Rk$ 44.1k
- **3.** Drücken Sie auf das "X"-Symbol, **um den Bildschirm zu schließen.**

# <span id="page-39-3"></span>**Zuweisen des Eingangs-Ports**

- **1. Drücken Sie auf die I/O-DEVICE-Taste auf dem Touchscreen.**
- **2. Drücken Sie im oberen Bildschirmbereich des I/O-DEVICE-Bildschirms auf die Registerkarte DANTE PATCH.**

![](_page_39_Picture_4.jpeg)

**3. Drücken Sie im I/O-DEVICE-Bildschirm auf die Taste DANTE INPUT PATCH.**

![](_page_39_Picture_6.jpeg)

**4. Drücken Sie auf die Schaltfläche AUTO SETUP.**

![](_page_39_Picture_8.jpeg)

- **5. Sobald ein Bestätigungsdialog erscheint, drücken Sie auf die OK-Schaltfläche.**
- **6.** Drücken Sie auf das "X"-Symbol, um den **Bildschirm zu schließen.**

# <span id="page-39-1"></span>**Zuweisen der Pultausgänge zum I/O-Gerät**

**1. Drücken Sie die Taste I/O DEVICE im Display-Bildschirm, und drücken Sie dann die Registerkarte Rio.**

<span id="page-39-2"></span>![](_page_39_Picture_13.jpeg)

**2. Drücken Sie auf den OUTPUT-Anzeigebereich des I/O-Geräts, welches als Ausgangsziel dienen soll.**

![](_page_39_Picture_15.jpeg)

**3. Drücken Sie auf die Schaltfläche OUTPUT 1.**

![](_page_39_Picture_17.jpeg)

**4. Wählen Sie im Bildschirm PORT SELECT die Ausgangskanäle, die Sie am I/O-Rack ausgeben möchten.**

![](_page_39_Picture_19.jpeg)

- **5. Drücken Sie auf die CLOSE-Schaltfläche.**
- **6. Stellen Sie OUTPUT 2 und weitere Ausgänge ein, falls nötig.**

# <span id="page-39-0"></span>**Einstellen der Eingangskanäle**

# <span id="page-39-4"></span>**Ein-/Ausschalten der Phantomspannung**

- **1. Drücken Sie im Kanalzugbereich oder im Centralogic-Bereich die [SEL]-Taste des zu bedienenden Kanals.**
- **2. Drücken Sie auf den GAIN-Drehregler im SELECTED-CHANNEL-Bereich.**

![](_page_39_Picture_26.jpeg)

![](_page_39_Figure_27.jpeg)

**3. Drücken Sie wie erforderlich, d. h. je nach verwendetem Mikrofon, auf die Schaltfläche +48 V im Einblendfenster GAIN/PATCH.**

![](_page_39_Figure_29.jpeg)

**HINWEIS**

Zuerst muss der Master-Phantomspannungsschalter am I/O-Gerät eingeschaltet werden.

# **Einstellen der analogen Eingangsverstärkung**

- **1. Drücken Sie im Kanalzugbereich oder im Centralogic-Bereich die [SEL]-Taste des zu bedienenden Kanals.**
- **2. Drücken Sie die [CUE]-Taste desselben Kanals.**
- **3. Während Sie den Tonpegel per Kopfhörer und Pegelanzeigen prüfen, stellen Sie den [GAIN]-Drehregler im Kanalzugbereich ein.**
- **4. Stellen Sie den Gain-Pegel der anderen Kanäle auf gleiche Weise ein, indem Sie deren [SEL]- und [CUE]-Tasten drücken und dann deren [GAIN]-Drehregler betätigen.**
- **5. Wenn die Einstellung abgeschlossen ist, schalten Sie die [CUE]-Taste aus (die LED erlischt).**

# <span id="page-40-3"></span><span id="page-40-0"></span>**Anwenden von EQ- und Dynamikeinstellungen**

# **Anwenden des Equalizers (EQ)**

- **1. Drücken Sie die [SEL]-Taste des zu bedienenden Kanals.**
- **2. Stellen Sie im SELECTED-CHANNEL-Bereich den EQ ein.**
- **3. Drücken Sie auf den EQ-Bereich auf dem Touchscreen.**

![](_page_40_Picture_6.jpeg)

**4. Stellen Sie im Einblendfenster HPF / EQ den EQ-Typ und den Filtertyp ein.**

![](_page_40_Picture_8.jpeg)

# **Anwenden von Dynamikeinstellungen**

- **1. Drücken Sie die [SEL]-Taste des zu bedienenden Kanals.**
- **2. Drücken Sie auf die ON-Schaltfläche DYNAMICS 1 im Touchscreen.**

![](_page_40_Picture_12.jpeg)

**3. Drücken Sie auf den Bereich DYNAMICS 1.**

**4. Stellen Sie im Einblendfenster DYNAMICS den Dynamik-Typ und die Parameter ein.** Verwenden Sie die Drehregler im Centralogic-

Bereich, um die Parameter zu bearbeiten.

![](_page_40_Picture_16.jpeg)

**5. Bearbeiten Sie die Parameter von DYNAMICS 2 auf gleiche Weise.**

# <span id="page-40-1"></span>**Einstellen der Ausgangskanäle**

- **1. Verwenden Sie die [OUTPUT]-Tasten des Centralogic-Bereichs, und dann die Bank-Select-Tasten, um die zu bedienende Ausgangskanalbank auszuwählen.**
- **2. Drücken Sie die [SEL]-Taste des zu bedienenden Ausgangskanals.**
- **3. Drücken Sie einen beliebigen Regler im SELECTED-CHANNEL-Bereich.**
- **4. Die EQ- und Dynamikparameter können Sie genau so einstellen wie bei den Eingangskanälen.**

# <span id="page-40-4"></span><span id="page-40-2"></span>**Verwenden des GEQ**

**1. Drücken Sie auf die Schaltfläche RACK auf dem Touchscreen.**

![](_page_40_Picture_25.jpeg)

**2. Wählen Sie die Registerkarte GEQ 1–8.**

![](_page_40_Figure_27.jpeg)

**3. Drücken Sie auf die Schaltfläche INPUT PATCH für GEQ1.**

![](_page_40_Picture_29.jpeg)

**4. Wählen Sie in der linken Spalte des Einblendfensters CH SELECT eine Eingangssignalquelle, und wählen Sie dann in der rechten Spalte einen Kanal aus.**

![](_page_41_Picture_2.jpeg)

- **5. Drücken Sie auf die CLOSE-Schaltfläche.**
- **6. Drücken Sie auf die das GEQ-Symbol, um das GEQ-Einblendfenster zu öffnen.**

![](_page_41_Picture_5.jpeg)

**7. Drücken Sie auf FADER ASSIGN zur Auswahl des GEQ, den Sie mit den Fadern des Centralogic-Bereichs bedienen möchten.**

![](_page_41_Picture_7.jpeg)

**8. Führen Sie die beschriebenen Vorgänge wie gewünscht auch für andere GEQs aus.**

# **HINWEIS**

Der grafische EQ im GEQ-Rack lässt sich nur für die Ausgangskanäle verwenden. Wenn Sie den GEQ für die Eingangskanäle verwenden möchten, setzen Sie den grafischen EQ im EFFECT RACK ein.

# <span id="page-41-2"></span><span id="page-41-0"></span>**Anwenden von Effekten**

# <span id="page-41-1"></span>**Nutzung des EFFECT RACK mit Send/Return**

**1. Drücken Sie auf die Schaltfläche RACK auf dem Touchscreen.**

![](_page_41_Picture_14.jpeg)

**2. Wählen Sie die Registerkarte EFFECT.**

![](_page_41_Picture_16.jpeg)

**3. Verändern Sie die Patch-Einstellungen für INPUT CH/OUTPUT CH, falls erforderlich.**

![](_page_41_Figure_18.jpeg)

**4. Drücken Sie auf das Rack-Symbol in der Mitte, um das EFFECT-Einblendfenster aufzurufen.**

![](_page_41_Figure_20.jpeg)

**5. Drücken Sie auf das Effektsymbol.**

![](_page_41_Picture_22.jpeg)

**6. Wählen Sie den gewünschten Effekttyp aus dem Einblendmenü EFFECT TYPE aus.**

![](_page_41_Picture_24.jpeg)

**7. Wählen Sie im Kanalzugbereich die Bank mit dem Kanal aus, auf den Sie den Effekt anwenden möchten.**

**8. Drücken Sie auf die Schaltfläche SENDS ON FADER im Touchscreen.**

![](_page_42_Picture_2.jpeg)

- **9. Drücken Sie im Centralogic-Bereich die [OUTPUT]-Taste und dann die [MIX17–24/MATRIX]-Taste.**
- **10. Wählen Sie aus Fx1–Fx8, die dem Centralogic-Bereich zugewiesen sind, die [SEL]-Taste des zu verwendenden Effektkanals aus.**
- **11. Mit den Fadern des Kanalzugbereichs bedienen Sie die Effect Sends (Effektausspielwege).**
- **12.** Drücken Sie auf das "X"-Symbol für die **Schaltflächen MIX 1–16/MIX17–24/MATRIX, um den SENDS-ON-FADER-Modus zu beenden.**

![](_page_42_Picture_7.jpeg)

- **13. Drücken Sie im Centralogic-Bereich die [OUTPUT]-Taste und dann die [ST IN]-Taste.**
- **14. Stellen Sie den Effect-Return-Pegel (Effektrückwegpegel) mit den Fadern im Centralogic-Bereich ein.**
- **15. Falls erforderlich, drücken Sie auf die RACK-Taste, dann auf das Effektracksymbol der Registerkarte EFFECT, und stellen Sie die Effektparameter ein.**

![](_page_42_Picture_11.jpeg)

# <span id="page-42-0"></span>**Einfügen eines PREMIUM-RACK-Prozessors**

**1. Drücken Sie auf die Schaltfläche RACK auf dem Touchscreen.**

![](_page_42_Picture_14.jpeg)

**2. Wählen Sie die Registerkarte PREMIUM.**

![](_page_42_Figure_16.jpeg)

**3. Drücken Sie auf das Rack-Symbol in der Mitte, um das PREMIUM-RACK-Einblendfenster aufzurufen.**

![](_page_42_Figure_18.jpeg)

**4. Wählen Sie im MODULE-SELECT-Feld einen Prozessor aus, den Sie nutzen möchten, und drücken Sie dann auf die OK-Schaltfläche.**

![](_page_42_Figure_20.jpeg)

**5. Drücken Sie auf die Schaltfläche INPUT PATCH.**

![](_page_42_Picture_22.jpeg)

**6. Wählen Sie in der linken Spalte des Einblendfensters CH SELECT eine Eingangssignalquelle, und wählen Sie dann in der rechten Spalte einen Kanal aus.**

![](_page_42_Figure_24.jpeg)

**7. Drücken Sie auf die CLOSE-Schaltfläche.**

- **8. Wählen Sie im Centralogic- oder im Kanalzugbereich die Bank mit dem Kanal aus, auf den Sie den Prozessor anwenden möchten.**
- **9. Drücken Sie die [SEL]-Taste des Kanals, auf den Sie den Prozessor anwenden möchten.**
- **10. Drücken Sie im INSERT-Feld des SELECTED-CHANNEL-VIEW-Bildschirms auf die Schaltfläche, die den Namen des ausgewählten PREMIUM RACK anzeigt.**

![](_page_43_Figure_4.jpeg)

**11. Stellen Sie die Parameter im PREMIUM-RACK-Einblendfenster ein.**

![](_page_43_Picture_6.jpeg)

# <span id="page-43-2"></span><span id="page-43-0"></span>**Ändern der Patch-Einstellungen**

# <span id="page-43-1"></span>**Einrichten von INSERT oder DIRECT OUT**

- **1. Wählen Sie im Centralogic- oder im Kanalzugbereich die Bank mit dem Kanal aus, den Sie für INSERT oder DIRECT OUT konfigurieren möchten.**
- **2. Drücken Sie die [SEL]-Taste des Kanals, für den Sie das Patching ändern möchten.**
- **3. Drücken Sie auf die Einstellschaltfläche im DIRECT-OUT-Bereich im SELECTED-CHANNEL-Bildschirm.**

![](_page_43_Picture_12.jpeg)

**4. Weisen Sie für OUT und IN die Einträge INSERT oder DIRECT OUT zu.**

![](_page_43_Figure_14.jpeg)

**5. Drücken Sie zum Aktivieren des Patchings auf die ON-Schaltfläche.**

![](_page_43_Picture_16.jpeg)

**6. Ändern Sie durch Drücken den INSERToder DIRECT-OUT-Punkt, falls erforderlich.**

![](_page_43_Figure_18.jpeg)

# **Umschalten der Signalausgabe an die einzelnen Ausgangs-Ports**

**1. Drücken Sie auf die SETUP-Schaltfläche auf dem Touchscreen.**

![](_page_44_Picture_3.jpeg)

**2. Drücken Sie auf die OUTPORT-SETUP-Schaltfläche im SYSTEM-SETUP-Bildschirm.**

![](_page_44_Picture_5.jpeg)

**3. Wählen Sie die OUTPUT-PORT-Registerkarte, die Sie ändern möchten.**

DANTE DANTE DANTE DANTE  $\boxed{\text{DANTE} \atop \text{1--8}}$ 

**4. Drücken Sie die Auswahltaste des Ausgangskanals, um den Ausgangskanal zu wählen, für den Sie den Port ändern möchten.**

![](_page_44_Figure_9.jpeg)

# <span id="page-44-4"></span><span id="page-44-2"></span><span id="page-44-0"></span>**Gruppenbildung und Verkopplung**

# **Herstellen einer Kanalverkopplung**

- **1. Drücken Sie auf die Schaltfläche CH JOB auf dem Touchscreen.**
- **2. Drücken Sie auf die CH-LINK-Schaltfläche.**

<span id="page-44-3"></span>![](_page_44_Picture_14.jpeg)

- **3. Wählen Sie im Centralogic- oder im Kanalzugbereich die Bank mit den Kanälen aus, die Sie miteinander verkoppeln möchten.**
- **4. Halten Sie die [SEL]-Taste eines dieser Kanäle gedrückt und drücken Sie die [SEL]-Taste des anderen Kanals, den Sie mit diesem koppeln möchten.**
- **5. Zur Aufhebung der Verkopplung halten Sie die [SEL]-Taste eines der verkoppelten Kanäle gedrückt und drücken Sie die [SEL]-Taste des anderen Kanals erneut.**

### **HINWEIS**

Sie können eine Kanalverkopplung auch im Display herstellen oder lösen.

# **Einrichten einer DCA- oder MUTE-Gruppe**

- **1. Drücken Sie die [SEL]-Taste des zu bedienenden Kanals.**
- **2. Wählen Sie eine der Registerkarten DCA oder MUTE im SELECTED-CHANNEL-Bereich.**
- **3. Drücken Sie die gewünschte Gruppennummerntaste.**

<span id="page-44-1"></span>![](_page_44_Figure_24.jpeg)

![](_page_44_Picture_25.jpeg)

**4. Um andere Kanäle einer Gruppe zuzuweisen, drücken Sie DCA- oder MUTE-Gruppennummern auf gleiche Weise.**

# <span id="page-45-2"></span><span id="page-45-0"></span>**Einrichten einer Custom-Fader-Bank**

**1. Drücken Sie auf die SETUP-Schaltfläche auf dem Touchscreen.**

![](_page_45_Picture_3.jpeg)

**2. Drücken Sie auf die USER-SETUP-Schaltfläche im CURRENT-USER-Bereich.**

![](_page_45_Picture_5.jpeg)

**3. Drücken Sie auf die Registerkarte CUSTOM FADER im unteren Bereich des Bildschirms.**

![](_page_45_Figure_7.jpeg)

**4. Drücken Sie im Bildschirm CUSTOM FADER BANK / MASTER FADER die Schaltfläche der Custom-Fader-Bank, die Sie einrichten möchten.**

![](_page_45_Figure_9.jpeg)

**5. Drücken Sie im FADER-Feld die Schaltfläche mit der Kanalzugnummer.**

![](_page_45_Picture_11.jpeg)

- **6. Drücken Sie im Kanalzugbereich die [SEL]-Taste des zuzuweisenden Kanals.**
- **7. Wählen Sie auf dieselbe Weise andere Kanäle aus, die Sie zuweisen möchten.**

# <span id="page-45-3"></span><span id="page-45-1"></span>**Verwenden der Talkback-Funktion**

- **1. Schließen Sie ein Mikrofon an der TALKBACK-Buchse am Bedienfeld an.**
- **2. Drücken Sie auf die MONITOR-Schaltfläche auf dem Touchscreen.**

![](_page_45_Picture_17.jpeg)

**3. Drücken Sie auf die ASSIGN-Schaltfläche im TALKBACK-Bereich.**

![](_page_45_Picture_202.jpeg)

**4. Wählen Sie im ASSIGN-Feld einen Bus aus, an den Sie das Talkback-Signal senden möchten.**

![](_page_45_Picture_203.jpeg)

**5. Drücken Sie auf die Schaltfläche TALKBACK ON.**

![](_page_45_Picture_23.jpeg)

**6. Während Sie die Pegelanzeige TALKBACK IN beobachten, stellen Sie mit dem VOLUME-Drehregler am Bedienfeld den Pegel ein.**

![](_page_45_Picture_25.jpeg)

# <span id="page-46-2"></span><span id="page-46-0"></span>**Routen des Oszillators zu einem Ausgangskanal**

**1. Drücken Sie auf die MONITOR-Schaltfläche auf dem Touchscreen.**

![](_page_46_Picture_3.jpeg)

**2. Drücken Sie auf die Einstellschaltfläche im OSCILLATOR-Feld.**

![](_page_46_Picture_5.jpeg)

**3. Stellen Sie die Parameter MODE, LEVEL und FREQ ein.**

![](_page_46_Picture_7.jpeg)

**4. Drücken Sie im ASSIGN-Bereich die gewünschte OUTPUT-Registerkarte, um das Ausgangsziel zu wählen.**

![](_page_46_Figure_9.jpeg)

**5. Schalten Sie auf den vorherigen Bildschirm zurück, und drücken Sie dann auf die OUTPUT-Schaltfläche im OSCILLATOR-Bereich.**

![](_page_46_Picture_11.jpeg)

# <span id="page-46-3"></span><span id="page-46-1"></span>**Nutzen der Szenenspeicherplätze**

# **Speichern einer Szene**

- **1. Wählen Sie mit den im SCENE-MEMORY-Tasten [INC]/[DEC] die Nummer des gewünschten Szenenspeicherplatzes aus.**
- **2. Drücken Sie die [STORE]-Taste.**
- **3. Geben Sie den Namen der Szene und Kommentare im SCENE-STORE-Bildschirm ein.**
- **4. Drücken Sie die [STORE]-Taste.**
- **5. Sobald ein Bestätigungsdialog erscheint, drücken Sie nochmals auf die [STORE]-Taste.**

# **Abrufen einer Szene**

- **1. Wählen Sie mit den SCENE MEMORY-Tasten [INC]/[DEC] die Nummer des Szenenspeicherplatzes aus, den Sie abrufen möchten.**
- **2. Drücken Sie am Gerät die Taste [RECALL].**

# <span id="page-47-2"></span><span id="page-47-0"></span>**Audio-Wiedergabe und -Aufnahme auf/von einem USB-Stick**

<span id="page-47-1"></span>**Audio-Aufnahme auf einem USB-Stick**

- **1. Schließen Sie einen USB-Stick (ein USB-Flash-Speichergerät) an der USB-Buchse des CL-Pults an.**
- **2. Drücken Sie auf die RECORDER-Schaltfläche auf dem Touchscreen.**

![](_page_47_Picture_5.jpeg)

**3. Drücken Sie auf die Registerkarte USB.**

![](_page_47_Figure_7.jpeg)

**4. Drücken Sie auf die REC-RATE-Schaltfläche und wählen Sie die Bit-Rate für die aufzunehmende MP3-Datei aus.**

![](_page_47_Picture_9.jpeg)

**5. Wählen Sie im Feld RECORDER INPUT einen Kanal als Aufnahmesignalquelle und stellen Sie den Aufnahmepegel ein.**

![](_page_47_Picture_11.jpeg)

**6. Aktivieren Sie mit der Aufnahmeschaltfläche die Aufnahmebereitschaft.** 

![](_page_47_Picture_13.jpeg)

**7. Starten Sie die Aufnahme mit der Wiedergabeschaltfläche.**

![](_page_47_Picture_15.jpeg)

**8. Wenn die Aufnahme beendet ist, drücken Sie auf die Stopp-Schaltfläche.**

![](_page_47_Picture_17.jpeg)

# <span id="page-47-3"></span>**Wiedergabe von Audiodateien von einem USB-Stick**

- **1. Schließen Sie einen USB-Stick mit Audiodateien am CL-Pult an.**
- **2. Drücken Sie auf die RECORDER-Schaltfläche auf dem Touchscreen.**

![](_page_47_Figure_21.jpeg)

**3. Wählen Sie im Feld PLAYBACK OUT einen Kanal, über den Sie Audiodateien wiedergeben möchten.**

![](_page_47_Figure_23.jpeg)

**4. Wählen Sie eine Audiodatei aus der Liste aus.**

![](_page_47_Figure_25.jpeg)

**5. Drücken Sie auf die Wiedergabeschaltfläche.**

![](_page_47_Picture_27.jpeg)

**6. Stellen Sie den Gain mit dem Drehregler im PLAYBACK-OUT-Bereich ein, und verwenden Sie dann im Kanalzugbereich die Fader der im PLAYBACK-OUT-Feld gewählten Kanäle, um den Lautstärkepegel einzustellen.**

# <span id="page-48-0"></span>**Speichern und Laden der Geräteeinstellungen**

<span id="page-48-3"></span>**Speichern der Geräteeinstellungen auf einem USB-Stick**

- **1. Schließen Sie einen USB-Stick (ein USB-Flash-Speichergerät) an der USB-Buchse des CL-Pults an.**
- **2. Drücken Sie auf die SETUP-Schaltfläche auf dem Touchscreen.**

![](_page_48_Picture_5.jpeg)

**3. Drücken Sie auf die SAVE/LOAD-Schaltfläche.**

![](_page_48_Picture_7.jpeg)

**4. Falls erforderlich, drücken Sie auf das Verzeichnissymbol, und wechseln Sie das Verzeichnis.**

> Um zur nächsthöheren Ebene zu wechseln, drücken Sie auf die Pfeilschaltfläche im Feld PATH (Pfad).

![](_page_48_Picture_193.jpeg)

**5. Drücken Sie auf die Schaltfläche SAVE (Speichern).**

![](_page_48_Picture_12.jpeg)

**6. Geben Sie den gewünschten Namen der Datei sowie Kommentare ein, und drücken Sie dann auf die SAVE-Schaltfläche.**

# <span id="page-48-2"></span>**Laden der Geräteeinstellungen von einem USB-Stick**

- **1. Drücken Sie auf die SETUP-Schaltfläche auf dem Touchscreen.**
- **2. Drücken Sie auf die SAVE/LOAD-Schaltfläche.**
- **3. Um die zu ladende Datei auszuwählen, drücken Sie entweder in der Dateiliste auf den Namen der gewünschte Datei, oder betätigen Sie einen Multifunktionsdrehregler im Bedienfeld.**
- **4. Drücken Sie auf die LOAD-Schaltfläche.**

# <span id="page-48-1"></span>**Formatieren eines USB-Sticks am CL-Pult**

- **1. Schließen Sie den zu formatierenden USB-Stick am CL-Pult an.**
- **2. Drücken Sie auf die FORMAT-Schaltfläche im SAVE/LOAD-Einblendfenster.**
- **3. Geben Sie einen Namen im Feld VOLUME NAME ein, und drücken Sie auf die Schaltfläche FORMAT.**
- **4. Sobald ein Bestätigungsdialog erscheint, drücken Sie auf die OK-Schaltfläche.**

# <span id="page-49-0"></span>**Sonstige Funktionen**

# <span id="page-49-3"></span><span id="page-49-1"></span>**Initialisieren des Geräts auf die Werksvoreinstellungen**

Wenn im internen Speicher des CL ein Fehler auftritt, oder wenn Sie das Passwort vergessen haben und das Gerät sich nicht bedienen lässt, können Sie mit der folgenden Verfahrensweise den internen Speicher initialisieren.

### **ACHTUNG**

Der gesamte Speicherinhalt wird gelöscht, wenn Sie den internen Speicher initialisieren.

Führen Sie den folgenden Vorgang nur dann aus, wenn Sie ganz sicher sind, dass Sie dies tun wollen!

**1. Schalten Sie das CL-Mischpult ein, während Sie die SCENE-MEMORY-Taste [STORE] am Bedienfeld gedrückt halten.**

Nach der Begrüßungsanzeige erscheint der folgende Startmenü-Bildschirm.

![](_page_49_Picture_9.jpeg)

- **2. Drücken Sie je nachdem, welche Art der Initialisierung Sie durchführen möchten, auf eine der folgenden Schaltflächen.**
	- **INITIALIZE ALL MEMORIES**

Alle Speicherbereiche einschließlich der Szenenspeicher und Bibliotheken außer DANTE SETUP werden auf deren Grundeinstellung zurückgesetzt.

- **INITIALIZE CURRENT MEMORIES** Andere Speicherbereiche als Szenenspeicher, Bibliotheken und DANTE SETUP werden auf deren Grundeinstellung zurückgesetzt.
- **3. Es erscheint ein Dialogfenster, in dem Sie den Initialisierungsbefehl bestätigen müssen. Drücken Sie auf die INITIALIZE-Schaltfläche.**

Es erscheint ein Dialogfenster, in dem Sie den Vorgang bestätigen müssen.

**4. Drücken Sie in dem Bestätigungsfenster auf OK.** Daraufhin beginnt die Initialisierung.

### **HINWEIS**

Drücken Sie auf keine der Schaltflächen, bevor die Initialisierung beendet ist.

**5. Eine Meldung im Display zeigt an, dass die Initialisierung abgeschlossen ist. Drücken Sie auf die EXIT-Schaltfläche.**

Das CL startet nun im normalen Betriebsmodus.

### **HINWEIS**

Alternativ können Sie mit dem Betrieb fortfahren, indem Sie nicht auf die EXIT-Schaltfläche drücken, sondern ein anderes Menü auswählen.

# <span id="page-49-4"></span><span id="page-49-2"></span>**Wiederherstellen des Standardzustands der aktuellen Szene**

Schalten Sie das CL ein, und laden Sie die Szene der Standardeinstellung (Szenennummer 000).

### **HINWEIS**

In dieser Vorgehensweise werden Sie aufgefordert, die Szene der Standardeinstellung aufzurufen, damit die übrigen Schritte in diesem Kapitel in der richtigen Reihenfolge ausgeführt werden können. Im praktischen Einsatz des Instruments ist es nicht erforderlich, jedes Mal die Szene der Standardeinstellung aufzurufen.

## **1. Schalten Sie das CL-Pult ein.**

Beim Einschalten des Systems sollten Sie zunächst das CL und dann erst das Verstärker- und Monitorsystem einschalten. (Schalten Sie die Geräte in der umgekehrten Reihenfolge wieder aus.)

### **HINWEIS**

Wenn ein Netzteil PW800W am CL angeschlossen ist, ist es unerheblich, ob Sie zunächst den Netzschalter des CL oder den des PW800W betätigen.

**2. Rufen Sie mit den SCENE-MEMORY-Tasten [INC]/[DEC] im Bedienfeld die Szenennummer "000" auf, die im SCENE-Feld im Funktionszugriffsbereich des Displays angezeigt wird.**

**SCENE MEMORY** 

![](_page_49_Figure_33.jpeg)

**SCENE-Feld**

# **3. Drücken Sie im Bedienfeld auf die SCENE-MEMORY-Taste [RECALL].**

Die Szene mit der Nummer "000" wird geladen, und die Mischparameter und Bus-Einstellungen werden in den Standardzustand zurückgesetzt.

### **HINWEIS**

Achten Sie darauf, dass beim Laden der Szene Nr. "000" die Ein- und Ausgangszuordnungen sowie die Einstellungen der internen Effekte und der HAs (Head Amps; Vorverstärker) ebenfalls in den Grundzustand zurückkehren.

# <span id="page-50-1"></span><span id="page-50-0"></span>**Einstellen der Fader (Kalibrierungsfunktion)**

Je nach der Umgebung, in der Sie das CL-Pult verwenden, können bei der Bewegung der Motor-Fader Diskrepanzen auftreten. Sie können die Kalibrierungsfunktion verwenden, um diese Diskrepanzen zu korrigieren.

### **HINWEIS**

Informationen über as Einstellen der Eingangsverstärkung oder des Erkennungspunktes des Touchscreen erhalten Sie im Referenzhandbuch.

**1. Schalten Sie das CL-Mischpult ein, während Sie die SCENE-MEMORY-Taste [STORE] am Bedienfeld gedrückt halten.**

Nach der Begrüßungsanzeige erscheint der folgende Startmenü-Bildschirm.

![](_page_50_Picture_7.jpeg)

# **2. Drücken Sie auf die Schaltfläche FADER CALIBRATION.**

Es erscheint der Bildschirm FADER CALIBRATION MODE, in dem Sie die Fader einstellen können. Die Kalibrierung wird bei den speziellen INPUT-Fadern, den Centralogic-Fadern und den STEREO/MONO-Fadern halbautomatisch durchgeführt. Dieses Fenster erscheint auch, wenn ein Problem in den Fader-Einstellungen entdeckt wird, während das CL startet.

- **3. Drücken Sie eine [SEL]-Taste, um die Fader auszuwählen, die Sie kalibrieren möchten.** Fader, bei denen beim Starten ein Problem entdeckt wurde, sind bereits ausgewählt.
- **4. Drücken Sie auf die START-Schaltfläche.** Daraufhin wird ein Bestätigungsfenster angezeigt.
- **5. Drücken Sie auf OK im Dialogfenster.**
- **6. Die angegebenen Fader bewegen sich in folgender Reihenfolge an die Zielpositionen. Schieben Sie die Fader von Hand auf die richtigen Positionen.**
	- 1 –∞ (ganz nach unten)
	- $(2) -20$  dB
	- $(3)$  0 dB
	- $(4) +10$  dB (ganz nach oben)
- **7. Nachdem Sie die Fader-Position eingestellt haben, drücken Sie die [NEXT]-Schaltfläche.** Der Prozess fährt mit der nächsten Fader-Position fort.
- **8. Wiederholen Sie Schritt 6–7, um die Fader der Positionen (1) bis (4) einzustellen.** Nachdem die Positionen korrigiert wurden, beginnt die automatische motorisierte Kalibrierung.
- **9. Wenn nach Abschluss der Kalibrierung nicht die RESTART-Schaltfläche erscheint, drücken Sie die Schaltfläche APPLY (Übernehmen).**

Die Kalibrierungseinstellungen werden nun im internen Speicher abgelegt. Wenn die Schaltfläche RESTART (Neu starten) erscheint, ist die Kalibrierung fehlgeschlagen. Drücken Sie die RESTART-Schaltfläche, um die Kalibrierung noch einmal durchzuführen.

**10. Drücken Sie auf die EXIT-Schaltfläche.**

Das CL-Pult startet nun im normalen Betriebsmodus.

### **HINWEIS**

Alternativ können Sie mit dem Betrieb fortfahren, indem Sie nicht auf die EXIT-Schaltfläche drücken, sondern ein anderes Menü auswählen.

# <span id="page-51-0"></span>**Problembehandlung**

Häufig gestellte Fragen finden Sie auf der Pro-Audio-Website von Yamaha:

<http://www.yamahaproaudio.com/>

# **Das Gerät lässt sich nicht einschalten; die Bedienfeld-LEDs und das LC-Display leuchten nicht.**

- ❍ Ist der Netzschalter POWER des CL eingeschaltet?
- ❍ Ist das Netzkabel richtig an einer geeigneten Netzsteckdose angeschlossen.
- ❍ Wurde der Stecker des Netzkabels vollständig hineingesteckt – ist er sicher eingerastet?
- ➥ Wenn sich das Gerät immer noch nicht einschalten lässt, wenden Sie sich an Ihren Yamaha-Händler.

# **Das Gerät empfängt kein Eingangssignal.**

- ❍ Haben Sie die UNIT-ID- und die DIP-Schalter des am CL-Pult angeschlossenen I/O-Geräts korrekt eingestellt, bevor Sie die Geräte eingeschaltet haben?
- ❍ Sind die Einstellungen im DANTE-SETUP-Bildschirm am Gerät richtig eingestellt?
- ❍ Wird ein Signal von einem externen Gerät zugeführt?
- ❍ Leuchtet die SIG-Anzeige am I/O-Gerät?
- ❍ Wenn ein phantomgespeistes Mikrofon am CL-Pult angeschlossen ist: Wurden die Schalter [+48 MASTER] am I/O-Gerät, [+48V MASTER] am CL-Pult und die Tasten [+48V] aller betreffenden Kanäle eingeschaltet?
- ❍ Ist der GAIN-Parameter des internen oder externen Eingangsverstärkers oder des I/O-Geräts auf einen geeigneten Pegel eingestellt?
- ❍ Ist der Eingangs-Port einem Eingangskanal zugeordnet?
- ❍ Leuchtet die [ON]-Taste des Eingangskanals auf?
- ❍ Ist der Fader des Eingangskanals aufgezogen?
- ❍ Ist der EQ-Attenuator hochgeregelt?
- ❍ Kann es sein, dass der Insert zwar eingeschaltet, aber nicht richtig eingerichtet ist?
- ❍ Falls Sie eine optionale I/O-Karte verwenden: ist sie richtig installiert?

# **Über den Kopfhörer oder die MONITOR-OUT-Buchsen wird kein Tonsignal ausgegeben.**

- ❍ Ist der [PHONES]-Drehregler oder [MONITOR LEVEL]- Drehregler auf eine geeignete Lautstärke eingestellt?
- ❍ Ist der Monitor-Fader auf einen geeigneten Pegel gestellt?
- ❍ Wurde eine Monitor-Signalquelle ausgewählt?
- ❍ Wurde die Absenkung (DIMMER) auf das Signal angewendet?
- ➥ Drücken Sie auf die MONITOR-Schaltfläche, und prüfen Sie dann den MONITOR-Bereich auf dem Bildschirm.

# **Die Lautstärke ist zu niedrig.**

- ❍ Wurde der GAIN-Parameter oder die Digitalverstärkung des internen Eingangsverstärkers, des externen Eingangsverstärkers oder des I/O-Geräts auf einen geeigneten Pegel eingestellt?
- ❍ Sind die Fader der Eingangskanäle hochgeregelt?
- ❍ Ist die EQ-Verstärkung zu niedrig eingestellt?
- ❍ Wurden die EQ-Attenuators hochgeregelt?
- ❍ Sind vielleicht die GATE/COMP-Einstellungen THRESHOLD oder RATIO auf extreme Werte eingestellt?
- ❍ Sind die Fader der Ausgangskanäle hochgeregelt?
- ❍ Prüfen Sie die Pegel in den entsprechenden Bildschirmen der METER-Funktion.
- ❍ Ist der einer DCA-Gruppe zugewiesene Kanal-Fader hochgeregelt?
- ❍ Könnte es sein, dass MUTE MASTER für einen Kanal eingeschaltet ist, der einer MUTE-Gruppe zugewiesen wurde?

## **Der Klang ist verzerrt.**

- ❍ Ist die Wordclock korrekt eingestellt?
- ❍ Wurde der GAIN-Parameter des internen oder externen Eingangsverstärkers oder des I/O-Geräts auf einen geeigneten Pegel eingestellt?
- ❍ Kann es sein, dass Sie Gain Compensation eingeschaltet haben, während der analoge Gain nicht richtig eingestellt war? Könnte es anderenfalls so sein, dass Sie Gain Compensation eingeschaltet haben und dann den analogen Gain auf einen extremen Pegel angehoben haben?
- ➥ Schalten Sie Gain Compensation zunächst aus, stellen Sie dann den analogen Gain auf einen geeigneten Pegel ein, und schalten Sie Gain Compensation dann erst wieder ein.
- ❍ Könnte es sein, dass der digitale Gain extrem hoch eingestellt ist?
- ❍ Ist der Fader des Eingangskanals zu hoch eingestellt?
- ❍ Könnte es sein, dass der Fader des STEREO-Kanals zu hoch eingestellt ist?
- ❍ Könnte es sein, dass der EQ Gain extrem hoch eingestellt ist?
- ❍ Könnte es sein, dass die Latenz im DANTE-SETUP-Bildschirm zu niedrig gewählt wurde?

# **Ein Tonsignal wird ausgegeben, obwohl es keinem Ausgangskanal zugeordnet wurde.**

- ❍ Haben Sie einen Eingangskanal für Direktausgabe konfiguriert?
- ❍ Haben Sie einen Ausgangskanal als Insert-Ausgang konfiguriert?

# **Die Lautstärke eines bestimmten Kanals steigt und fällt.**

❍ Könnte es sein, dass die DYNAMICS1/2-Einstellungen auf Ducking oder extreme Parameterwerte eingestellt sind?

### **Bei Betätigung eines Faders reagiert der Pegel anders als erwartet.**

❍ Wird im Funktionszugriffsbereich MIX/MTRX ON FADER angezeigt? Ist evtl. der SENDS-ON-FADER-Modus aktiv?

## **Über die MONITOR-OUT- oder PHONES-Buchse wird nur das Signal eines bestimmten Kanals ausgegeben.**

❍ Ist eine [CUE]-Taste eingeschaltet?

### **Ein angeschlossener externer Recorder oder ein anderes Gerät verursacht Störgeräusche.**

- ❍ Ist die Wordclock korrekt eingestellt?
- ❍ Das Eingangssignal wird möglicherweise nicht synchronisiert.
- ❍ Könnte es sein, dass der Oszillator oder die Talkback-Funktion eingeschaltet ist?

# **Der Höhenfrequenzbereich ist abgesenkt.**

- O Könnte es sein, dass "Emphasis" eingeschaltet ist? Dieses Problem tritt auf, wenn der Status des Eingangssignals nicht mit den Emphasis-Daten übereinstimmt.
- ❍ Wird der EQ angewendet?

## **Es ist nicht genug Headroom vorhanden, insbesondere bei Anwendung der EQ-Verstärkung.**

❍ Verringern Sie den Pegel mit dem EQ-Attenuator.

## **Es wird ein Eingangssignal gesendet, aber es wird kein Monitorsignal ausgegeben.**

- ❍ Wurde die Absenkung (DIMMER) angewendet?
- ❍ Könnte es sein, dass MONITOR CH zugewiesen wurde, obwohl der entsprechende Ausgangs-Port nicht mit einem externen Gerät verbunden ist?

## **Das Signal wird verzögert ausgegeben.**

❍ Prüfen Sie, ob die Verzögerung der einzelnen Eingangskanäle und des OUTPORT richtig eingestellt ist.

## **Das Drehen an einem MIX-Drehregler wirkt sich nicht auf den Send-Pegel am MIX-Bus aus.**

- ❍ Ist die Schaltfläche TO MIX SEND ON/OFF eingeschaltet?
- ❍ Ist die MIX-[ON]-Taste eingeschaltet?
- ❍ Ist der MIX-Bus auf den Typ VARI eingestellt?
- ❍ Falls der Send-Punkt auf POST eingestellt ist: Ist der Fader heruntergeregelt?

# **Die Szenenspeicher- oder verschiedene Library-Daten lassen sich nicht speichern.**

- ❍ Möglicherweise versuchen Sie, Daten unter einer schreibgeschützten Szene/Library oder einer geschützten Szene zu speichern.
- ❍ Wurden Einschränkungen für die Benutzerebene festgelegt?

# **Auf dem USB-Stick lässt sich nichts speichern.**

- ❍ Könnte es sein, dass der USB-Stick schreibgeschützt ist?
- ❍ Ist auf dem USB-Stick ausreichend Speicherplatz zum Speichern der Daten vorhanden?
- ❍ Wenn Sie den USB-Stick formatieren, formatieren Sie es im FAT32- oder FAT16-Format.
- ❍ Könnte es sein, dass die Recorder-Funktion aktiv ist?

### **Es können keine MIDI-Daten gesendet oder empfangen werden.**

- ❍ Ist der MIDI PORT korrekt eingestellt?
- ❍ Sind die Modi für Senden und Empfangen sowie der Kanal korrekt ausgewählt?
- ❍ Wurde für die jeweilige Programmwechselmeldung ein auszuführendes Event angegeben?

## **Beim Laden einer Szene werden einige Kanäle/Parameter nicht aktualisiert.**

- ❍ Wurde für den Kanal oder Parameter die Recall-Safe-Funktion aktiviert?
- ❍ Könnte es sein, dass der Fokus so eingestellt ist, dass die Kanäle oder Parameter nicht aktualisiert werden?
- ❍ Wurden Einschränkungen für die Benutzerebene festgelegt?

# **Sie betätigen im Bildschirm EFFECT eine CUE-Taste, diese wird jedoch automatisch aufgehoben.**

❍ Diese Funktion wird automatisch aufgehoben, wenn Sie im Display zu einem anderen Bildschirm wechseln.

## **Beim Laden einer Szene dauert es eine Weile, bis die Fader stoppen.**

❍ Könnte es sein, dass Sie eine Fade-Dauer eingestellt haben?

# **Die Bedienfeld-LEDs oder das LC-Display sind zu dunkel / zu hell.**

❍ Diese Einstellung kann im SETUP-Bildschirm geändert werden.

# **Der Signalpegel einer bestimmten Frequenz ist gering.**

- ❍ Ist die EQ-Verstärkung zu niedrig eingestellt?
- ❍ Wenn ein Signal durch einen GEQ oder Effekt geleitet wird, wird es im Verhältnis zu anderen Signalen verzögert. Falls dieses Signal mit dem Signal eines anderen Signalwegs gemischt wird, wird der Pegel einer bestimmten Frequenz aufgrund eines Kammfiltereffekts abgesenkt.

# **Ein I/O-Gerät lässt sich nicht steuern.**

- ❍ Wurden die Dreh- und DIP-Schalter an den I/O-Geräten richtig eingestellt?
- ❍ Stimmt der gesteuerte Kanal mit dem Kanal am I/O-Gerät überein?

# **Das CL-Pult lässt sich nicht von CL Editor aus bedienen.**

- ❍ Wurde der Computer korrekt mit der Netzwerkbuchse am Gerät verbunden?
- ❍ Wurde die Netzwerkeinstellung des CL-Pults korrekt vorgenommen?
- ❍ Näheres zu den Einstellungen finden Sie im Installationshandbuch für CL Editor auf unserer Website.

# **Das CL-Pult lässt sich nicht von CL StageMix aus bedienen.**

- ❍ Wurde die WiFi-Einstellung in CL StageMix korrekt eingestellt?
- ❍ Wurde die Netzwerkbuchse am CL-Pult korrekt am WiFi-Zugangspunkt angeschlossen?
- ❍ Wurde die Netzwerkeinstellung des CL-Pults korrekt vorgenommen?
- ❍ Näheres hierzu finden Sie in der Bedienungsanleitung zu CL StageMix auf unserer Website.

## **Im LC-Display gibt es schwarze (nicht leuchtende) oder weiße (immer leuchtende) Punkte.**

❍ Dies ist leider bei allen TFT-LCDs der Fall und wird nicht als Fehlfunktion angesehen.

# <span id="page-53-0"></span>**Montieren der Meter Bridge MBCL (Zubehör)**

**1. Lösen Sie an der Rückseite des Touchscreen am**  CL3-/CL1-Pult die Schrauben "A" (drei Stellen), **so dass sie etwa 4 mm herausstehen.**

Das CL3 besitzt die Schrauben "A" an zwei Stellen. Wählen Sie den einen oder den anderen Ort als Montageposition, wie es Ihrer Mischsituation am besten entspricht.

![](_page_53_Figure_4.jpeg)

**2.** Haken Sie die Löcher "B" am Montagebalken der MBCL in den Schrauben "A" am CL3/CL1 ein.

![](_page_53_Figure_6.jpeg)

- **3.** Drehen Sie die Schrauben "A" fest, **um die MBCL zu befestigen, wobei Sie mit den oberen beiden Schrauben beginnen.**
- **4.** Schließen Sie den Stecker "C" der MBCL am METER-Port "D" am CL3/CL1 an, **und ziehen Sie die Schrauben gut fest.**

![](_page_53_Picture_9.jpeg)

### **ACHTUNG**

Stellen Sie sicher, dass sowohl das Pult als auch das PW800W ausgeschaltet sind, bevor Sie die Meterbridge MBCL am Pult anschließen. Nichtbeachtung dieser Anweisung führt zu Ausfall oder elektrischem Schlag.

# <span id="page-54-0"></span>**Technische Daten**

# <span id="page-54-1"></span>**Allgemeine Technische Daten**

![](_page_54_Picture_222.jpeg)

\*1. Übersprechen gemessen mit einem 30-dB/Oktave-Filter @ 22 kHz

\*2. Ohne optionale Meterbridge MBCL.

\*3. Beachten Sie bitte die Pro-Audio-Website von Yamaha für Informationen zu den unterstützten Karten.

<http://www.yamahaproaudio.com/>

\*4. Total Harmonic Distortion (Gesamte Harmonische Verzerrungen) wird mit einem 18-dB/Oktave-Filter bei 80 kHz gemessen.

\*5. Brummen & Rauschen werden mit einem A-gewichteten Filter gemessen.

Europäisches Modell

Einschaltstrom nach EN 55103-1:2009

10 A (beim ersten Einschalten)

6 A (nach einer Stromunterbrechung von 5 Sek.)

Entspricht den Umgebungen: E1, E2, E3 und E4

Die Technischen Daten und Beschreibungen in dieser Bedienungsanleitung dienen ausschließlich zur Information. Yamaha Corp. behält sich das Recht vor, Produkte oder technische Daten jederzeit ohne vorherige Ankündigung zu ändern oder zu modifizieren. Da die Technischen Daten, das Gerät selbst oder das Zubehör nicht in jedem Land gleich sind, setzen Sie sich im Zweifelsfall bitte mit Ihrem Yamaha-Händler in Verbindung.

# <span id="page-55-0"></span>**Eigenschaften der Eingänge und Ausgänge**

# **EIGENSCHAFTEN DER ANALOGEINGÄNGE**

![](_page_55_Picture_402.jpeg)

\*1. Die Empfindlichkeit ist der kleinste Wert, mit dem eine Ausgabe von +4 dBu (1,23 V) bzw. der Nennausgangspegel erzielt wird, wenn die maximale Verstärkung eingestellt ist. (Alle Fader und Pegelregler sind auf Maximalstellung.)

\*2. XLR-3-31-Buchsen sind symmetrisch. (1= Masse, 2= Heiß, 3= Kalt)

\*3. In diesen Technischen Daten entspricht 0 dBu = 0,775 Vrms.

\*4. Alle AD-Wandler der Eingänge sind 24-Bit-linear mit 128-fachem Oversampling.

\*5. +48 V DC (Phantomspannung) wird an alle XLR-Buchsen OMNI IN (1–8) und TALKBACK über einzelne, softwaregesteuerte Schalter angelegt.

# **Eigenschaften der Analogausgänge**

![](_page_55_Picture_403.jpeg)

\*1. XLR-3-32-Buchsen sind symmetrisch. (1= Masse, 2= Heiß, 3= Kalt)

\*2. Die PHONES-Stereoklinkenbuchse ist unsymmetrisch. (Spitze = LINKS, Ring = RECHTS, Mantel = MASSE)

\*3. In diesen Technischen Daten entspricht 0 dBu = 0,775 Vrms.

\*4. Alle AD-Wandler der Ausgänge sind 24-Bit mit 128-fachem Oversampling.

\*5. Innerhalb des Gehäuses befinden sich Schalter, die den maximalen Ausgangspegel festlegen.

\*6. Die Position des Pegelreglers ist 10 dB unterhalb Max.

# **Eigenschaften der digitalen Ein- & Ausgänge**

![](_page_55_Picture_404.jpeg)

# **Eigenschaften der Digitalausgänge**

![](_page_55_Picture_405.jpeg)

\*1. XLR-3-32-Buchsen sind symmetrisch. (1= Masse, 2= Heiß, 3= Kalt)

# **EIGENSCHAFTEN DER I/O SLOTS (1–3)**

Jeder I/O-Slot nimmt eine mini-YGDAI-Karte auf. Nur Slot 1 hat eine serielle Schnittstelle.

# **Eigenschaften DER Steuerein-/ausgänge**

![](_page_55_Picture_406.jpeg)

\*1. Eingangs-Pin: TTL-Pegel, m. internem Pull-up (47 kΩ)

Ausgangs-Pin: Open-Drain-Ausgang (Vmax = 12 V, Strom bei maximaler Spannungssenke/Pin = 75 mA)

Stromversorgungs-Pin: Ausgangsspannung Vp = 5 V, Max. Ausgangsstrom Imax = 300 mA

\*2. 4-Pol = +12 V, 3-Pol = GND, Lampenleistung 5 W. Spannungssteuerung per Software.

# <span id="page-56-0"></span>**Pinbelegung**

![](_page_56_Picture_2.jpeg)

# **DC POWER INPUT (Gleichstromversorgung)**

![](_page_56_Picture_245.jpeg)

![](_page_56_Figure_5.jpeg)

# **GPI**

![](_page_56_Picture_246.jpeg)

![](_page_56_Picture_8.jpeg)

# **METER (nur CL3/CL1)**

![](_page_56_Picture_247.jpeg)

# <span id="page-57-0"></span>**Abmessungen**

**CL5**

15

![](_page_57_Figure_3.jpeg)

 $\overline{\overline{\mathbf{a}}}$ 

tetetet

![](_page_57_Figure_4.jpeg)

**CL3**

![](_page_57_Figure_6.jpeg)

 $\overline{F \oplus \overline{F}}$  $\epsilon$ 

**CL1**

![](_page_57_Figure_8.jpeg)

**MBCL**

![](_page_57_Figure_10.jpeg)

![](_page_57_Figure_11.jpeg)

<u>rrrrrr</u>

648

Ë

晶

# <span id="page-58-0"></span>**Index**

# **A**

![](_page_58_Picture_356.jpeg)

# **D**

![](_page_58_Picture_357.jpeg)

# **E**

![](_page_58_Picture_358.jpeg)

# **F**

![](_page_58_Picture_359.jpeg)

# **G**

![](_page_58_Picture_360.jpeg)

![](_page_58_Picture_361.jpeg)

![](_page_58_Picture_362.jpeg)

![](_page_58_Picture_363.jpeg)

# **M**

![](_page_58_Picture_364.jpeg)

# [Netzwerkverbindungen . . . . . . . . . . . . . . . . . . . . . . . . . . 31](#page-30-7)

![](_page_58_Picture_365.jpeg)

# **P**

![](_page_58_Picture_366.jpeg)

# **R**

![](_page_58_Picture_367.jpeg)

# **S**

![](_page_58_Picture_368.jpeg)

# **T**

![](_page_58_Picture_369.jpeg)

# **U**

![](_page_58_Picture_370.jpeg)

![](_page_58_Picture_371.jpeg)

# **W**

![](_page_58_Picture_372.jpeg)

# **Important Notice: Guarantee Information for customers in European Economic Area (EEA) and Switzerland**

![](_page_59_Picture_12.jpeg)

# http://europe.yamaha.com/warranty/

# <span id="page-60-0"></span>**Blockschaltbild**

![](_page_60_Figure_1.jpeg)

![](_page_61_Figure_0.jpeg)

# <span id="page-62-0"></span>**Pegeldiagramm**

[0dBFS = Full Scale]

![](_page_62_Figure_1.jpeg)

### **NORTH AMERICA**

### **CANADA**

**Yamaha Canada Music Ltd.** 135 Milner Avenue, Scarborough, Ontario, M1S 3R1, Canada Tel: 416-298-1311

#### **U.S.A.**

**Yamaha Corporation of America**  6600 Orangethorpe Ave., Buena Park, Calif. 90620, U.S.A.

Tel: 714-522-9011

# **CENTRAL & SOUTH AMERICA**

### **MEXICO**

**Yamaha De México, S.A. de C.V.** Av. Insurgentes Sur 1647 "Prisma Insurgentes", Col. San José Insurgentes, Del. Benito Juárez, 03900, México, D.F. Tel: 55-5804-0600

### **BRAZIL**

**Yamaha Musical do Brasil Ltda.** Rua Joaquim Floriano, 913 - 4' andar, Itaim Bibi, CEP 04534-013 Sao Paulo, SP. BRAZIL Tel: 011-3704-1377

### **ARGENTINA**

**Yamaha Music Latin America, S.A. Sucursal de Argentina** Olga Cossettini 1553, Piso 4 Norte Madero Este-C1107CEK Buenos Aires, Argentina Tel: 011-4119-7000

#### **PANAMA AND OTHER LATIN AMERICAN COUNTRIES/ CARIBBEAN COUNTRIES**

**Yamaha Music Latin America, S.A.** Torre Banco General, Piso 7, Urbanización Marbella, Calle 47 y Aquilino de la Guardia, Ciudad de Panamá, Panamá Tel: +507-269-5311

# **EUROPE**

#### **THE UNITED KINGDAM/IRELAND Yamaha Music Europe GmbH (UK)**

Sherbourne Drive, Tilbrook, Milton Keynes, MK7 8BL, England Tel: 01908-366700

### **GERMANY**

**Yamaha Music Europe GmbH** Siemensstraße 22-34, 25462 Rellingen, Germany Tel: 04101-3030

**SWITZERLAND/LIECHTENSTEIN Yamaha Music Europe GmbH Branch Switzerland in Zürich** Seefeldstrasse 94, 8008 Zürich, Switzerland Tel: 044-387-8080

# **AUSTRIA/BULGARIA**

**Yamaha Music Europe GmbH Branch Austria** Schleiergasse 20, A-1100 Wien, Austria Tel: 01-60203900

### **CZECH REPUBLIC/HUNGARY/ ROMANIA/SLOVAKIA/SLOVENIA Yamaha Music Europe GmbH**

**Branch Austria (Central Eastern Europe Office)** Schleiergasse 20, A-1100 Wien, Austria Tel: 01-602039025

#### **POLAND/LITHUANIA/LATVIA/ESTONIA Yamaha Music Europe GmbH Branch Poland Office** ul. Wrotkowa 14 02-553 Warsaw, Poland Tel: 022-500-2925

### **MALTA**

**Olimpus Music Ltd.** The Emporium, Level 3, St. Louis Street Msida MSD06

# Tel: 02133-2144

#### **THE NETHERLANDS/ BELGIUM/LUXEMBOURG Yamaha Music Europe Branch Benelux** Clarissenhof 5-b, 4133 AB Vianen, The Netherlands

Tel: 0347-358 040 **FRANCE**

#### **Yamaha Music Europe**  BP 70-77312 Marne-la-Vallée Cedex 2, France

Tel: 01-64-61-4000

### **ITALY**

**Yamaha Music Europe GmbH, Branch Italy** Viale Italia 88, 20020 Lainate (Milano), Italy Tel: 02-935-771

### **SPAIN/PORTUGAL**

**Yamaha Music Europe GmbH Ibérica, Sucursal en España** Ctra. de la Coruna km. 17, 200, 28230

Las Rozas (Madrid), Spain Tel: +34-902-39-8888

### **GREECE**

**Philippos Nakas S.A. The Music House** 147 Skiathou Street, 112-55 Athens, Greece Tel: 01-228 2160

**SWEDEN/FINLAND/ICELAND Yamaha Music Europe GmbH Germany filial Scandinavia** J. A. Wettergrens Gata 1, Box 30053

S-400 43 Göteborg, Sweden Tel: 031 89 34 00

### **DENMARK**

**Yamaha Music Europe GmbH, Tyskland – filial Denmark**

Generatorvej 6A, DK-2730 Herlev, Denmark Tel: 44 92 49 00

# **NORWAY**

**Yamaha Music Europe GmbH Germany - Norwegian Branch** Grini Næringspark 1, N-1345 Østerås, Norway

Tel: 67 16 77 70

## **RUSSIA**

**Yamaha Music (Russia)** Room 37, bld. 7, Kievskaya street, Moscow, 121059, Russia Tel: 495 626 5005

#### **OTHER EUROPEAN COUNTRIES Yamaha Music Europe GmbH** Siemensstraße 22-34, 25462 Rellingen, Germany Tel: +49-4101-3030

#### **AFRICA**

**Yamaha Corporation, Asia-Pacific Sales & Marketing Group** Nakazawa-cho 10-1, Naka-ku, Hamamatsu, Japan 430-8650 Tel: +81-53-460-2303

### **MIDDLE EAST**

**TURKEY/CYPRUS Yamaha Music Europe GmbH** Siemensstraße 22-34, 25462 Rellingen, Germany Tel: 04101-3030

#### **OTHER COUNTRIES Yamaha Music Gulf FZE** LOB 16-513, P.O.Box 17328, Jubel Ali, Dubai, United Arab Emirates

Tel: +971-4-881-5868

#### **ASIA**

#### **THE PEOPLE'S REPUBLIC OF CHINA Yamaha Music & Electronics (China) Co.,Ltd.** 2F, Yunhedasha, 1818 Xinzha-lu, Jingan-qu, Shanghai, China

Tel: 021-6247-2211

### **INDIA**

### **Yamaha Music India Pvt. Ltd.**

Spazedge building, Ground Floor, Tower A, Sector 47, Gurgaon- Sohna Road, Gurgaon, Haryana, India Tel: 0124-485-3300

### **INDONESIA**

#### **PT. Yamaha Musik Indonesia (Distributor) PT. Nusantik**

Gedung Yamaha Music Center, Jalan Jend. Gatot Subroto Kav. 4, Jakarta 12930, Indonesia Tel: 021-520-2577

#### **KOREA**

**Yamaha Music Korea Ltd.** 8F, 9F, Dongsung Bldg. 158-9 Samsung-Dong, Kangnam-Gu, Seoul, Korea Tel: 02-3467-3300

#### **MALAYSIA**

**Yamaha Music (Malaysia) Sdn., Bhd.** Lot 8, Jalan Perbandaran, 47301 Kelana Jaya, Petaling Jaya, Selangor, Malaysia Tel: 03-78030900

#### **SINGAPORE**

**Yamaha Music (Asia) PRIVATE LIMITED**

# Blk 202 Hougang Street 21, #02-00, Singapore 530202, Singapore

Tel: 6747-4374

### **TAIWAN**

**Yamaha KHS Music Co., Ltd.**  3F, #6, Sec.2, Nan Jing E. Rd. Taipei. Taiwan 104, R.O.C.

# Tel: 02-2511-8688

**THAILAND**

#### **Siam Music Yamaha Co., Ltd.** 4, 6, 15 and 16th floor, Siam Motors Building, 891/1 Rama 1 Road, Wangmai, Pathumwan, Bangkok 10330, Thailand Tel: 02-215-2622

**OTHER ASIAN COUNTRIES Yamaha Corporation, Asia-Pacific Sales & Marketing Group**

Nakazawa-cho 10-1, Naka-ku, Hamamatsu, Japan 430-8650 Tel: +81-53-460-2303

### **OCEANIA**

#### **AUSTRALIA**

**Yamaha Music Australia Pty. Ltd.** Level 1, 99 Queensbridge Street, Southbank, Victoria 3006, Australia Tel: 3-9693-5111

### **COUNTRIES AND TRUST**

### **TERRITORIES IN PACIFIC OCEAN Yamaha Corporation,**

**Asia-Pacific Sales & Marketing Group** Nakazawa-cho 10-1, Naka-ku, Hamamatsu, Japan 430-8650 Tel: +81-53-460-2303

![](_page_64_Picture_0.jpeg)

Yamaha Pro Audio Global Web Site **<http://www.yamahaproaudio.com/>**

Yamaha Manual Library **<http://www.yamaha.co.jp/manual/>**

> © 2012-2013 Yamaha Corporation C.S.G., Pro Audio Division

> > 301IPTO-D0 Printed in Japan ZC58350